# ULIZA

# ULIZAプロダクトアカウント

ユーザーガイドv1.2.0

# はじめに

本書はULIZAプロダクトアカウントの概要および各種設定⽅法について記述しています。なお、本書に掲載されている図は、実際のも のとは異なる場合がありますのでご了承ください。

# 用語

ここでは本書で使⽤される主な⽤語の定義について記述します。

#### ULIZAプロダクトアカウント

複数のULIZAプロダクトに対して共通で使⽤可能なアカウントを指します。これには弊社から提供されるマスターアカウントとお客様 が登録可能なサブアカウントが含まれます。

#### ULIZAプロダクト

ULIZAプロダクトアカウントを使用可能な弊社のプロダクトを指します。これにはULIZAVMS (Cloud)、ULIZA En-Cluster (Cloud)、 ULIZAPlayer(Cloud)、ULIZAVideoAnalytics(Basic)などが含まれます。

### マスターアカウント

弊社から提供されるULIZAプロダクトアカウントを指します。サブアカウントの管理権限を持ちます。

#### サブアカウント

マスターアカウントにより登録されるULIZAプロダクトアカウントを指します。

#### チームメンバー

ひとつのULIZAプロダクトアカウントを共同で使用する複数の使用者を指します。チームメンバーはそれぞれ自分だけの認証情報(パ スワードなど)を使用して管理画面にログインします。

概要

本章では、ULIZAプロダクトアカウントの概要について記述しています。

# ULIZAプロダクトアカウント

ULIZAプロダクトアカウントにはマスターアカウントとサブアカウントがあります。マスターアカウントは、それ⾃体でULIZAプロダ クトを使用可能なことに加えて、登録したすべてのサブアカウントのデータを取得したり更新したりすることができます(サブアカウ ントに切り替えるを参照)。⼀⽅で、サブアカウントが別のサブアカウントやマスターアカウントのデータを取得したり更新したりす ることはできません。ただし、サブアカウントが別のサブアカウントのデータを取得したり更新したりすることを許可することもでき ます。

ULIZAプロダクトアカウントはそれぞれ以下に示す属性を持ちます。

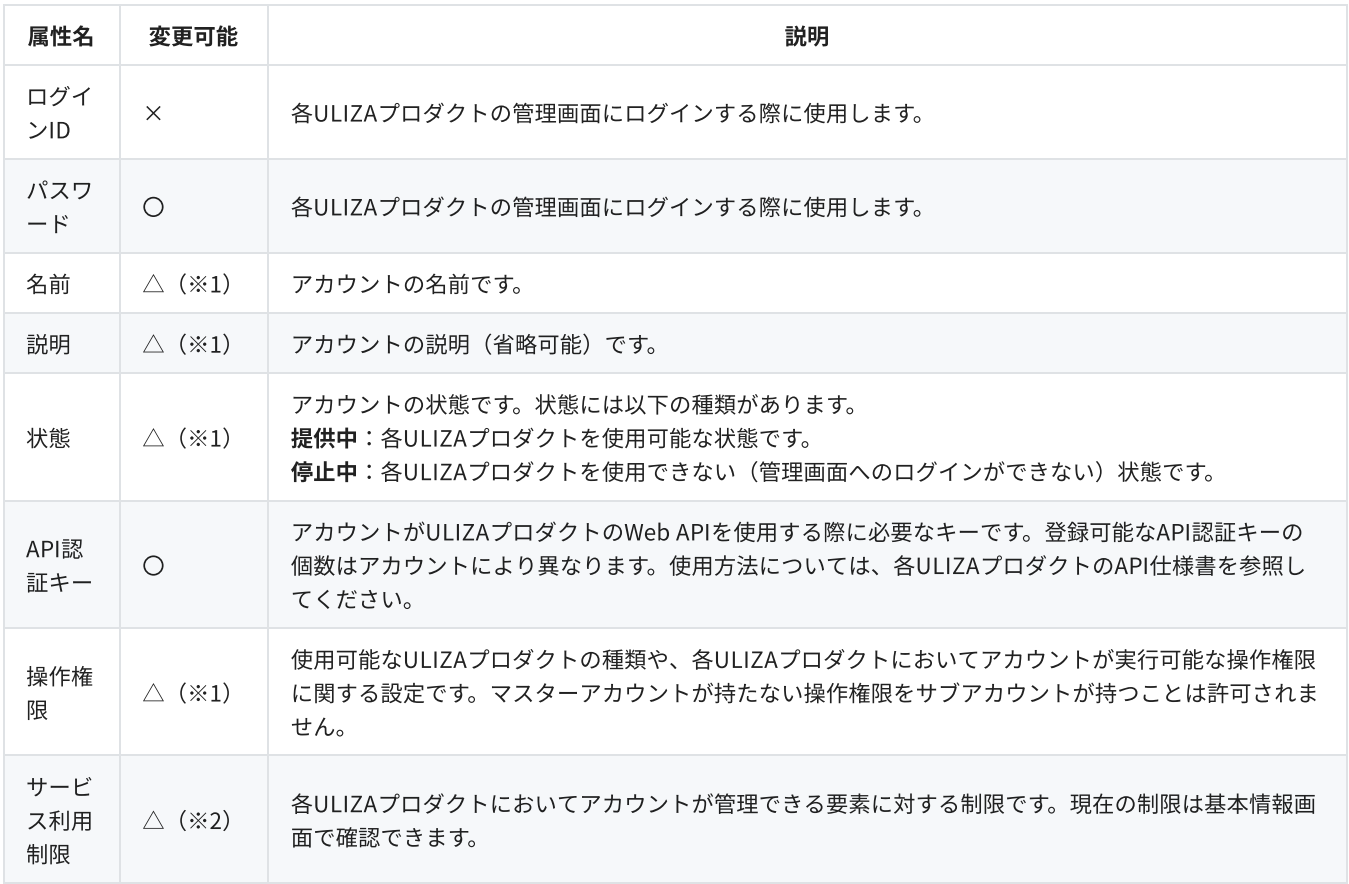

※1: 変更対象がサブアカウントである場合は、当該アカウントを登録したマスターアカウントから変更することができます。変更対 象がマスターアカウントである場合は、弊社にお問い合わせください。

※2: 変更する必要がある場合は、弊社にお問い合わせください。

# チーム機能

ひとつのULIZAプロダクトアカウントを複数の使用者が共同で使用している場合は、チーム機能を使用することで、使用者(チームメ ンバー)間でパスワードなどの認証情報を共有する必要がなくなるほか、使⽤者ごとに操作権限を細かく制御でき、運⽤上のセキュリ ティを向上させることができます。

チーム機能を使用するには使用者ごとにチームメンバーを作成します。チームメンバーはULIZAプロダクトアカウントごとに最大100 個まで作成可能です。チームメンバーは以下に⽰す属性を持ち、これらはいずれもチームメンバーごとに異なる値を設定することがで きます。

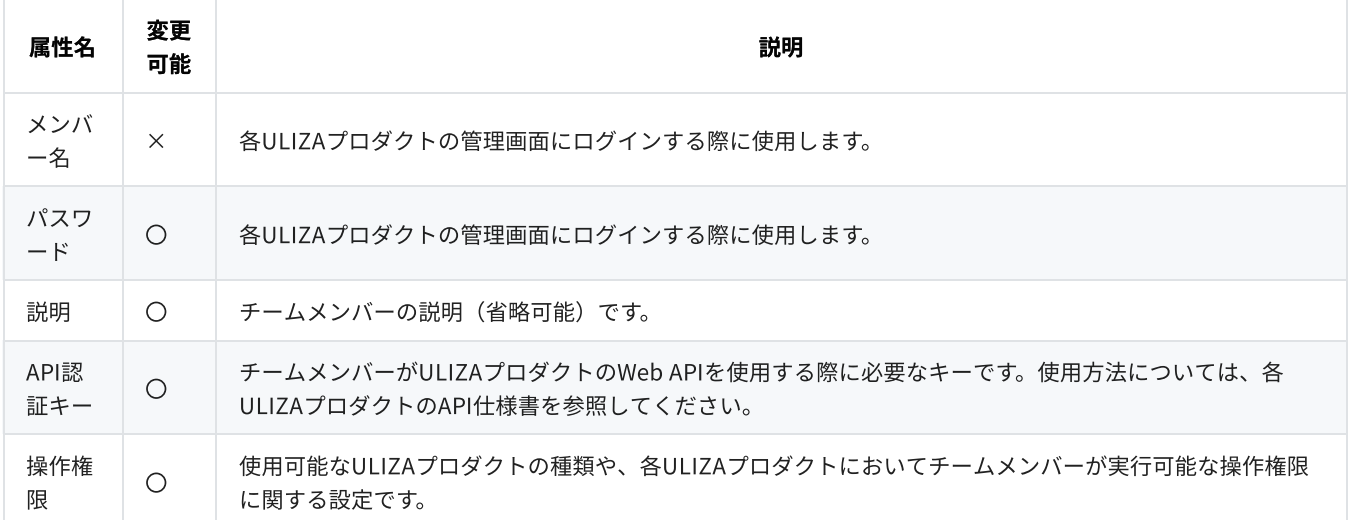

# ワンタイムパスワードによる2段階認証

ULIZAプロダクトアカウントはTOTP (Time-based One-Time Password)標準規格に準拠した2段階認証をサポートしています。2段 階認証を有効化すると、ログイン時に「ログインID」と「パスワード」(チームメンバーとしてログインする場合は「メンバー名」も 含む)に加えて、時間経過とともに変化する6桁の認証コードが必要になります。チーム機能を使⽤している場合は、チームメンバー ごとに2段階認証の有効/無効を設定でき、ログイン時に必要な認証コードもチームメンバーごとに異なる値になります。

認証コードはTOTP標準規格をサポートするスマートフォンアプリなどを使用して生成できます。実際の設定方法については2段階認 証を有効化/無効化するを参照してください。なお、動作確認済みのアプリは以下の通りです。

- Google Authenticator (Android/iOS)
- Microsoft Authenticator (Android/iOS)
- IIJ SmartKey (Android/iOS)

# IPアドレス制限

必要に応じて管理画⾯へのログインにIPアドレス制限を設定できます。IPアドレス制限を設定すると、あらかじめ許可されたIPアドレ ス以外からは管理画⾯にログインできなくなります。チーム機能を使⽤している場合は、チームメンバーごとに異なるIPアドレスを設 定できます。なお、この制限はAPI認証キーを使用したWeb APIリクエストには適用されません。実際の設定方法についてはIPアドレ ス制限を設定するを参照してください。

# アカウント設定画面の使い方

本章では、ULIZAプロダクトアカウントの設定画面の操作方法について説明します。なお、設定画面はPCのGoogle Chromeでの操作 を推奨します。画⾯解像度は1280x720ピクセル以上を推奨します。

# ログインする

弊社より案内する情報に従い認証情報を入力し、「ログイン」ボタンをクリックしてください。

## アカウント設定画面を表示する

ログインに成功すると各ULIZAプロダクトの管理画⾯に遷移します。アカウント設定画⾯に遷移するには、画⾯右上のログインIDをク リックすると表⽰されるメニューから「アカウント設定」をクリックします。

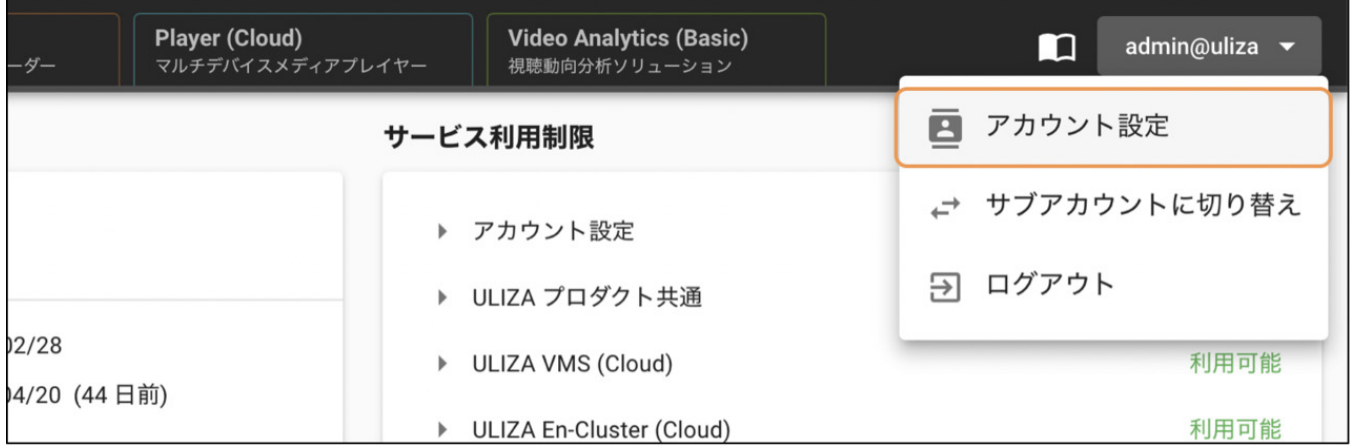

# 現在の設定内容を表示する

アカウント設定画⾯に遷移すると最初に「基本情報画⾯」が表⽰されます。ここでは、アカウントの基本情報やサービス利⽤制限の確 認、パスワードの変更などを⾏うことができます。

## パスワードを変更する

基本情報画⾯で「パスワードの変更」ボタンをクリックすると、「パスワードの変更」ダイアログが表⽰されます。現在ログインして いるULIZAプロダクトアカウントのパスワードと、新しく設定するパスワードを入力し、「保存」ボタンをクリックするとパスワード が変更されます。なお、新しいパスワードは次回ログイン時から有効になります。

### 2段階認証を有効化/無効化する

基本情報画⾯で「2段階認証の有効化」ボタンをクリックすると、「2段階認証の有効化」ダイアログが表⽰されます。表⽰されたQR コードをTOTP (Time-based One-Time Password)標準規格に対応したスマートフォンアプリなどで読み取り、生成された6桁の認 証コードを入力し、「有効化」ボタンをクリックすると2段階認証が有効化されます。既に2段階認証が有効な場合は、「2段階認証の 無効化」ボタンをクリックすることで、2段階認証が無効化されます。

### IPアドレス制限を設定する

基本情報画面で「IPアドレス制限設定」ボタンをクリックすると、「IPアドレス制限設定」ダイアログが表示されます。IPアドレス制 限を使用するには、「IPアドレス制限を使用する」にチェックを入れ、ログイン許可IPアドレスを入力し、「保存」ボタンをクリック します。

# API認証キーを管理する

サイドバーから「API認証キーの管理」 (API認証キーの取得権限がある場合のみ表示されます)をクリックすると、API認証キー管理 画⾯に遷移します。API認証キー管理画⾯の構成は以下の通りです。

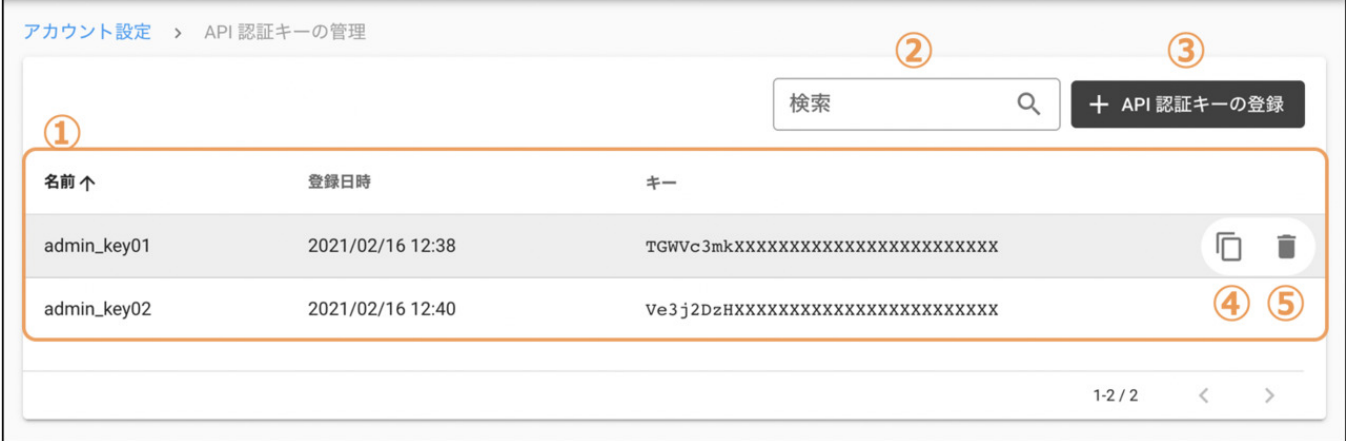

#### ①API認証キーリスト

登録済みAPI認証キーが⼀覧表⽰されます。

#### ②API認証キーの検索

ここにキーワードを入力すると、そのキーワードを名前に含むAPI認証キーのみがAPI認証キーリストに表示されます。

#### ③API認証キーの登録

このボタンをクリックすると、「API認証キーの登録」ダイアログが表示されます。名前を30文字以内で入力して「登録」ボタンをク リックすると、API認証キーが登録されます。なお、名前は半角英数字、ハイフンおよびアンダースコアのみ使用可能で、既に登録さ れている名前は使⽤できません。

#### ④ クリップボードにコピー

このアイコンをクリックすると、選択したAPI認証キーがクリップボードにコピーされます。

#### ⑤API認証キーの削除

このアイコンをクリックすると、「API認証キーの削除」ダイアログが表示されます。「削除」ボタンをクリックすると、選択したAPI 認証キーが削除されます。なお、API認証キーの削除がシステムに反映されるまで数分かかる場合があります。

# チームメンバーを管理する

サイドバーから「チームメンバーの管理」(チームメンバーの取得権限がある場合のみ表⽰されます)をクリックすると、チームメン バー管理画⾯に遷移します。チームメンバー管理画⾯の構成は以下の通りです。

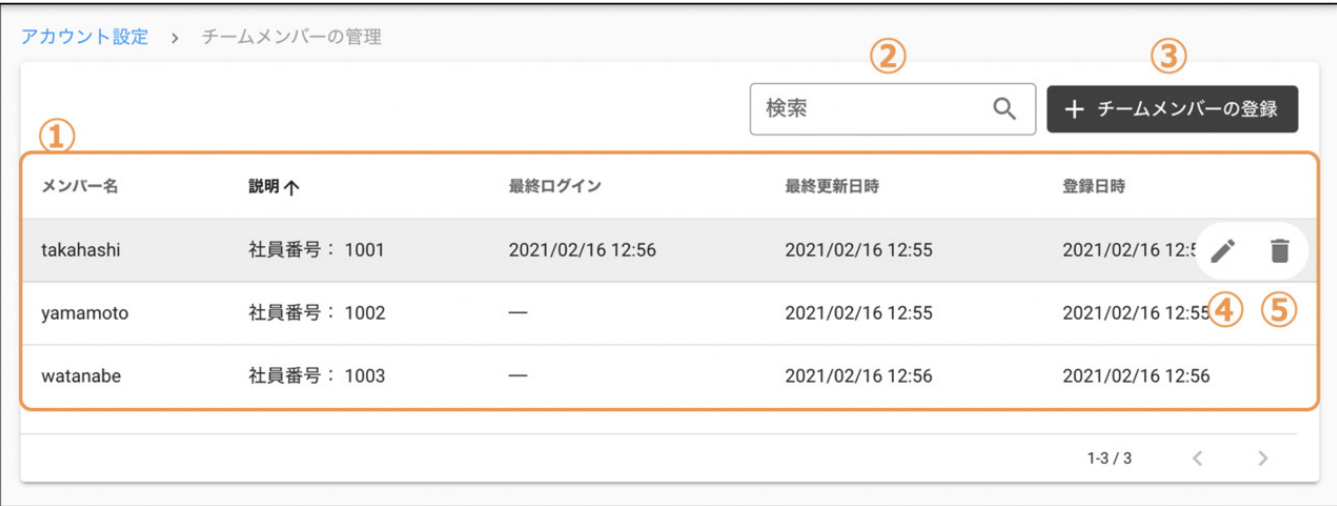

#### ① チームメンバーリスト

登録済みチームメンバーが⼀覧表⽰されます。各列は以下を表します。

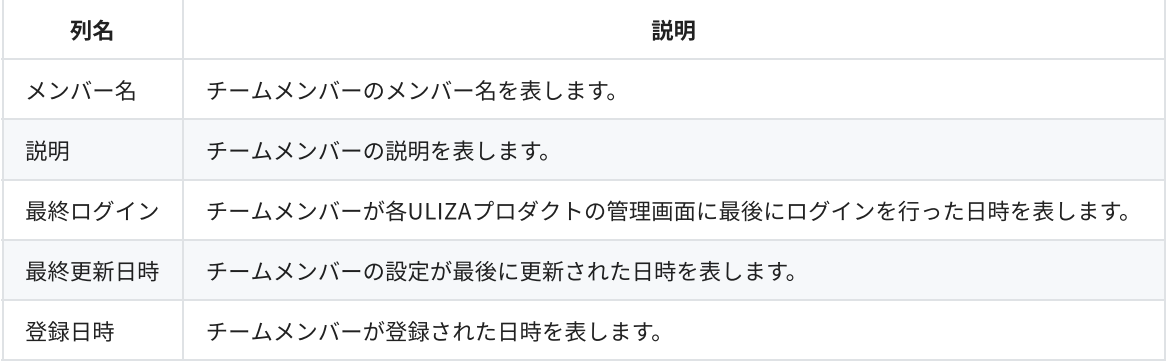

#### ② チームメンバーの検索

ここにキーワードを入力すると、そのキーワードをメンバー名または説明に含むチームメンバーのみがチームメンバーリストに表示さ れます。

#### ③ チームメンバーの登録

このボタンをクリックするとチームメンバー設定画面に遷移し、チームメンバーの登録を行うことができます。

#### ④ チームメンバーの編集

このアイコンをクリックするとチームメンバー設定画面に遷移し、選択したチームメンバーの更新を行うことができます。

#### ⑤ チームメンバーの削除

このアイコンをクリックすると「チームメンバーの削除」ダイアログが表⽰されます。「削除」ボタンをクリックすると、選択したチ ームメンバーが削除され、以後そのチームメンバーはログインできなくなります。

# チームメンバーを登録/更新する

サイドバーから「チームメンバーの登録」をクリックするか、チームメンバー管理画⾯の「チームメンバーの登録」ボタンまたは任意 のチームメンバーの「編集」アイコンをクリックすると、チームメンバー設定画面に遷移します。チームメンバー設定画面は以下のセ クションから構成されます。

- 「基本情報」セクション
- 「権限設定」セクション

### 「基本情報」セクション

チームメンバーに関する基本的な設定を⾏います。以下の設定項⽬があります。

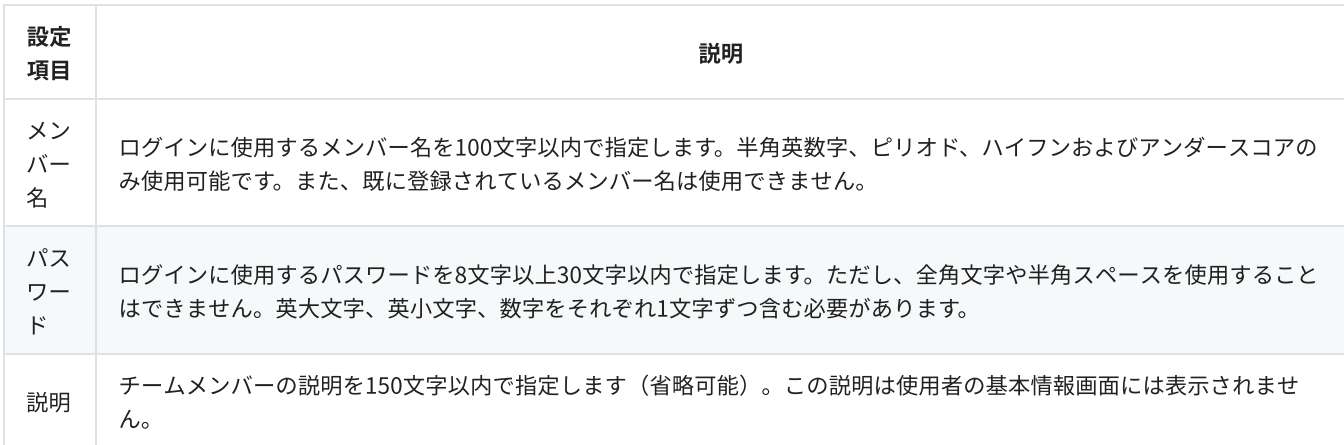

### 「権限設定」セクション

各ULIZAプロダクトにおいてチームメンバーが実行可能な操作を選択します。ただし、自分が持たない操作権限をチームメンバーに付 与することはできません。各権限の詳細についてはこちらを参照してください。

# サブアカウントを管理する

マスターアカウントは、複数のサブアカウントを管理および登録することができます。マスターアカウントでログインした状態で、サ イドバーから「サブアカウントの管理」をクリックすると、サブアカウント管理画⾯に遷移します。サブアカウント管理画⾯の構成は 以下の通りです。

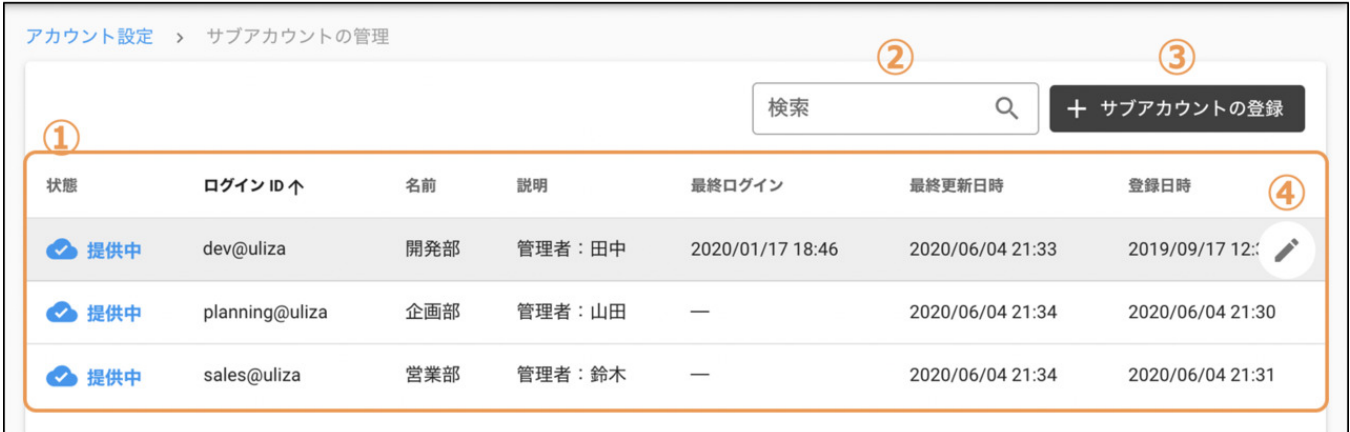

### ① サブアカウントリスト

登録済みサブアカウントが⼀覧表⽰されます。各列は以下を表します。

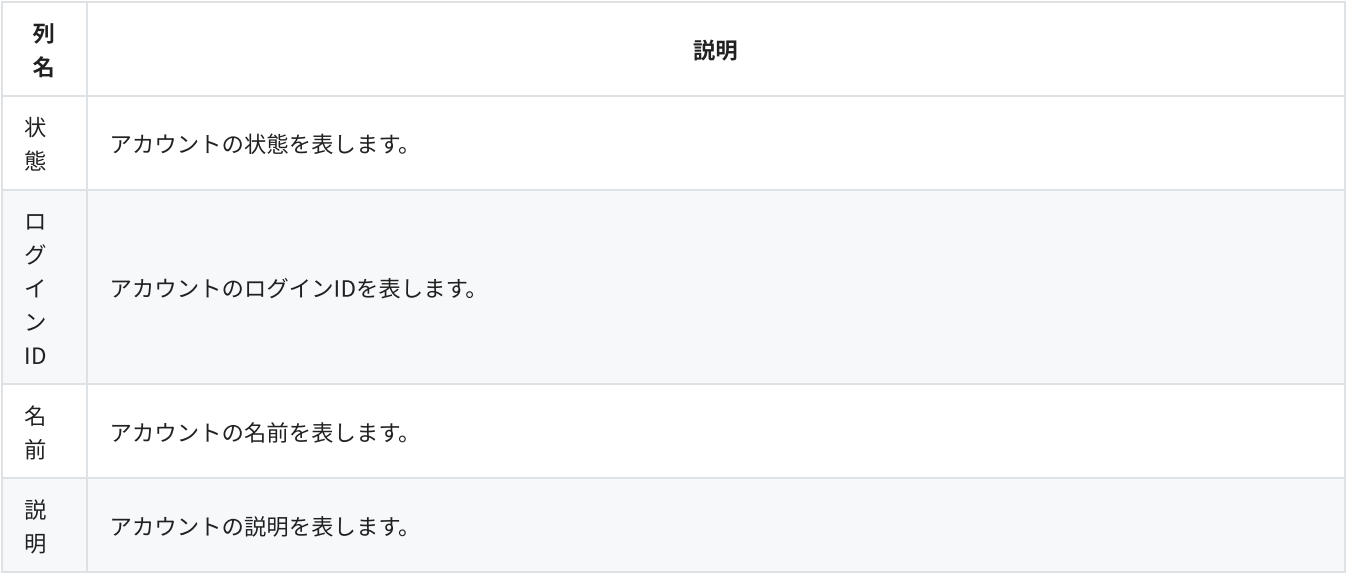

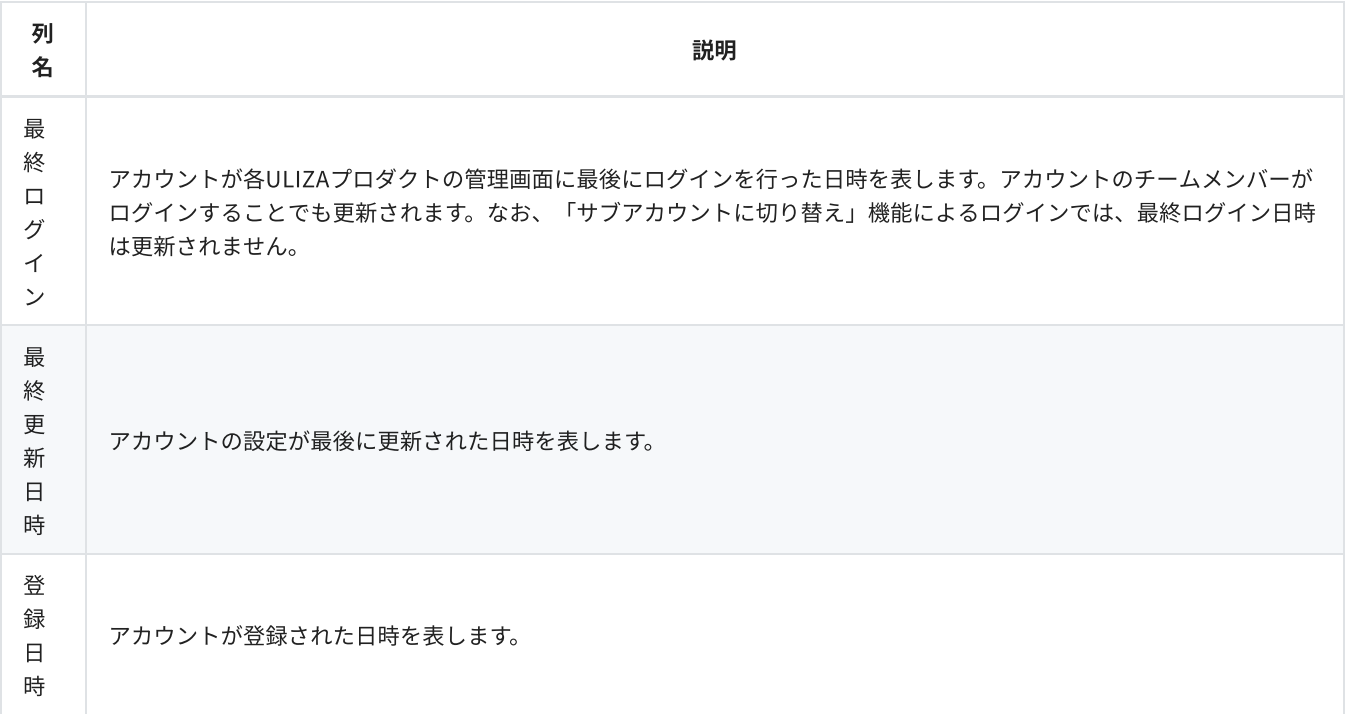

#### ② サブアカウントの検索

ここにキーワードを入力すると、そのキーワードをログインID、名前または説明に含むサブアカウントのみがサブアカウントリストに 表示されます。

#### ③ サブアカウントの登録

このボタンをクリックするとサブアカウント設定画面に遷移し、サブアカウントの登録を行うことができます。

#### ④ サブアカウントの編集

このアイコンをクリックするとサブアカウント設定画面に遷移し、選択したサブアカウントの更新を行うことができます。

# サブアカウントを登録/更新する

マスターアカウントとしてログインした状態で、サイドバーから「サブアカウントの登録」をクリックするか、サブアカウント管理画 面の「サブアカウントの登録」ボタンまたは任意のサブアカウントの「編集」アイコンをクリックすると、サブアカウント設定画面に 遷移します。サブアカウント設定画⾯は以下のセクションから構成されます。

- 「基本情報」セクション
- 「権限設定」セクション

### 「基本情報」セクション

サブアカウントに関する基本的な設定を⾏います。以下の設定項⽬があります。

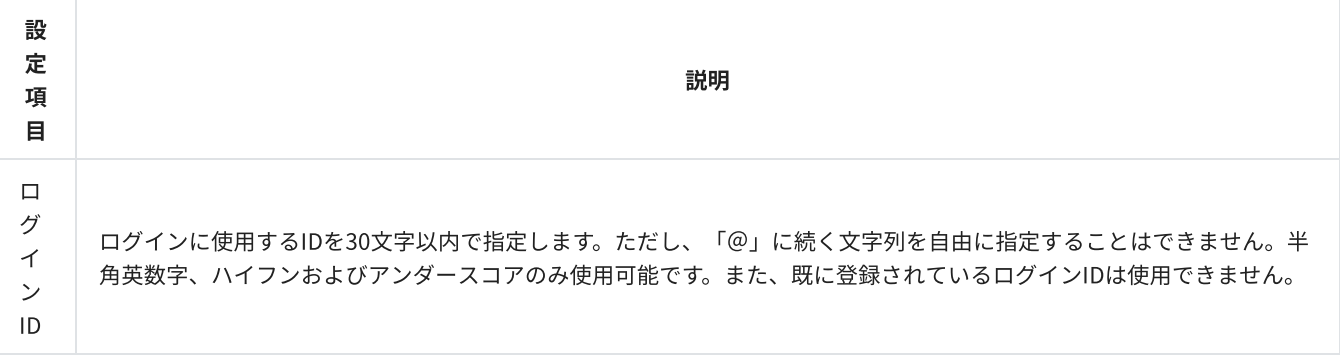

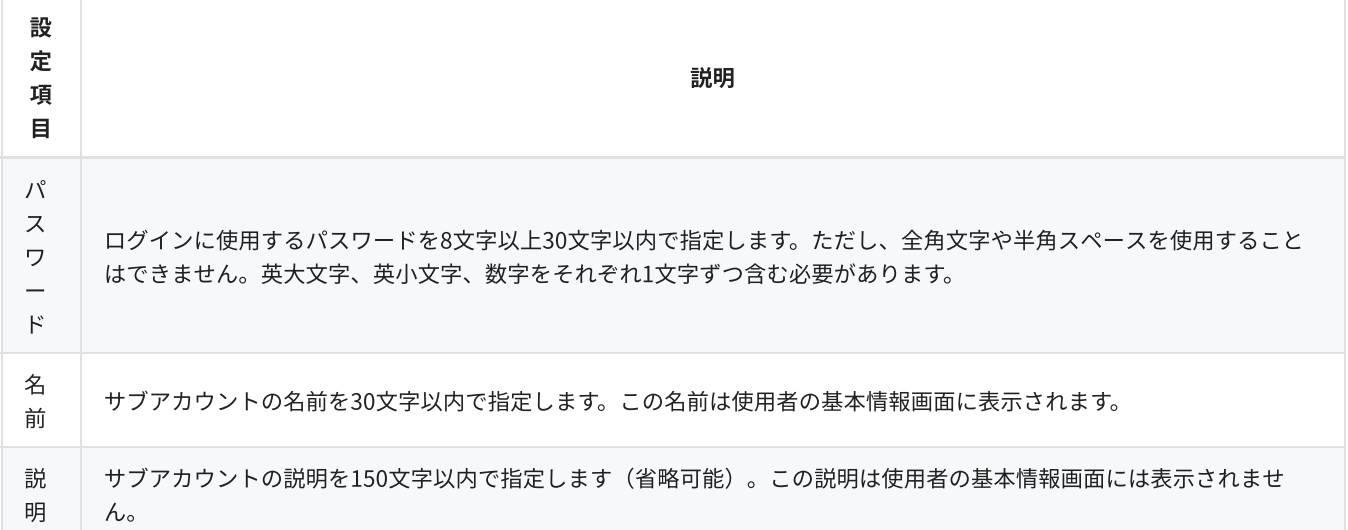

### 「権限設定」セクション

各ULIZAプロダクトにおいてアカウントが実行可能な操作を選択します。ただし、マスターアカウントが持たない操作権限をサブアカ ウントに付与することはできません。すべての権限のうち、⼤分類「ULIZAプロダクト共通」に含まれる権限について、以下に詳細 を⽰します(その他の⼤分類に含まれる権限については、対応するULIZAプロダクトのUserGuideを参照してください)。

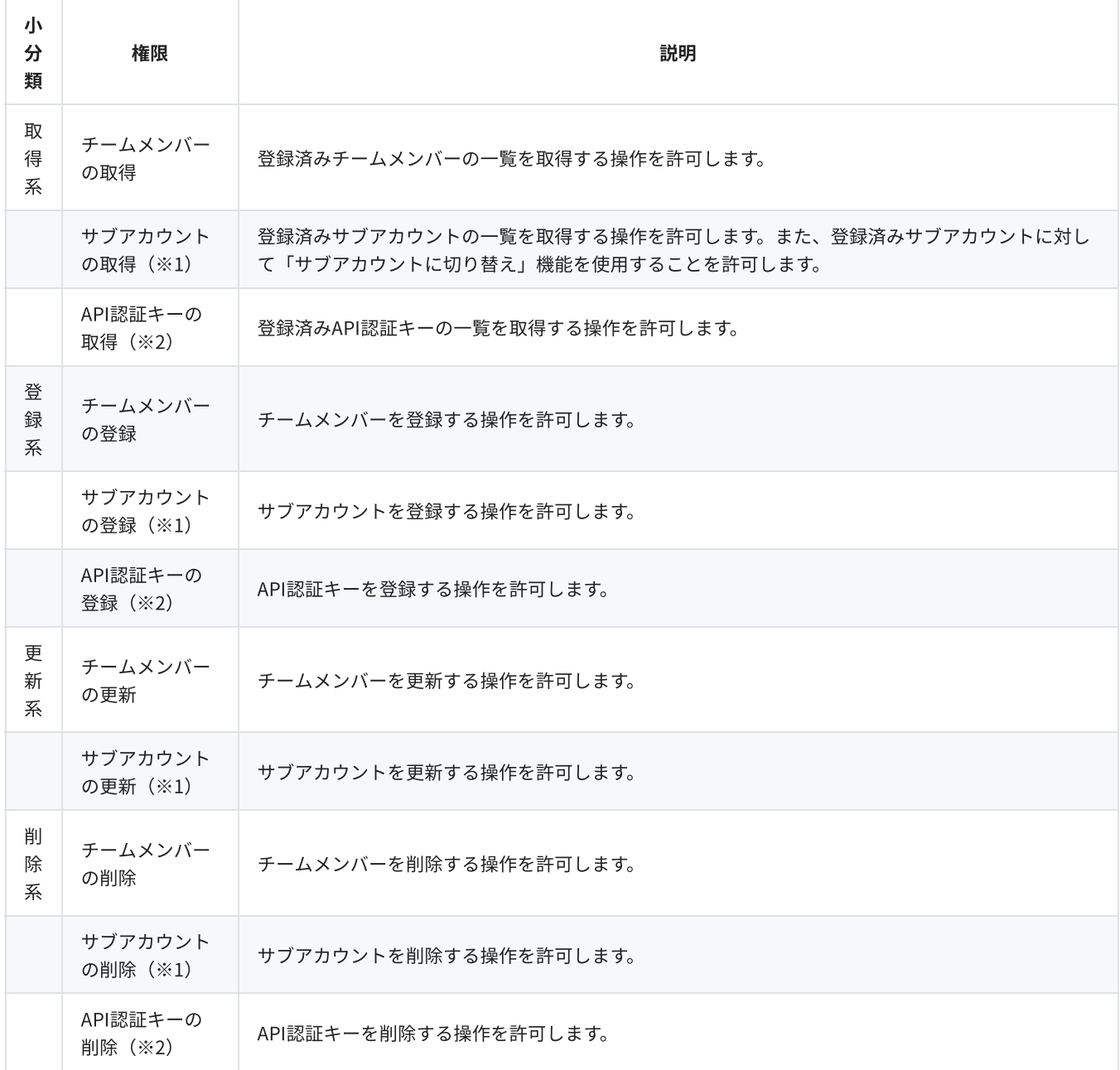

※1: 意図せず別のアカウントからデータが取得されたり更新されたりすることを防ぐため、通常は別のサブアカウントの管理権限を もつサブアカウントは登録できないよう制限されています。これらの権限を有効化したい場合は、弊社にお問い合わせください。

※2:WebAPIオプションの契約がない場合は、これらの権限は選択できなくなっています。これらの権限を有効化したい場合は、弊 社にお問い合わせください。

### サブアカウントを登録/更新する

設定を終えたら、画⾯右下の「保存」ボタンをクリックすると、サブアカウントが登録または更新されます。

### サブアカウントを無効化/有効化する

サブアカウントを無効化すると、当該アカウントを使⽤した各ULIZAプロダクトの管理画⾯へのログインができなくなり、すべての ULIZAプロダクトが使用ができない状態になります。サブアカウントを無効化するには、対象のサブアカウント設定画面に遷移した 後、画面左下の「アカウントの無効化」ボタンをクリックします。確認ダイアログが表示されるので、「無効化」ボタンをクリックす るとサブアカウントが無効化されます。なお、サブアカウントの無効化がシステムに反映されるまで数分かかる場合があります。

無効化されたサブアカウントを有効化する(サービス利用可能な状態に戻す)には、対象のサブアカウント設定画面に遷移した後、画 面左下の「アカウントの有効化」ボタンをクリックします。確認ダイアログが表示されるので、「有効化」ボタンをクリックするとサ ブアカウントが有効化されます。なお、サブアカウントの有効化がシステムに反映されるまで数分かかる場合があります。

### サブアカウントを削除する

サブアカウントを削除するには、あらかじめ対象のサブアカウントを無効化しておく必要があります。その後、対象のサブアカウント 設定画⾯に遷移し、画⾯左下の「アカウントの削除」ボタンをクリックします。確認ダイアログが表⽰されるので、対象のサブアカウ ントのログインIDを入力して「削除」ボタンをクリックするとサブアカウントが削除されます。なお、サブアカウントの削除がシステ ムに反映されるまで数分かかる場合があります。

# ログアウトする

画面右上のログインIDをクリックすると表示されるメニューから「ログアウト」をクリックすると、アカウント設定画面からログアウ トし、ログイン画⾯に遷移します。

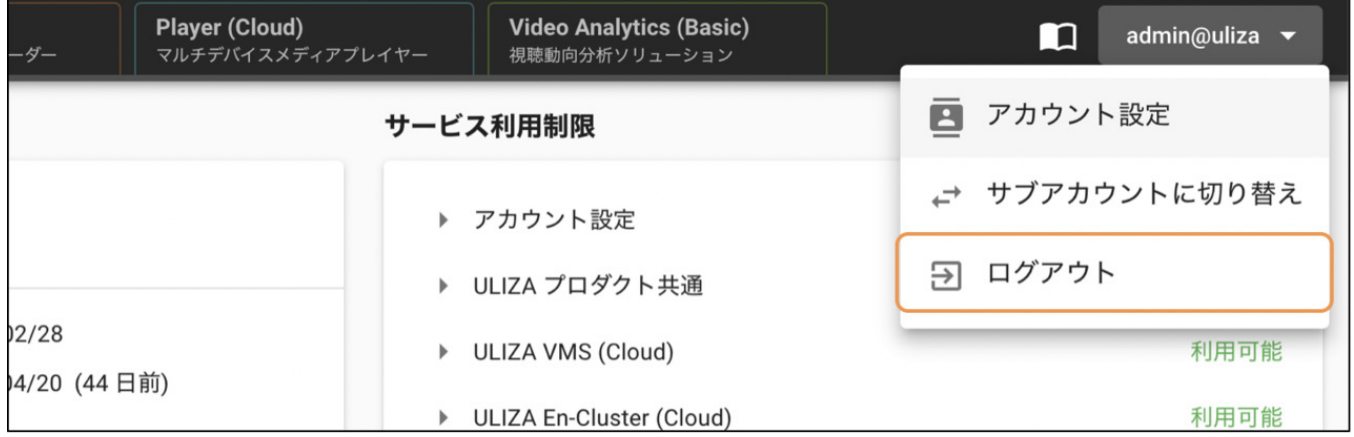

# サブアカウントに切り替える

マスターアカウントは、管理画⾯からログアウトすることなくサブアカウントとしてログインした状態に切り替えることができます。 画面右上のログインIDをクリックすると表示されるメニューから「サブアカウントに切り替え」をクリックすると、「サブアカウント に切り替え」ダイアログが表⽰されます。切り替え先のサブアカウントを選択して「決定」ボタンをクリックすると、選択したサブア カウントとしてログインした状態に切り替わります。

切り替え元のアカウントに戻る場合は、画⾯右上のログインIDをクリックすると表⽰されるメニューから「マスターアカウントに戻 る」をクリックすると、切り替え元のアカウントでログインした状態に戻ります。

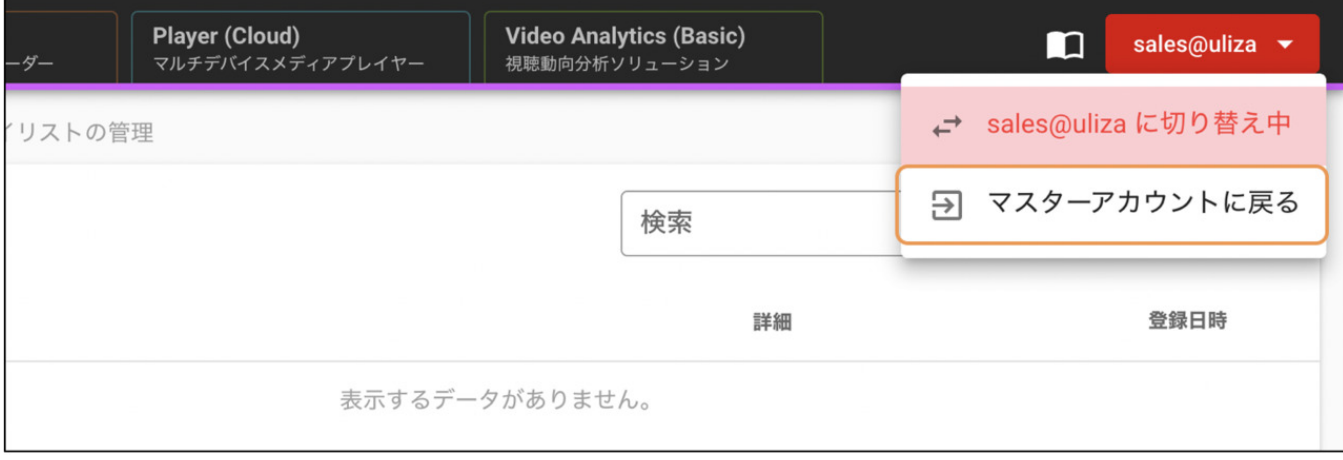

# SAML認証

本章では、ULIZAプロダクトアカウントのSAML認証について説明します。

## 概要

SAML (Security Assertion Markup Language)とは、異なるドメイン間で認証情報を共有するための標準仕様です。SAML 2.0に対応 したIdentity Provider (以下、IdPといいます)に対し、ULIZAをService Provider (以下、SPといいます)として登録することで、 IdPの認証情報を使⽤したULIZA管理画⾯へのシングルサインオンが可能になります。

IdPにより認証された使用者は、特定のULIZAプロダクトアカウントにおける一時的なチームメンバーとして振る舞います。ULIZAプ ロダクトアカウントに事前にチームメンバーを登録しておく必要はありません。

### 補⾜

ひとつのULIZAプロダクトアカウントに複数のIdPを関連付けることができます。逆に、ひとつのIdPに複数のULIZAプロダク トアカウントを関連付けることもできます。この場合、ULIZAプロダクトアカウントごとにSP Entity IDが異なるため、IdPに 複数のアプリケーションとして登録する(ポータル画⾯に複数のULIZAアイコンが表⽰される)形になります。

## SAML認証の流れ

ULIZAはSP-initiated SSOとIdP-initiated SSOをサポートします。

### SP-initiated SSO

使用者が最初にULIZA管理画面にアクセスすることから始まる認証方式です。以下に基本的なシーケンスを示します。

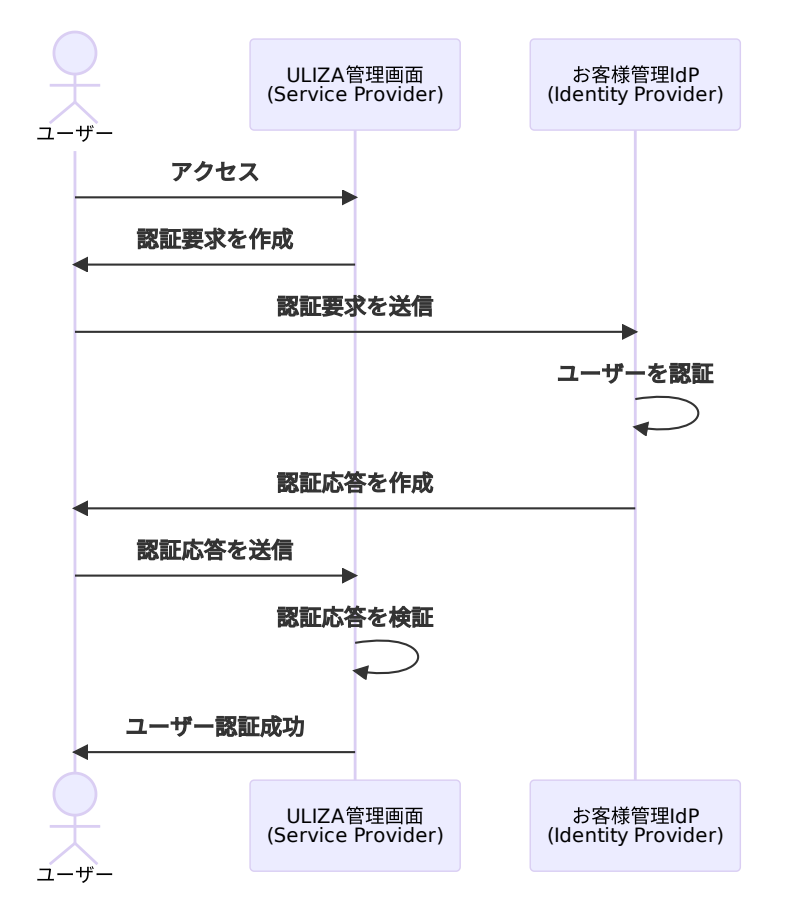

SP-initiated SSOを行うには、ULIZAログイン画面で「SSOでログイン」をクリックします。

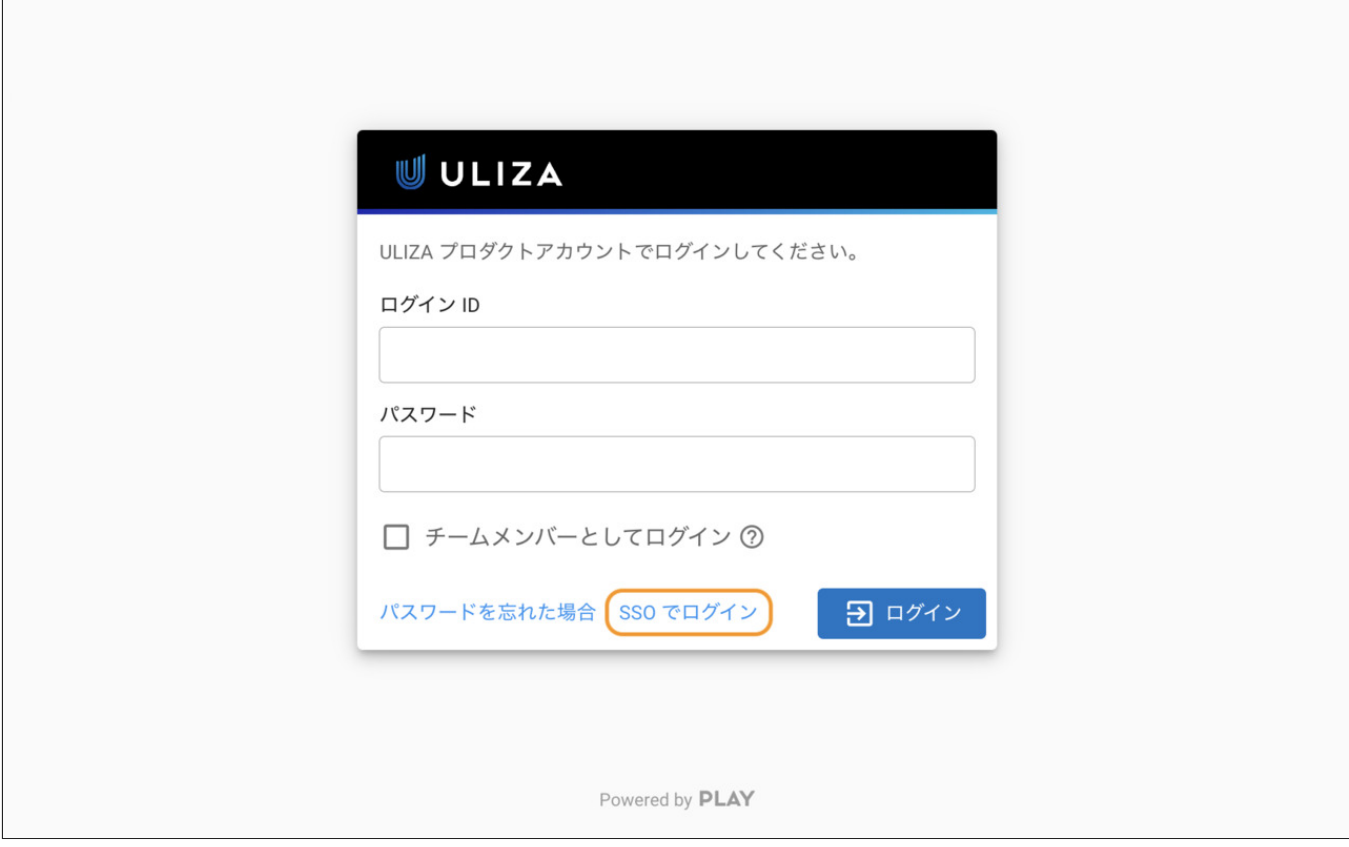

ログインIDを⼊⼒して「次へ」ボタンをクリックすると、ULIZA管理画⾯にログインできます。

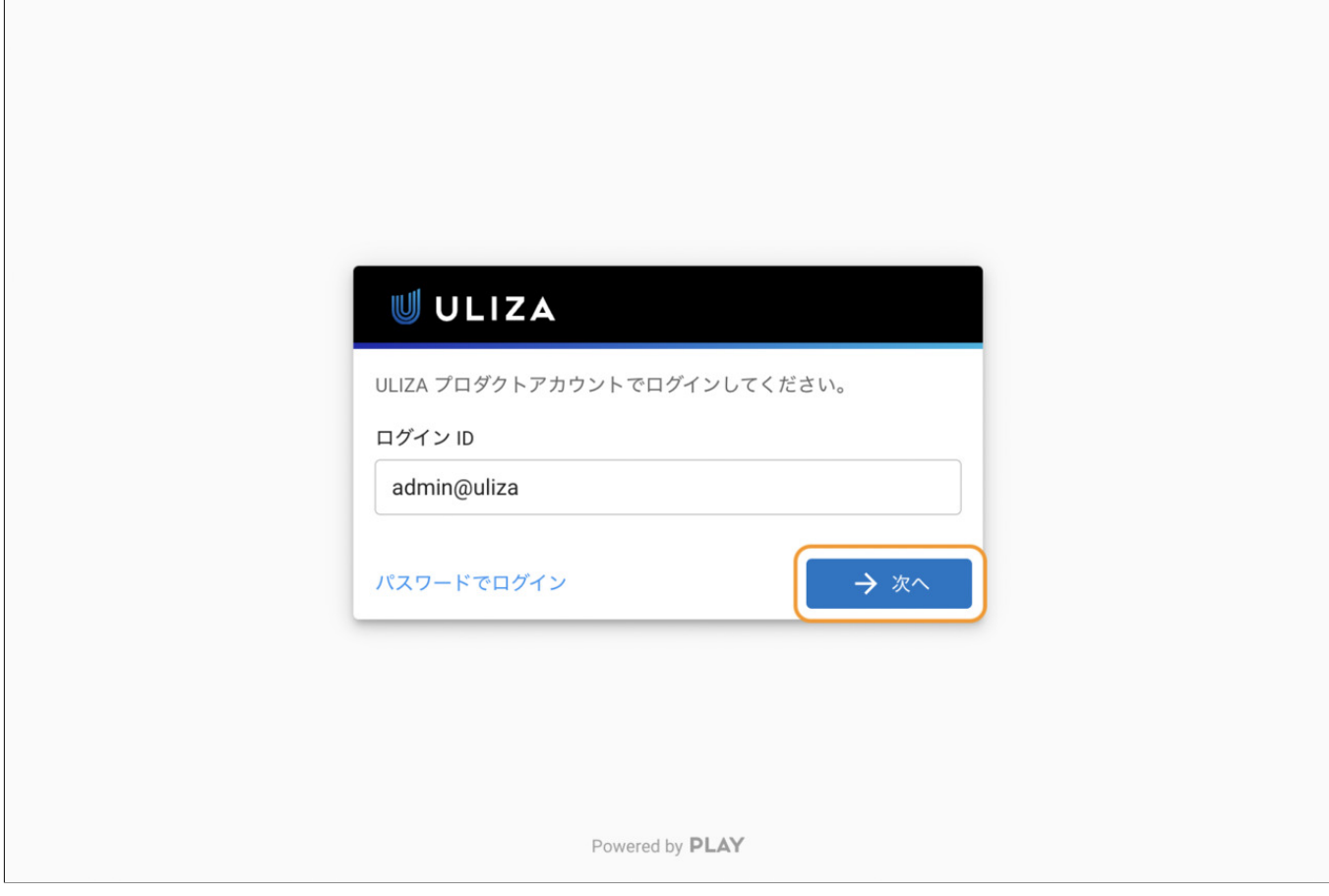

### 補足

指定されたアカウントに複数のIdPが関連付けられている場合は、認証に使⽤するIdPを選択する画⾯が表⽰されます。

## **IdP-initiated SSO**

使用者がIdPが提供するポータル画面を経由してULIZAにログインする認証方式です。以下に基本的なシーケンスを示します。

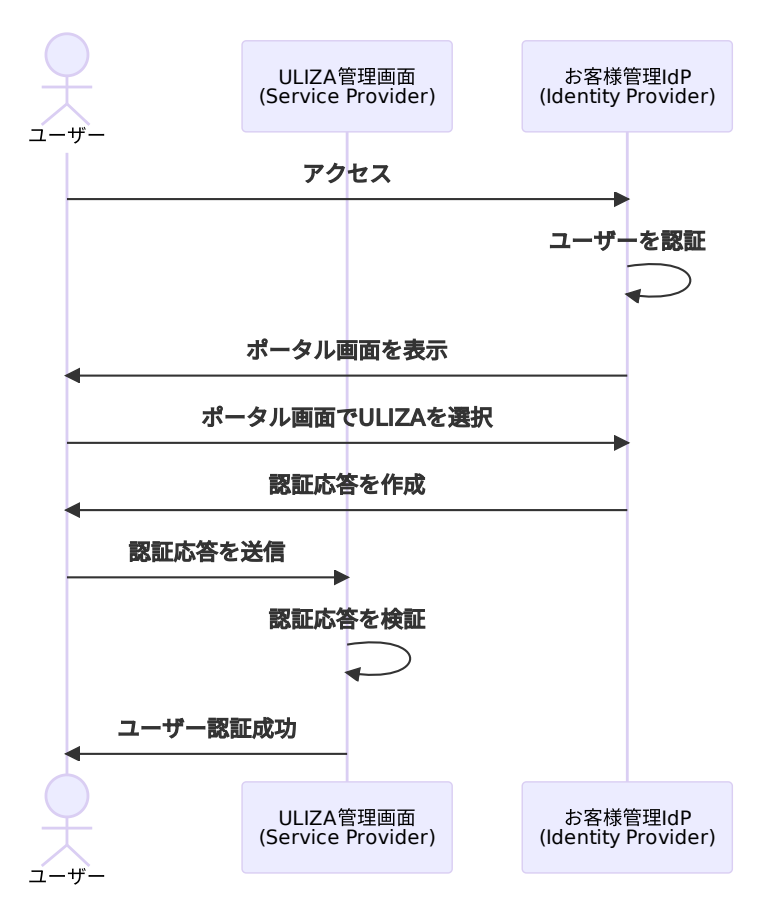

使用者はIdPが提供するポータル画面でULIZAのアイコンをクリックすることで、ULIZA管理画面にシングルサインオンできます(下 図はIdPとしてOktaを利⽤している場合のダッシュボード画⾯例)。

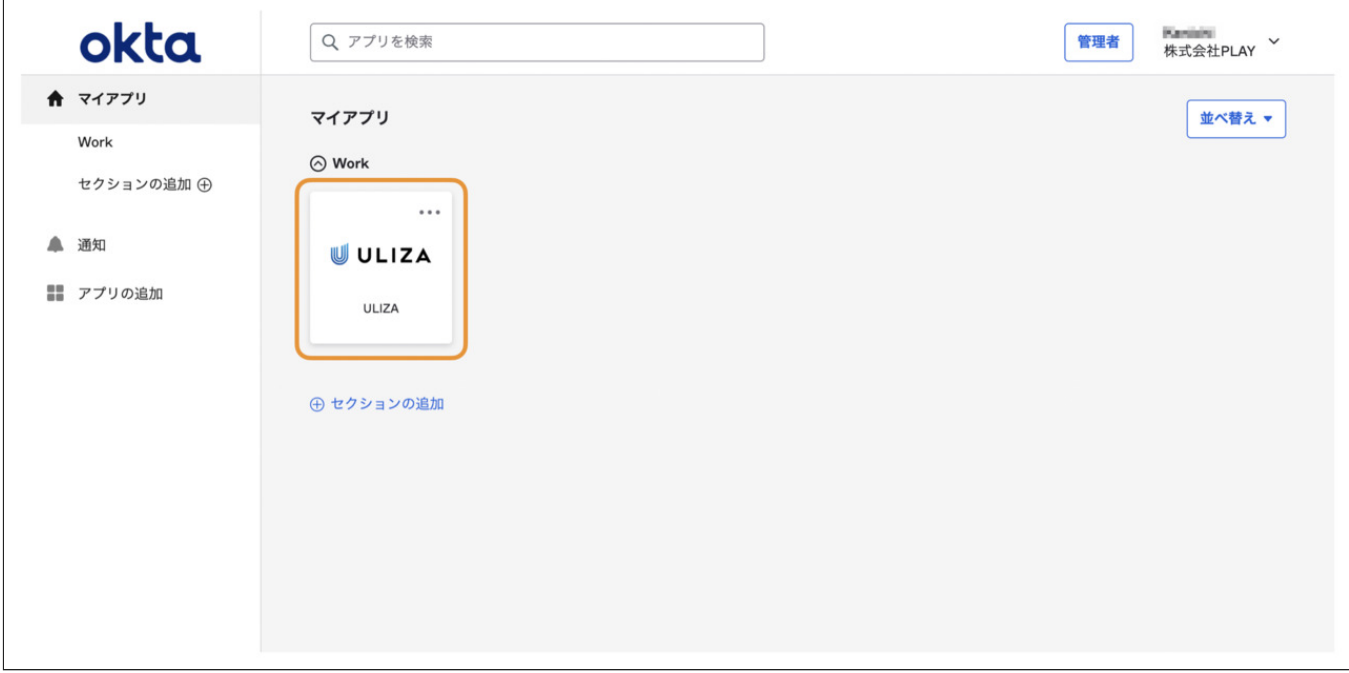

# SAML認証仕様

認証フロー

ULIZAは以下の認証フローをサポートします。

- SP-initiated SSO
- IdP-initiated SSO

### SAMLバインディング

ULIZAは以下のSAMLバインディングをサポートします。

• HTTP POST Binding

### Name IDの形式

ULIZAは以下のName IDの形式を要求します。

urn:oasis:names:tc:SAML:1.1:nameid-format:emailAddress

### SAMLリクエストの署名

ULIZAはSAMLリクエストの署名をサポートしません。

### SAMLレスポンスの署名

SAMLアサーションには署名が必須です。SAMLレスポンスの署名は任意です。

### ダイジェストアルゴリズム

- http://www.w3.org/2000/09/xmldsig#sha1
- http://www.w3.org/2001/04/xmlenc#sha256
- http://www.w3.org/2001/04/xmlenc#sha512

### 署名検証アルゴリズム

- http://www.w3.org/2000/09/xmldsig#rsa-sha1
- http://www.w3.org/2001/04/xmldsig-more#rsa-sha256
- http://www.w3.org/2001/04/xmldsig-more#rsa-sha512
- http://www.w3.org/2000/09/xmldsig#hmac-sha1

#### 正規化アルゴリズム

- http://www.w3.org/2001/10/xml-exc-c14n#
- http://www.w3.org/2001/10/xml-exc-c14n#WithComments
- http://www.w3.org/2000/09/xmldsig#enveloped-signature

# 設定方法

SAML認証を設定するには、以下の手順に従います。

- 1. SPメタデータを取得する: ULIZA管理画面からULIZAのSPメタデータを取得します。
- 2. IdPにULIZAを登録する:取得したメタデータを使用してIdPにULIZAをSPとして登録します。
- 3. ULIZAにIdPを登録する: IdPから取得したメタデータを使用してULIZAにIdPを登録します。

### SPメタデータを取得する

1.ULIZAのアカウント設定から「SAMLプロバイダの管理」画⾯を開きます。

SAML認証の利用可否は契約により異なります。サイドバーに「SAMLプロバイダの管理」メニューが表示されていない場合 は、SAML認証は利⽤できません。弊社までお問い合わせください。

2. 「Service Providerメタデータの表示」ボタンをクリックします。

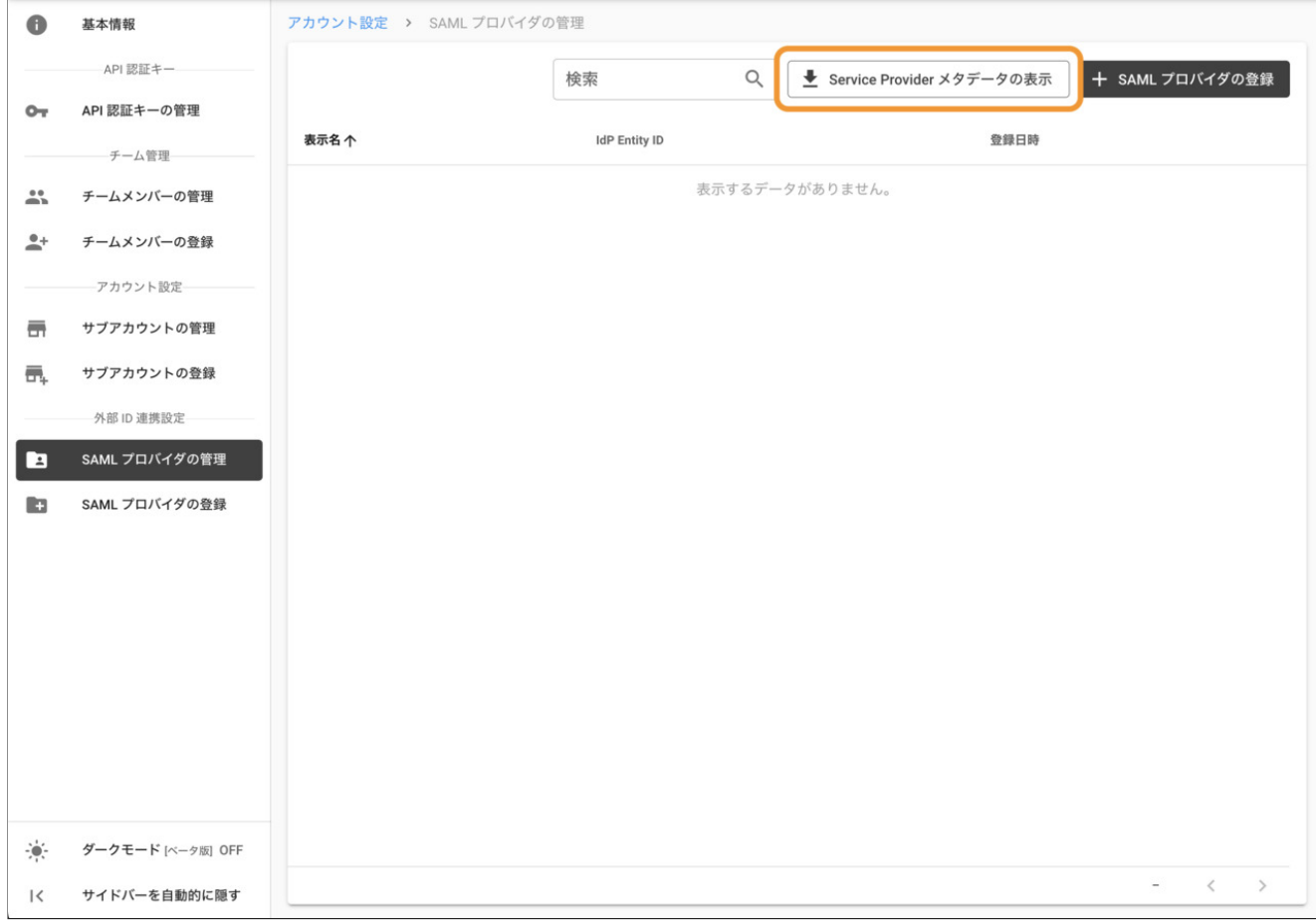

3. 表示される「SP Entity ID」および「SSO URL (ACS URL)」の値をメモしておきます。

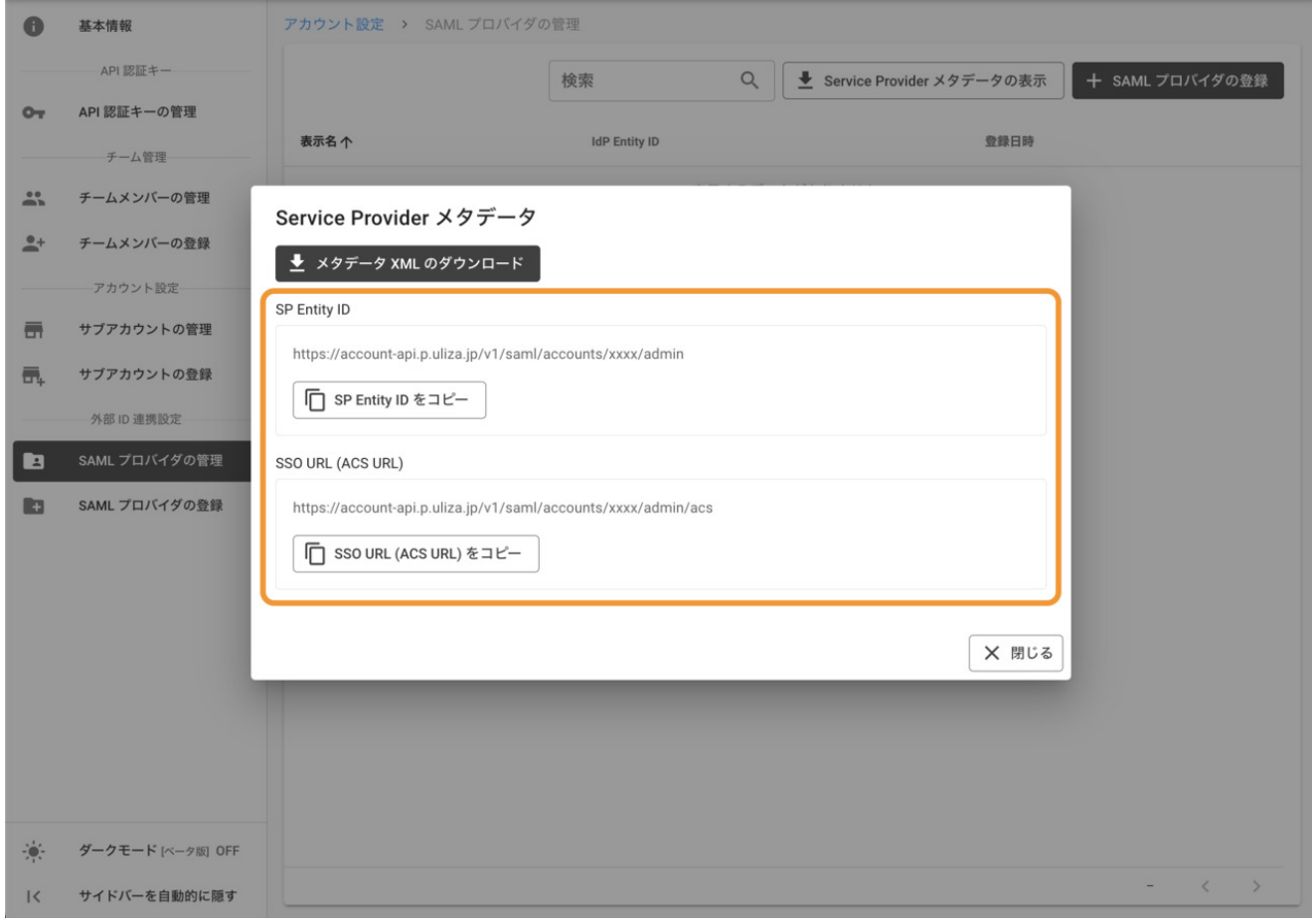

### 補⾜

IdPがメタデータXMLのアップロードに対応している場合 (Azure Active Directoryなど)は、上記の値をメモしておく代わ りに「メタデータXMLのダウンロード」ボタンをクリックして、設定値をXMLファイルとしてダウンロードできます。

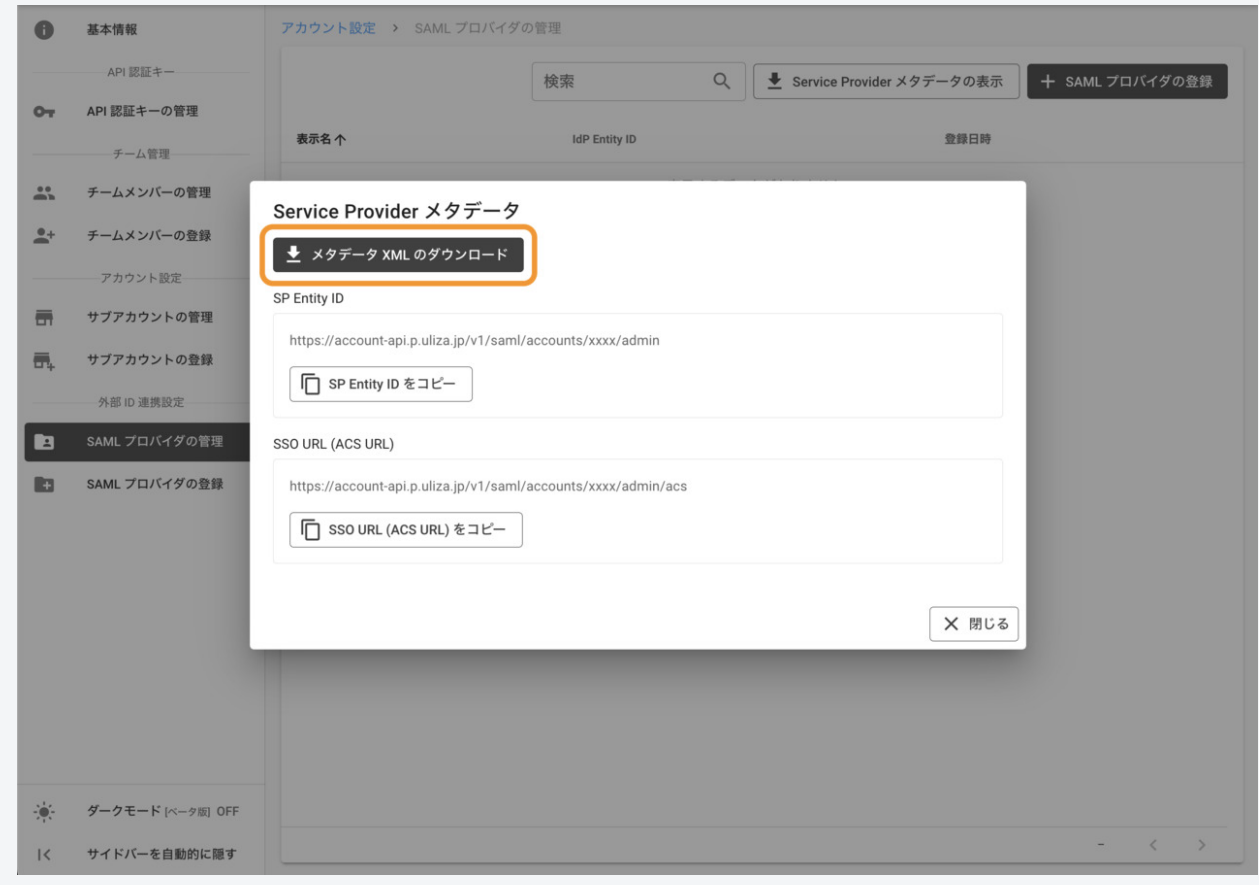

### IdPにULIZAを登録する

以下の設定例を参考に設定を⾏います。

- Auth0の場合
- Azure Active Directoryの場合
- CloudGate UNOの場合
- Oktaの場合
- OneLoginの場合

### ULIZAにIdPを登録する

1.ULIZAのアカウント設定から「SAMLプロバイダの管理」画⾯を開きます。

### 注意

SAML認証の利用可否は契約により異なります。サイドバーに「SAMLプロバイダの管理」メニューが表示されていない場合 は、SAML認証は利⽤できません。弊社までお問い合わせください。

- 2.「SAMLプロバイダの登録」ボタンをクリックします。
- 3.「基本情報」セクションについて、以下のように設定します。

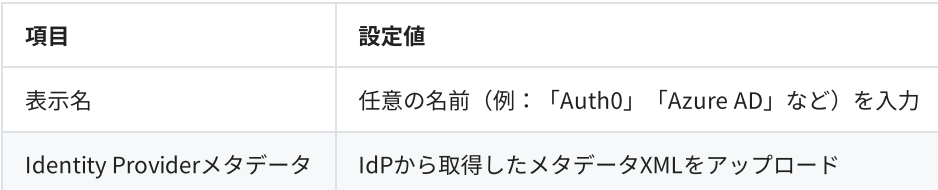

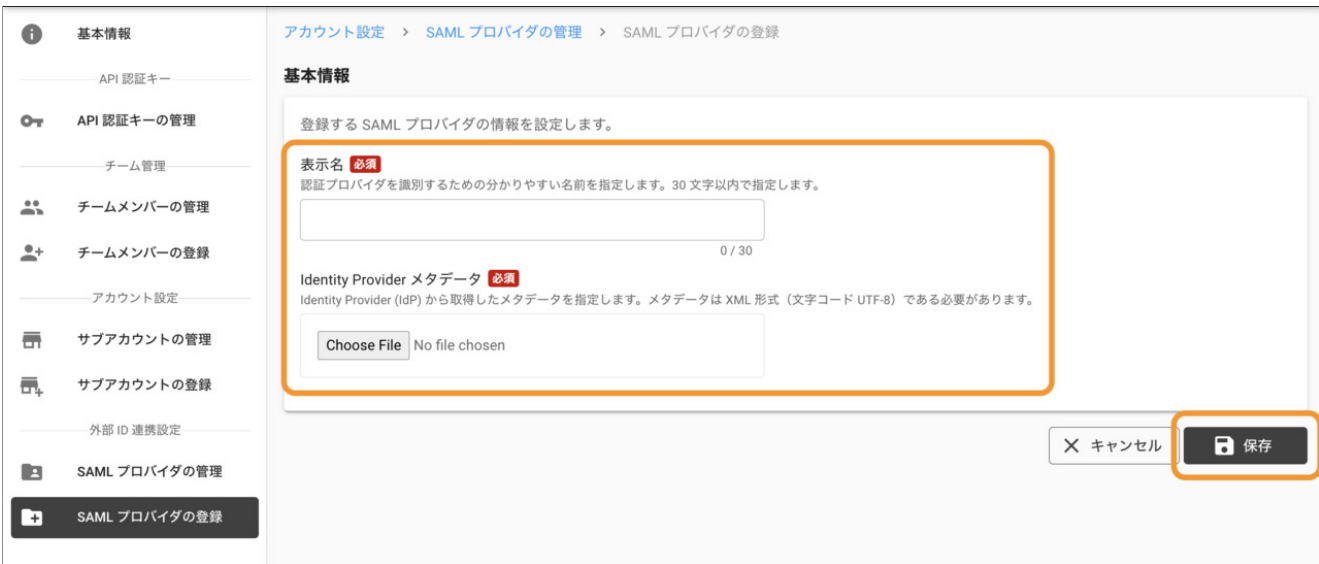

4.「保存」ボタンをクリックします。

# 権限制御

IdPにより認証された使用者には、関連付けられているULIZAプロダクトアカウントに付与されているすべての権限(ただし、チーム メンバーやサブアカウントの管理権限など、「ULIZAプロダクト共通」グループに含まれる権限は除く)がデフォルトで付与されま す。この挙動を変更するには、以下に⽰すSAMLAttributeをSAMLレスポンスに含めることで、権限設定をULIZAに渡すことができま す。

- Name : https://account-api.p.uliza.jp/v1/saml/attributes/permissions
- Value : 下表に示す権限表現文字列 (コンマ区切りで複数指定可)

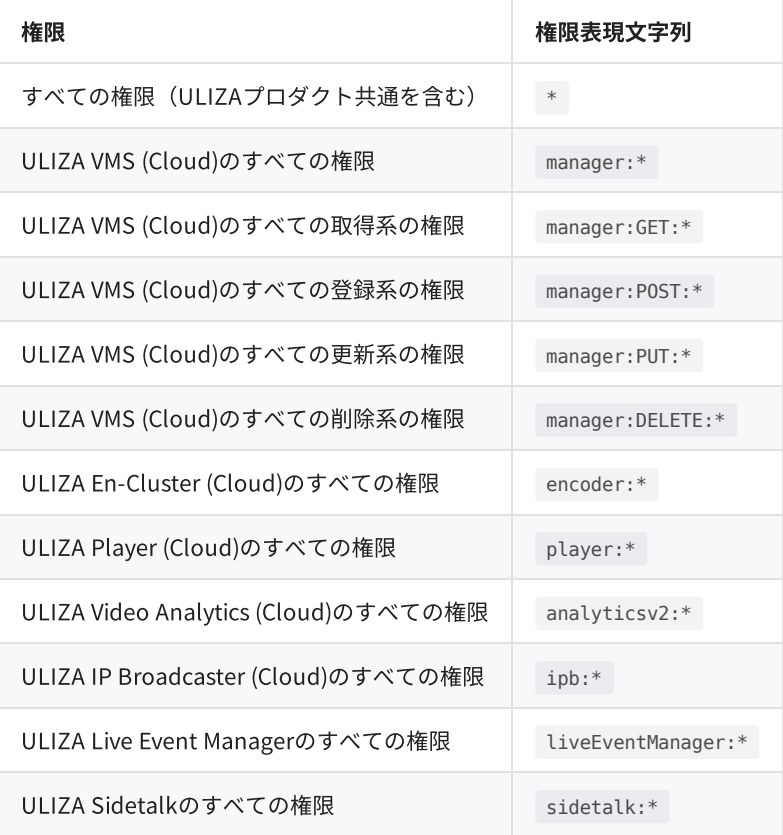

### 補⾜

上表に記載のない権限についても設定可能な場合があります。詳しくはお問い合わせください。

### 設定例

ULIZA VMS (Cloud)のすべての権限とULIZA Sidetalkのすべての権限を付与するには、SAMLレスポンスに以下のようなSAML Attributeを含める必要があります。

```
<Attribute Name="https://account-api.p.uliza.jp/v1/saml/attributes/permissions">
  <AttributeValue>manager:*,sidetalk:*</AttributeValue>
</Attribute>
```
# IdP設定例

### 注意

IdP設定例は2022年8⽉時点の情報に基づき作成しています。

### Auth0の場合

- 1. Auth0 Dashboard を開きます。
- 2. 左側のメニューから「Applications>Applications」をクリックしてアプリケーション一覧画面を開きます。
- 3.「CreateApplication」ボタンをクリックします。

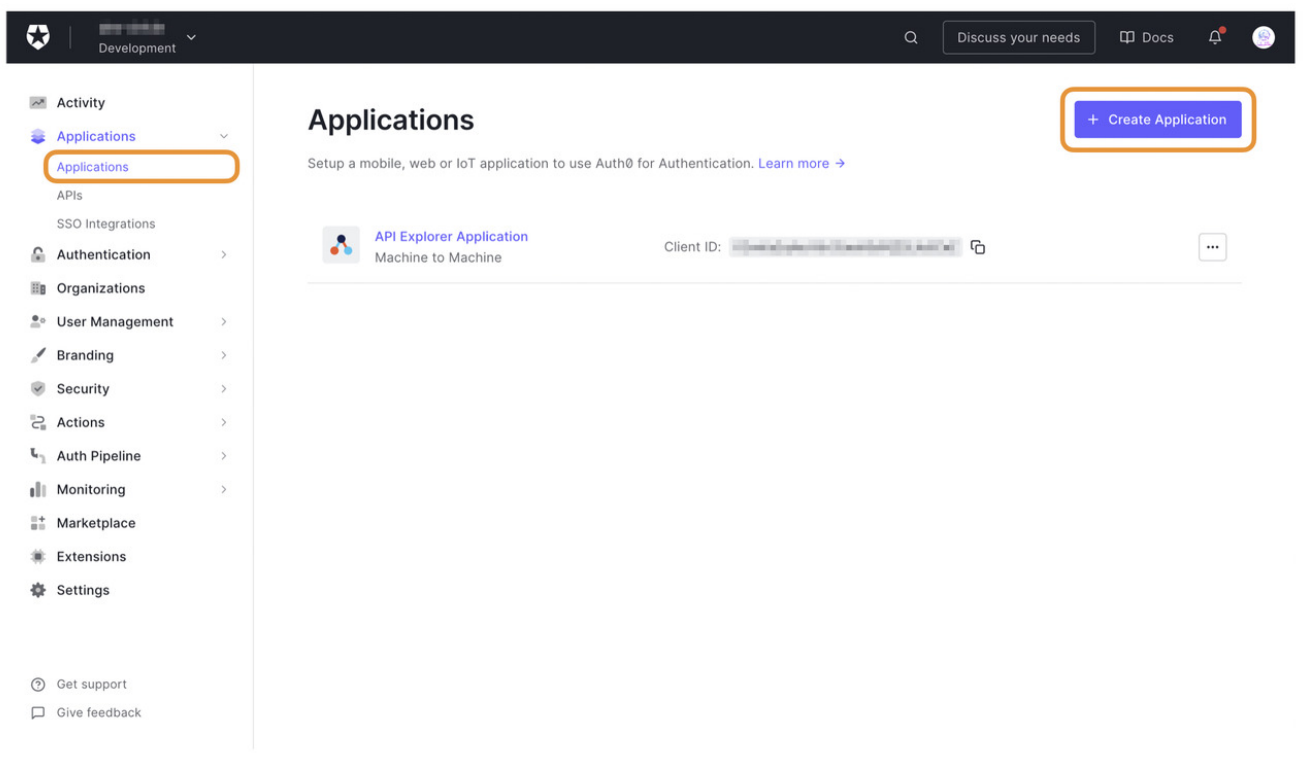

4. 「Name」に任意のアプリケーション名(例: 「ULIZA」)を入力し、「Single Page Web Applications」を選択して「Create」ボ タンをクリックします。

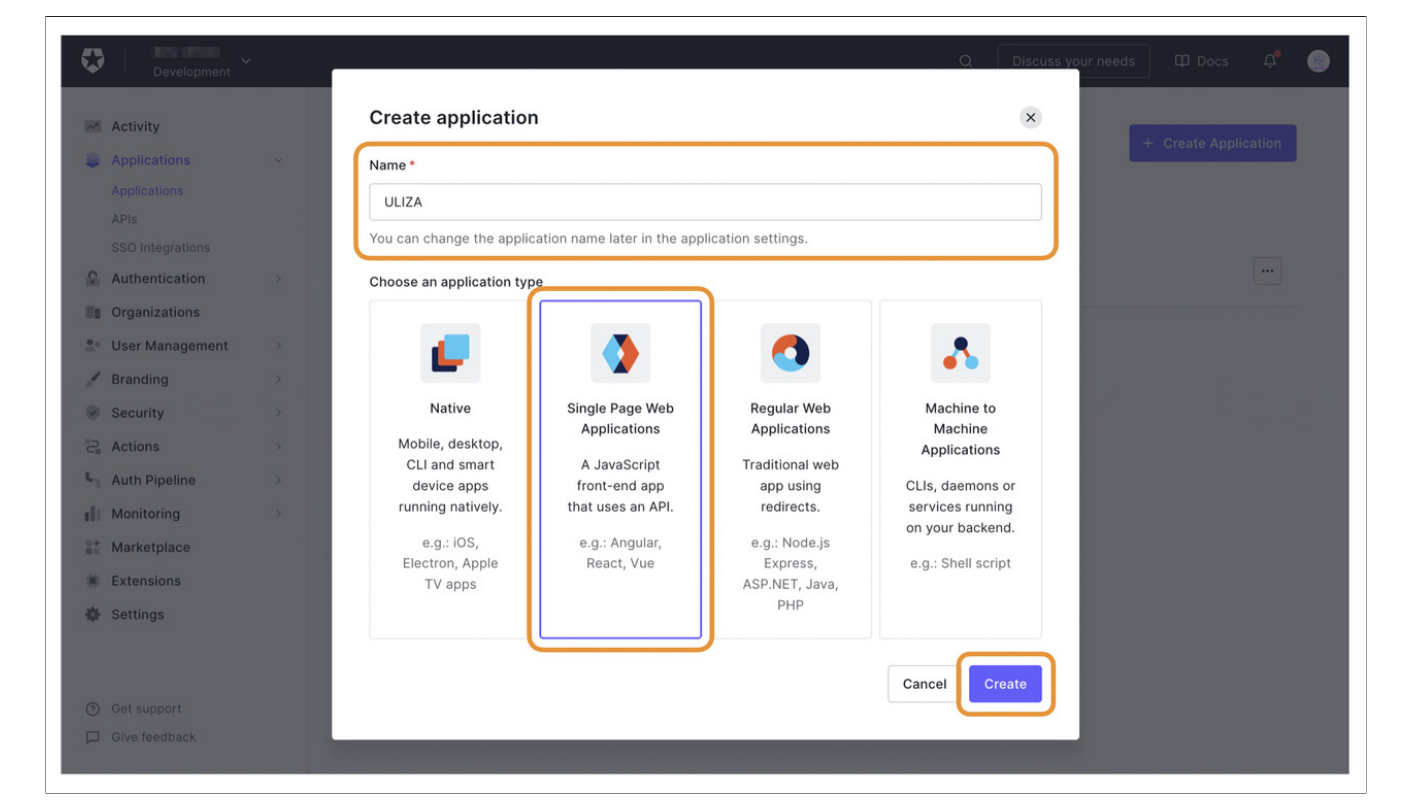

5.「Addons」タブを開き、「SAML2WEBAPP」をクリックします。

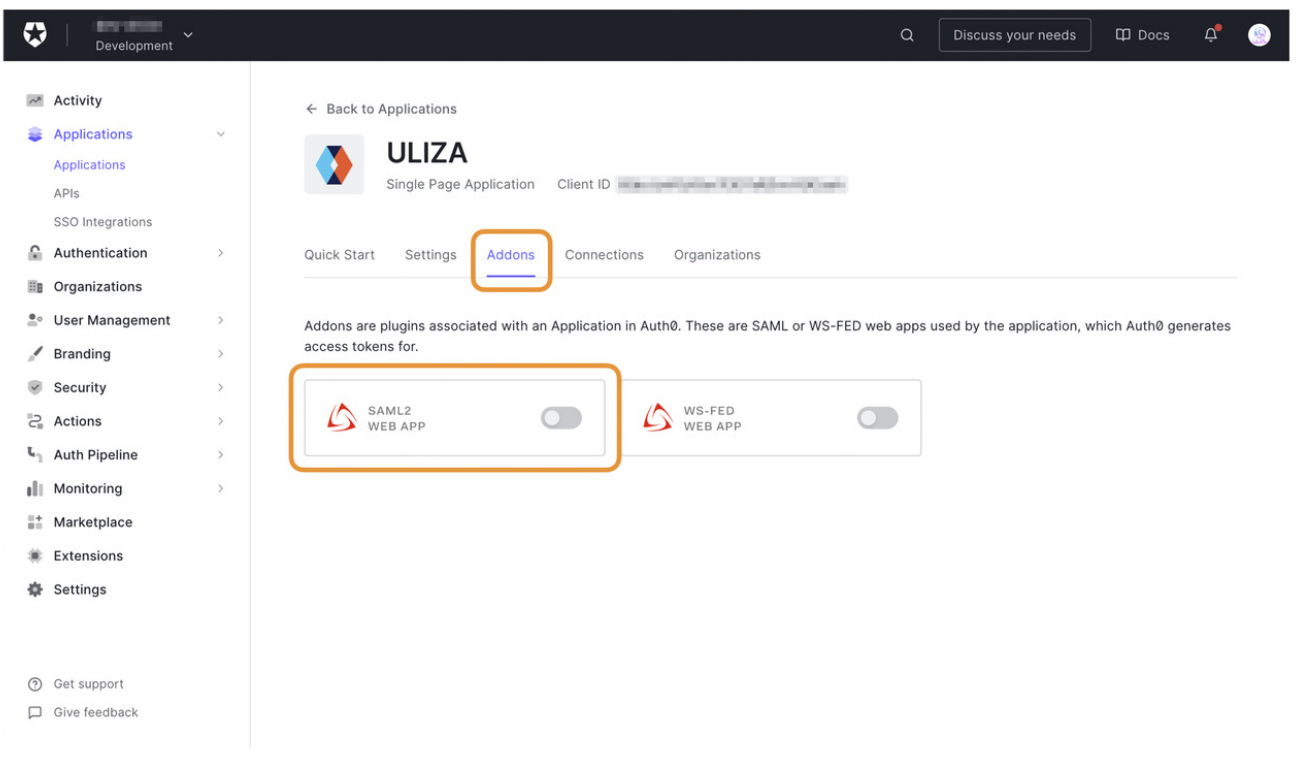

6. 「Settings」タブを開き、「Application Callback URL」にこちらでメモしておいた「SSO URL (ACS URL)」の値を入力します。ま た、「Settings」には以下のようなJSON文字列を入力します。ただし、 audience の値はこちらでメモしておいた「SP Entity ID」の値に書き換える必要があります。

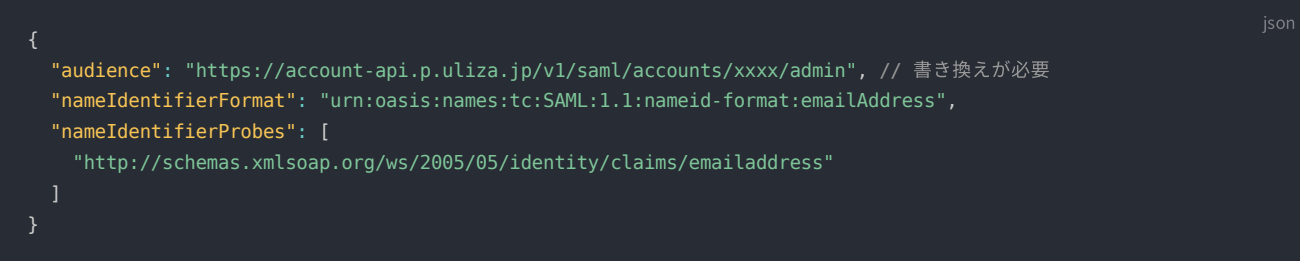

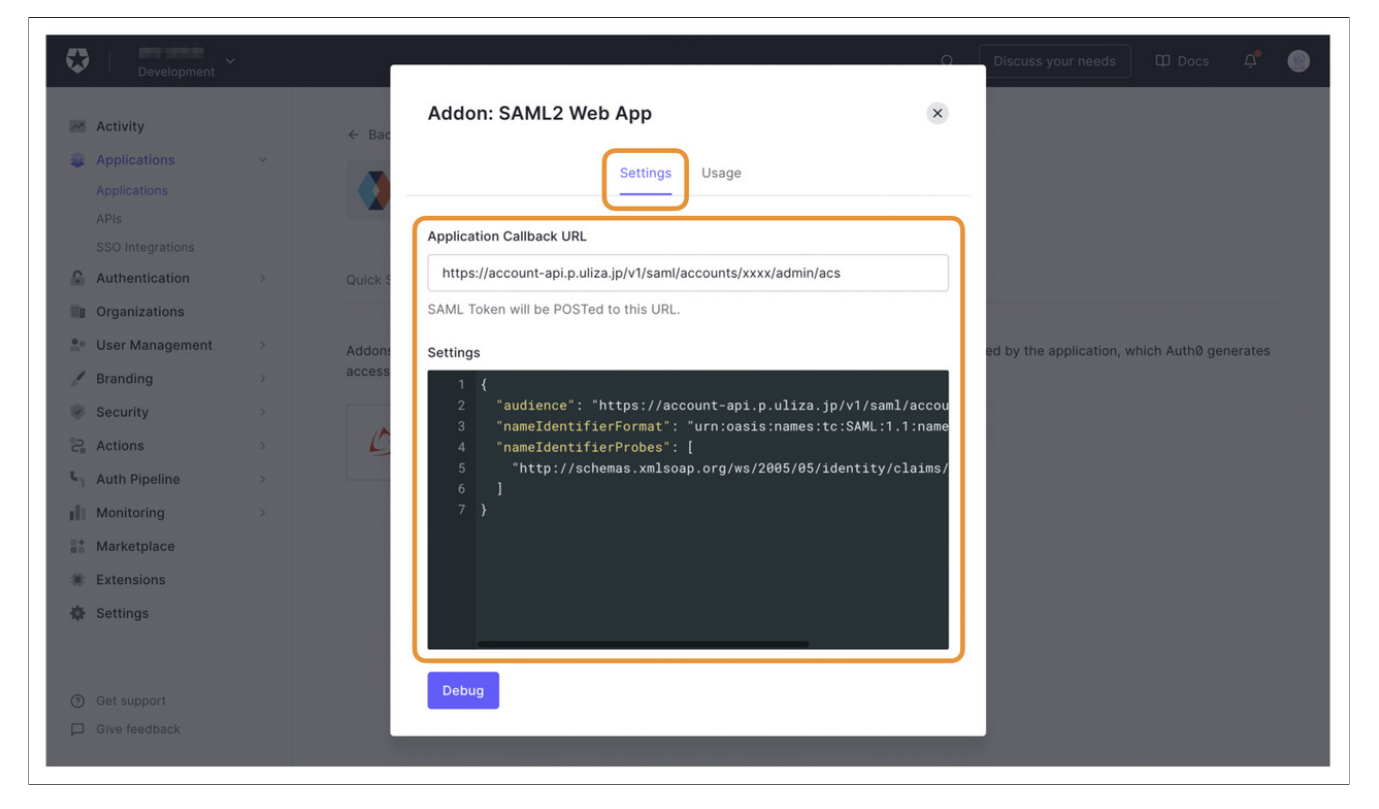

7.ダイアログボックス最下部にある「Enable」ボタンをクリックします。

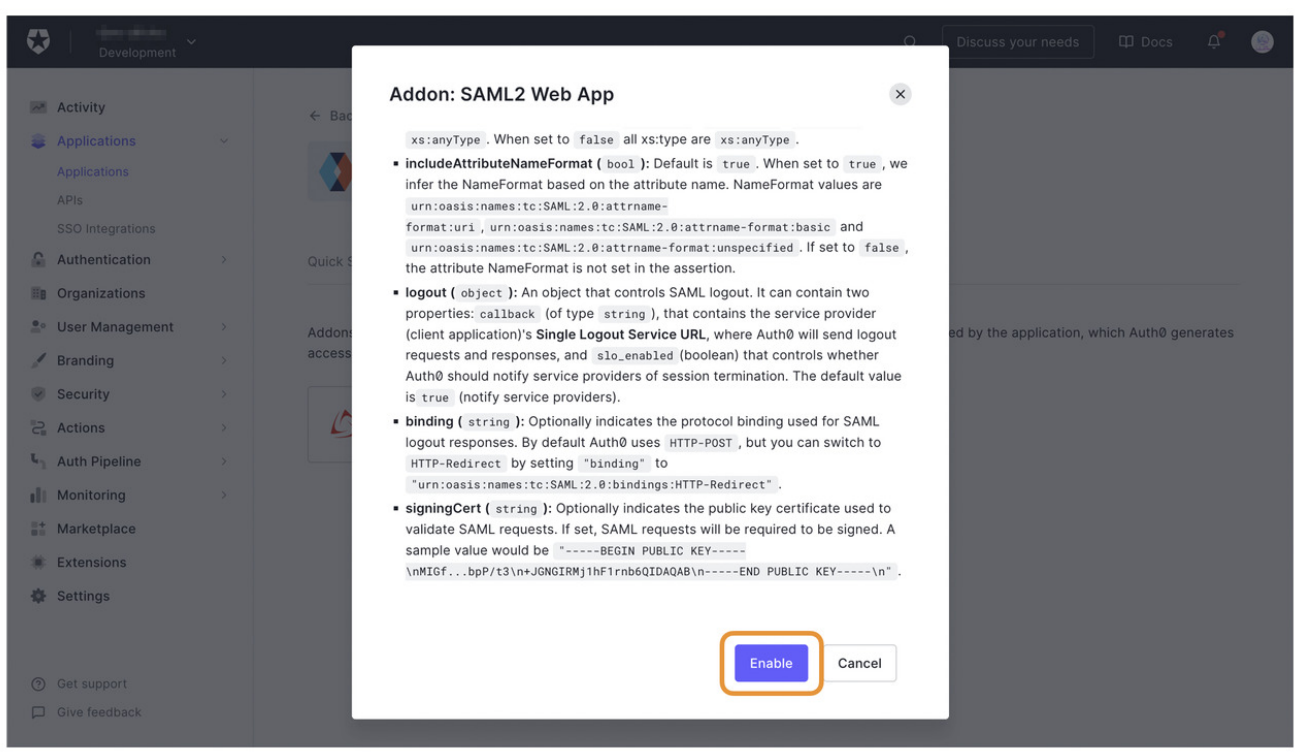

- 8.「Usage」タブをクリックします。
- 9. 「Identity Provider Metadata」の右にある「Download」をクリックして、メタデータXMLをダウンロードしておきます。

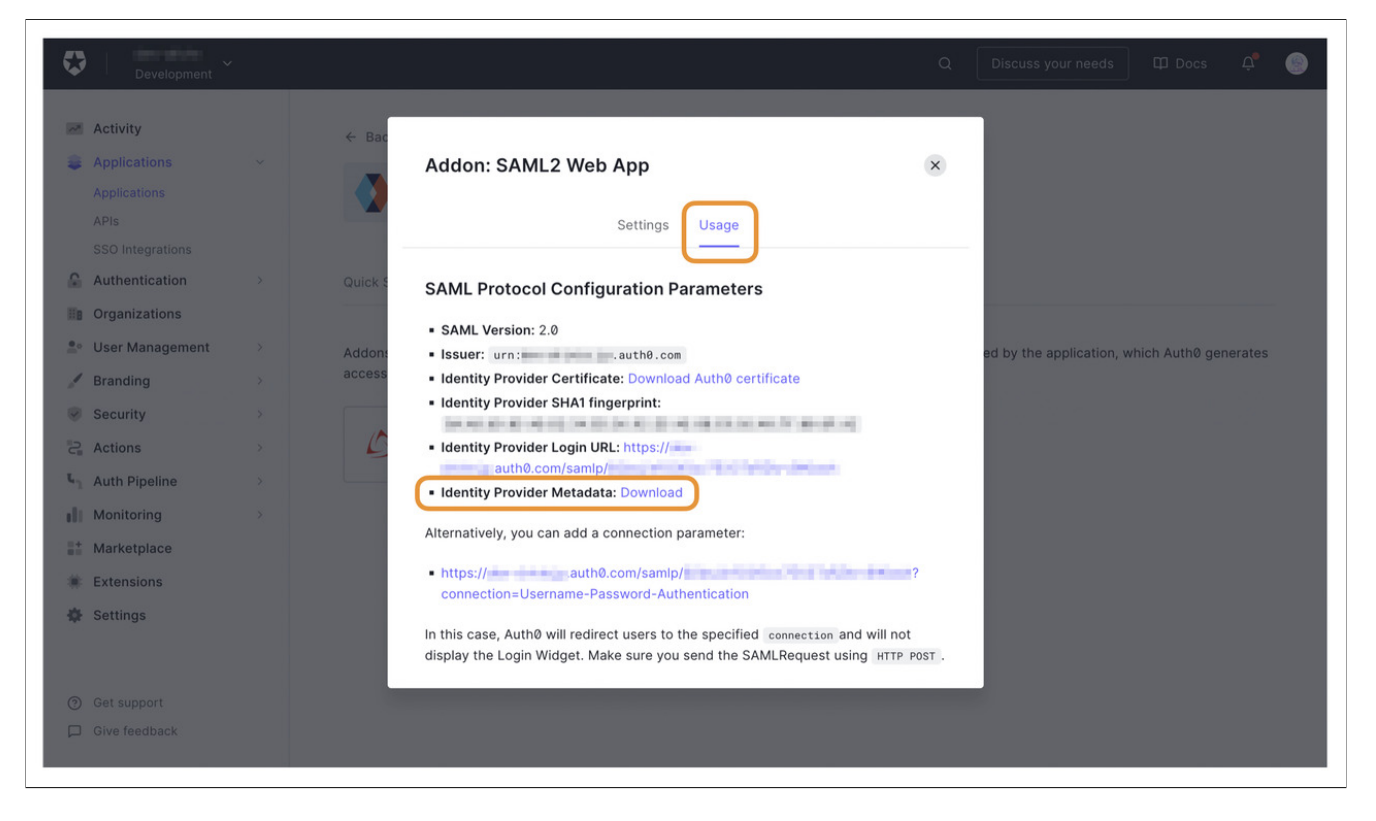

引き続きULIZA側での設定を⾏います。

### 補⾜

ULIZA側での設定が完了すると「Identity Provider Login URL」にアクセスすることでULIZA管理画面にシングルサインオン できるようになります。

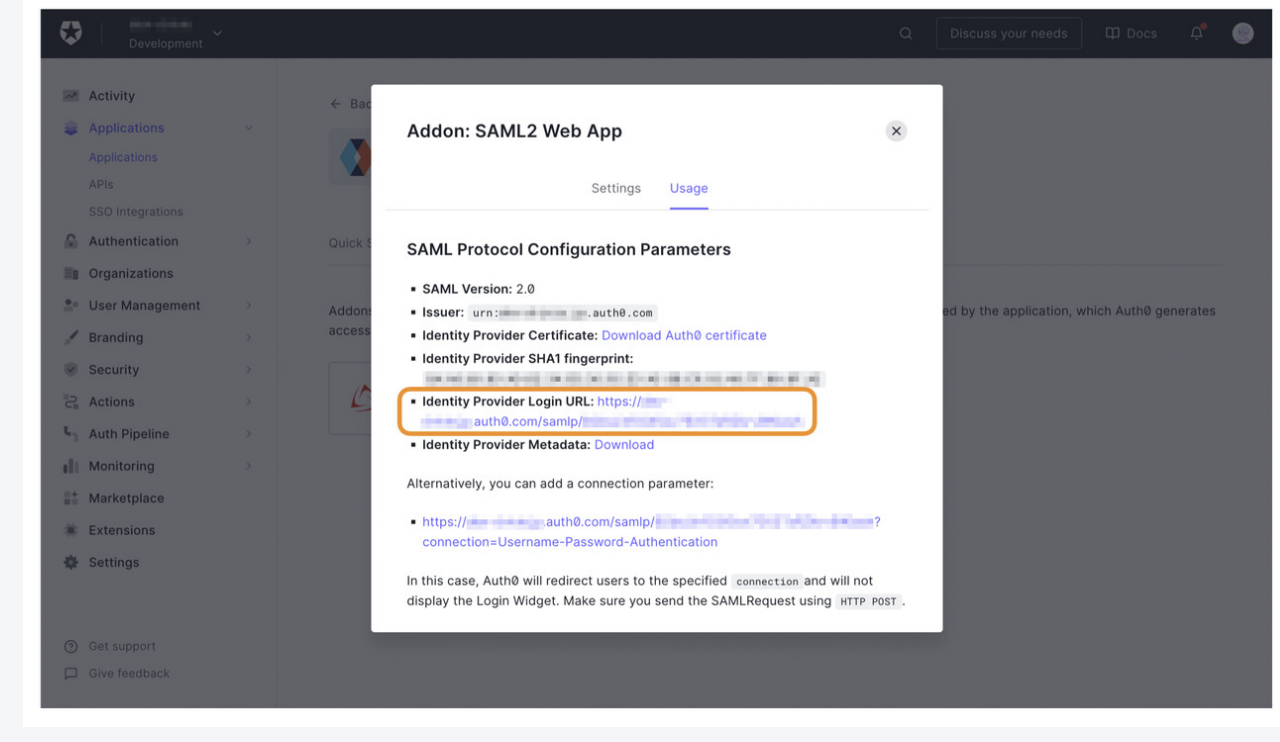

# Azure Active Directoryの場合

1.Azureポータル にサインインします。

2. 「Azure Active Directory」をクリックします。

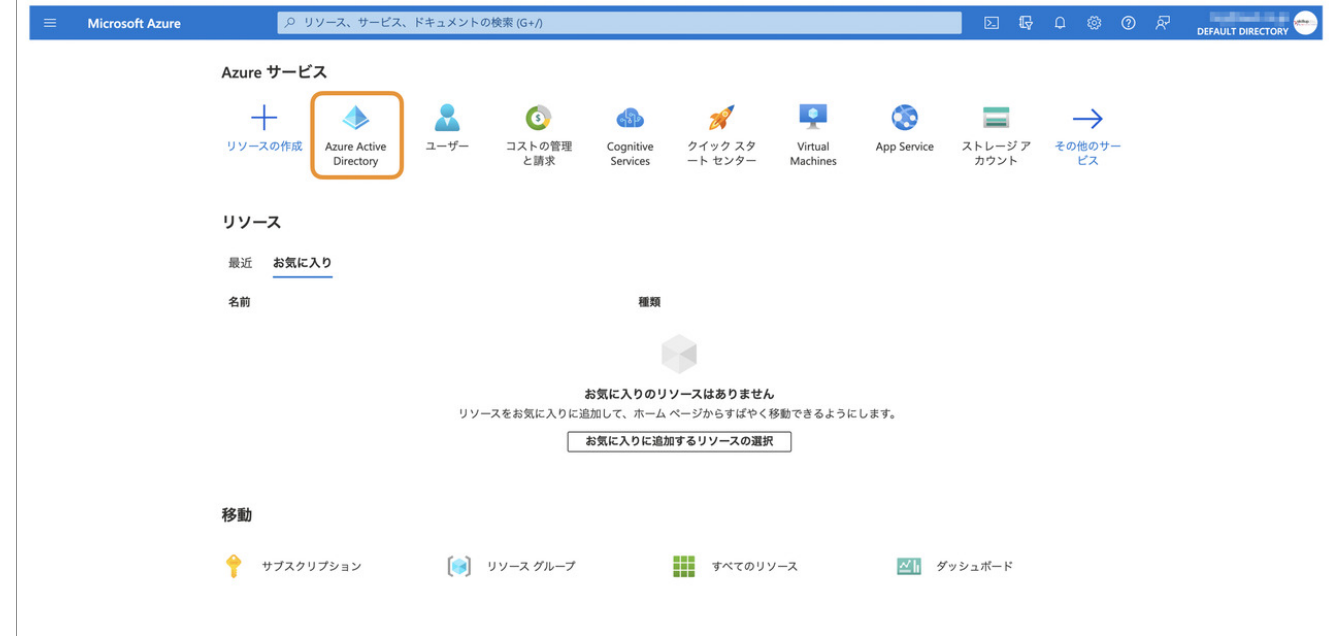

3.左側のメニューから「エンタープライズ アプリケーション」をクリックします。

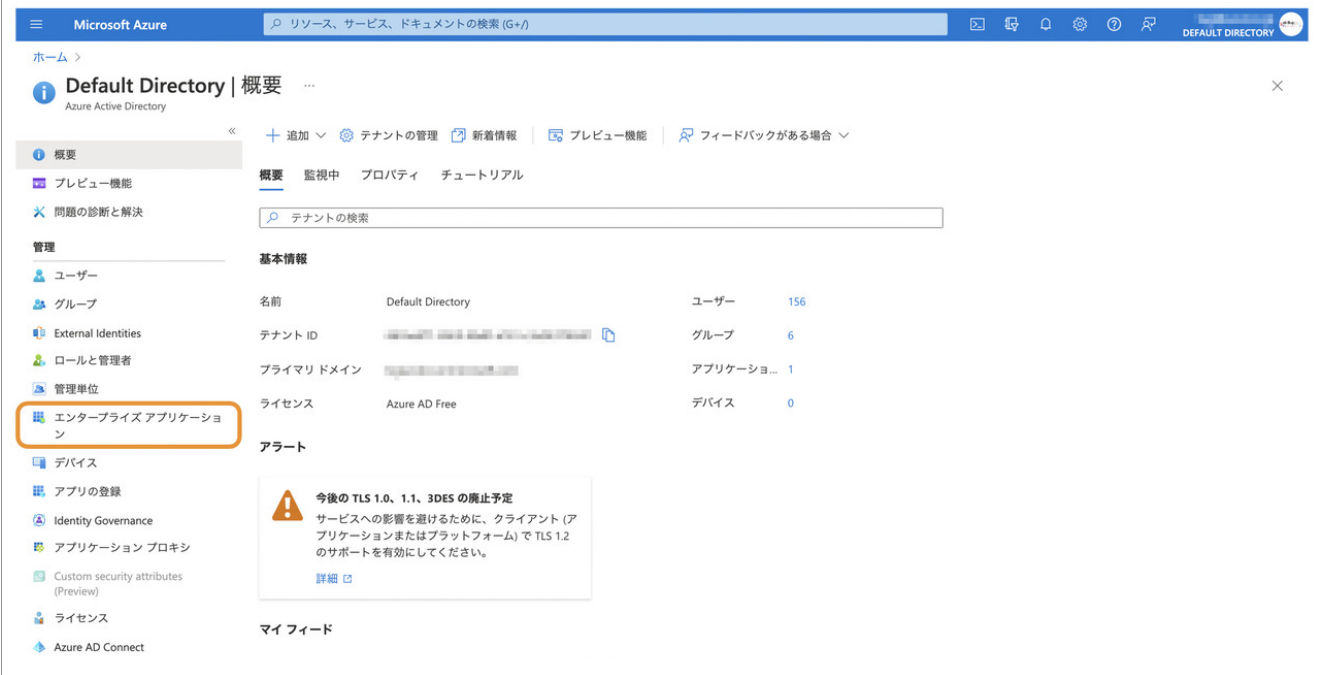

4.左側のメニューから「すべてのアプリケーション」をクリックし、画⾯上部にある「新しいアプリケーション」をクリックしま す。

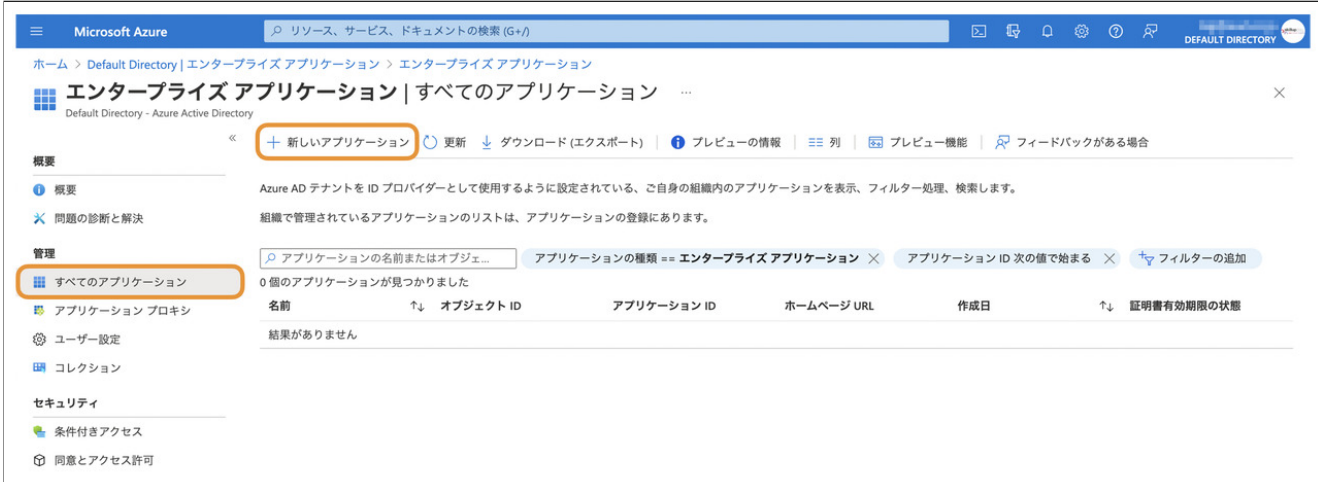

5. 「独自のアプリケーションの作成」をクリックします。

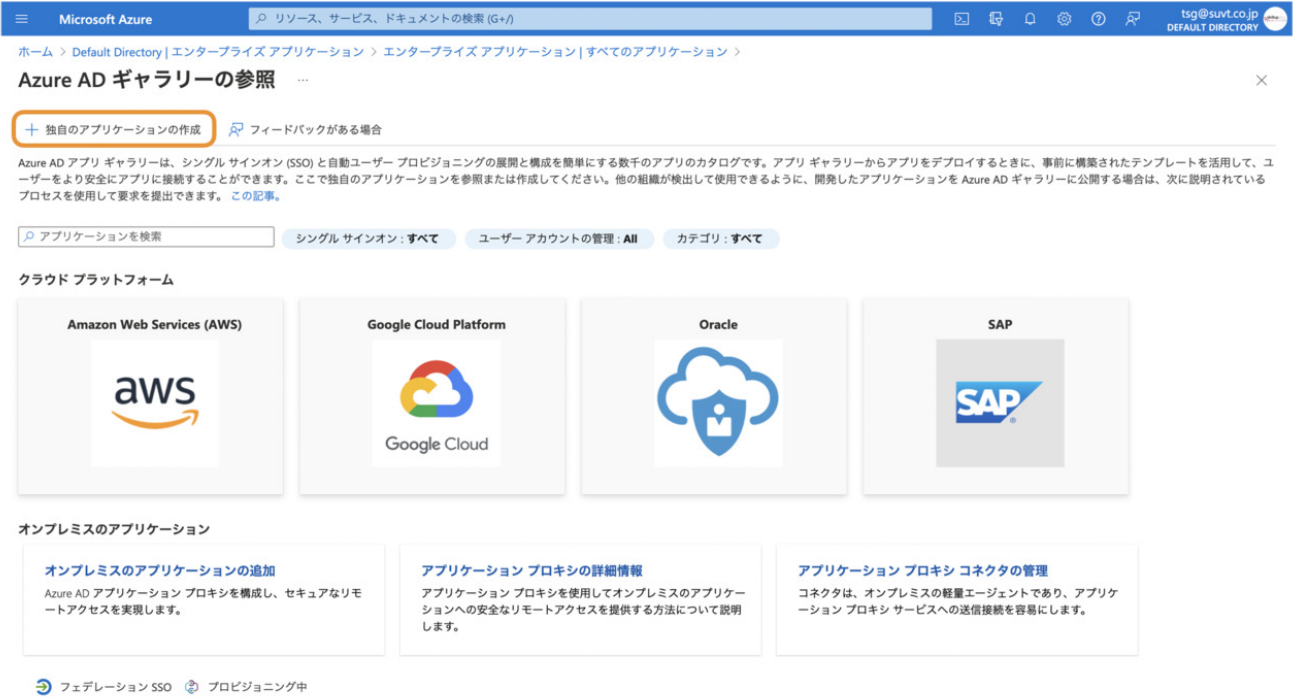

6.任意のアプリケーション名(例:「ULIZA」)を入力し「作成」ボタンをクリックします。

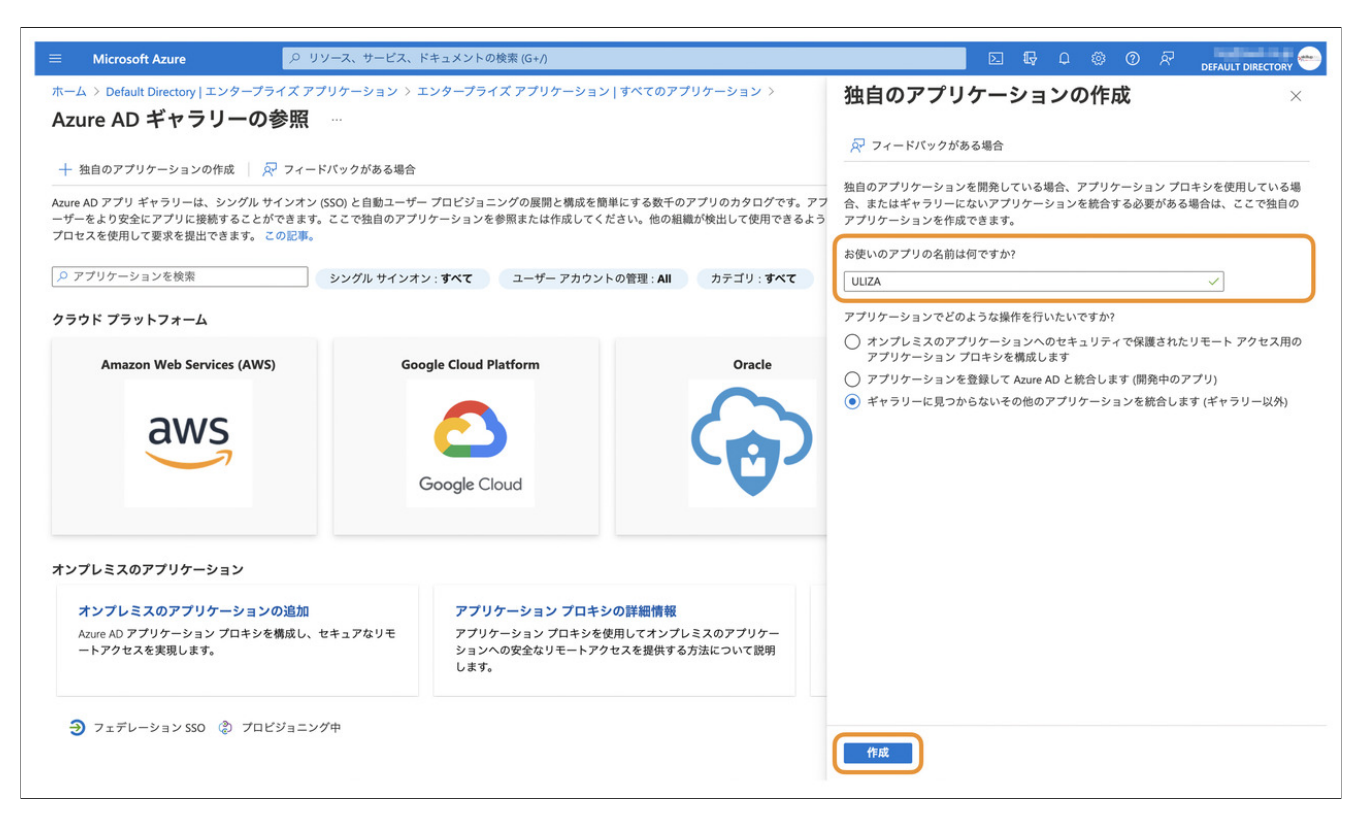

7.「シングル サインオンの設定」をクリックします。

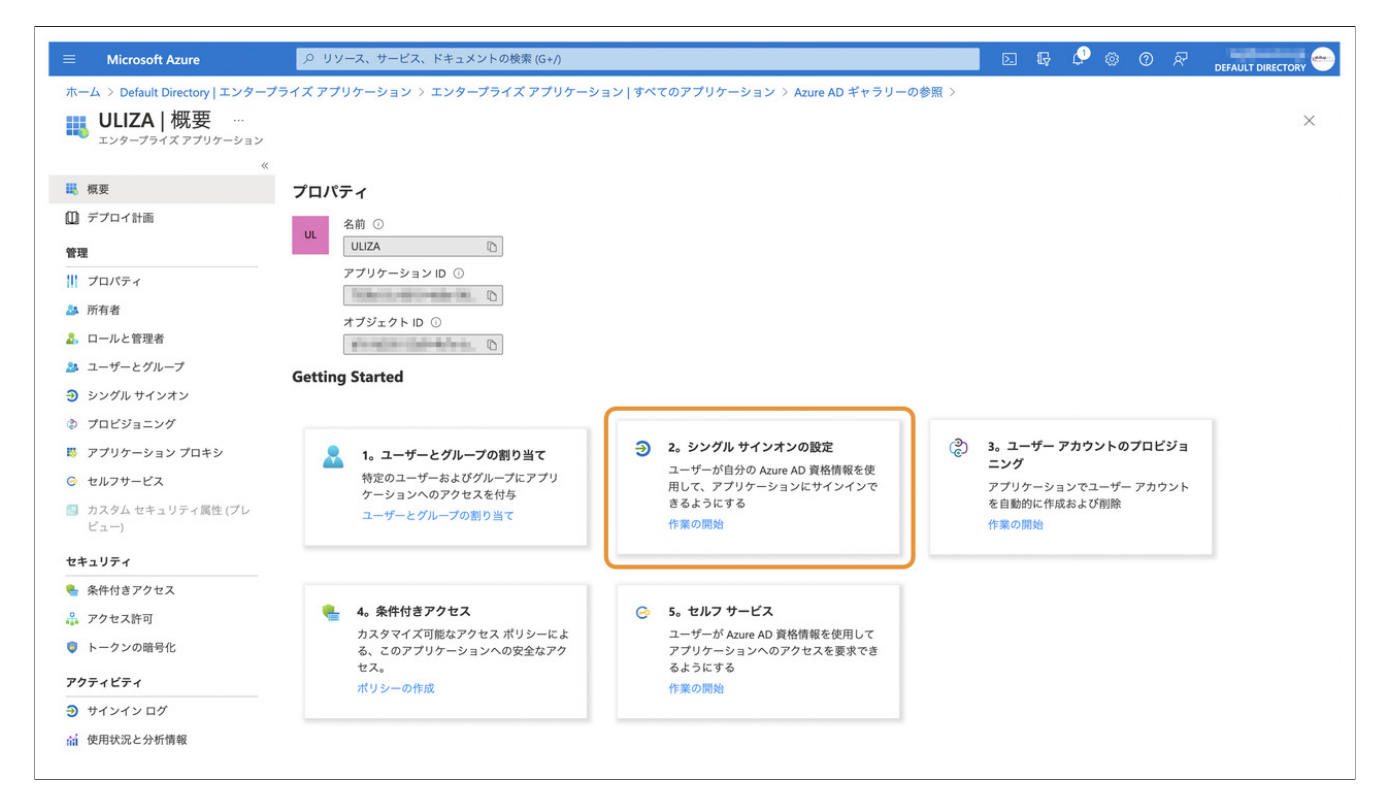

8.「SAML」をクリックします。

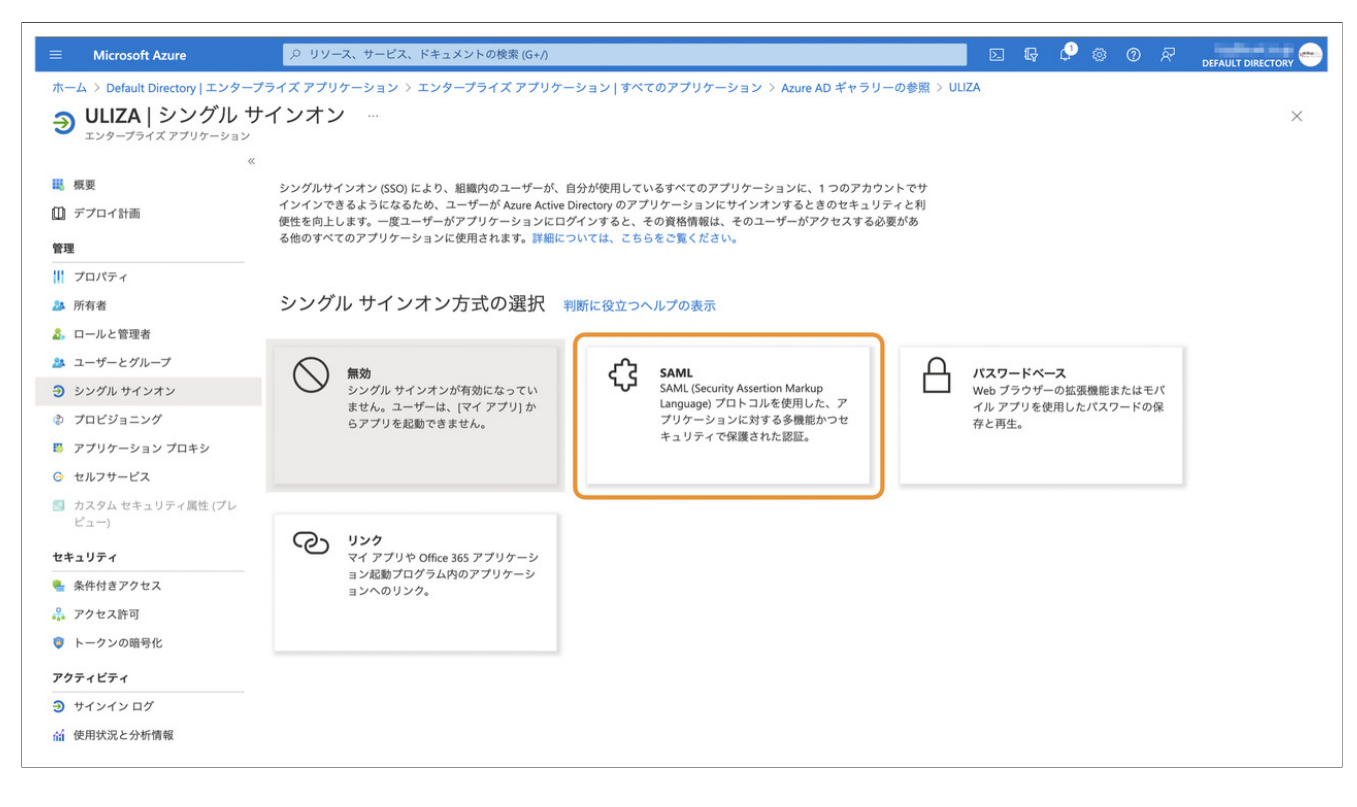

9.「メタデータ ファイルをアップロードする」をクリックします。

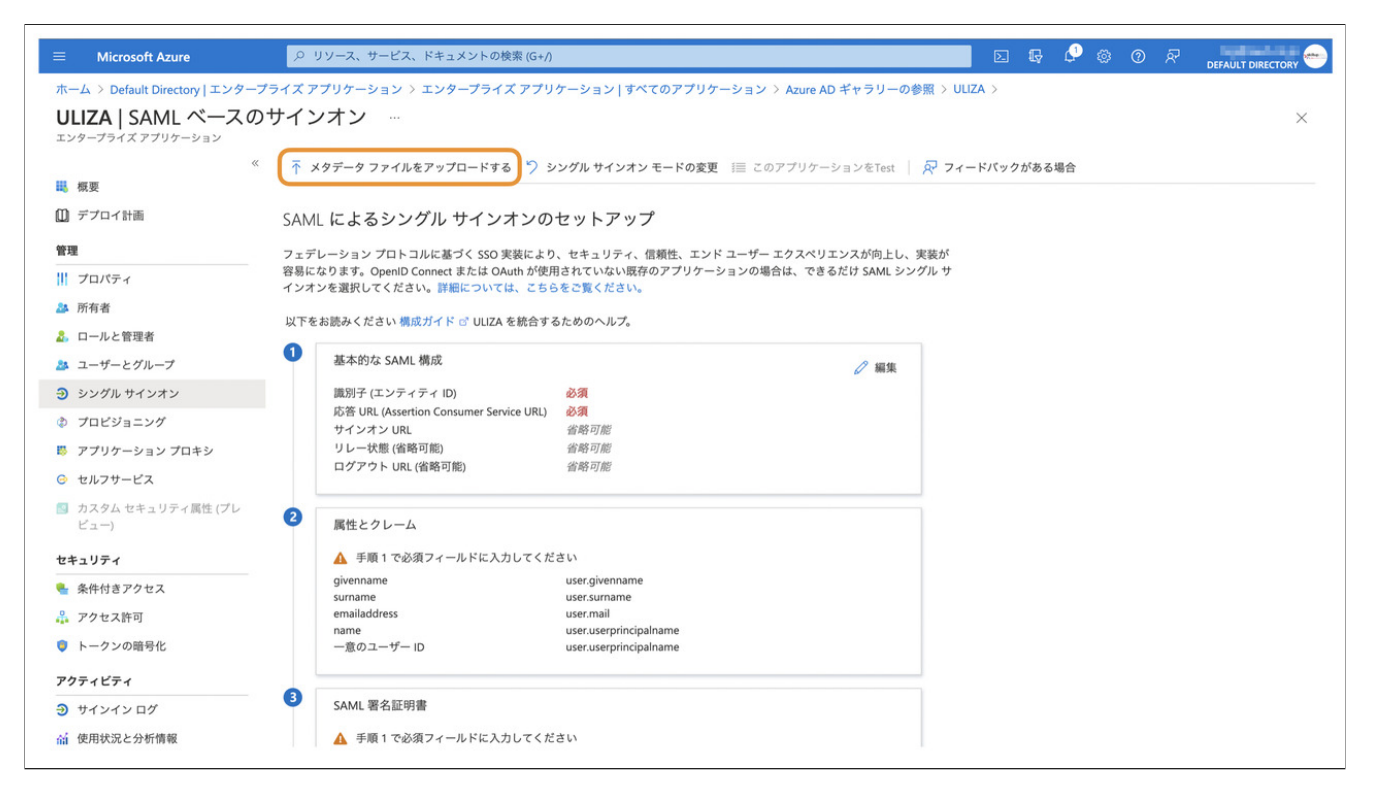

10.こちらでダウンロードしておいたメタデータXMLファイルを選択して「追加」ボタンをクリックします。

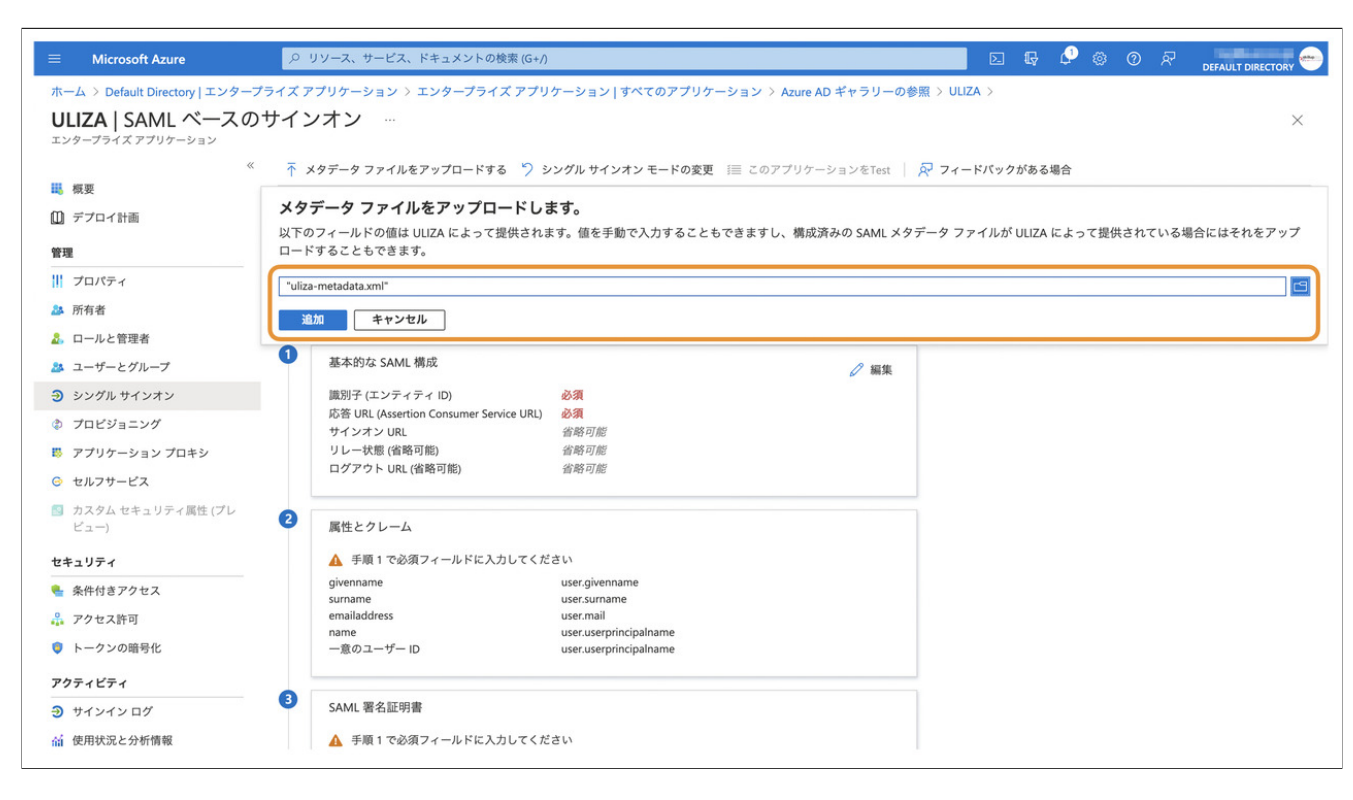

11.「保存」ボタンをクリックします。

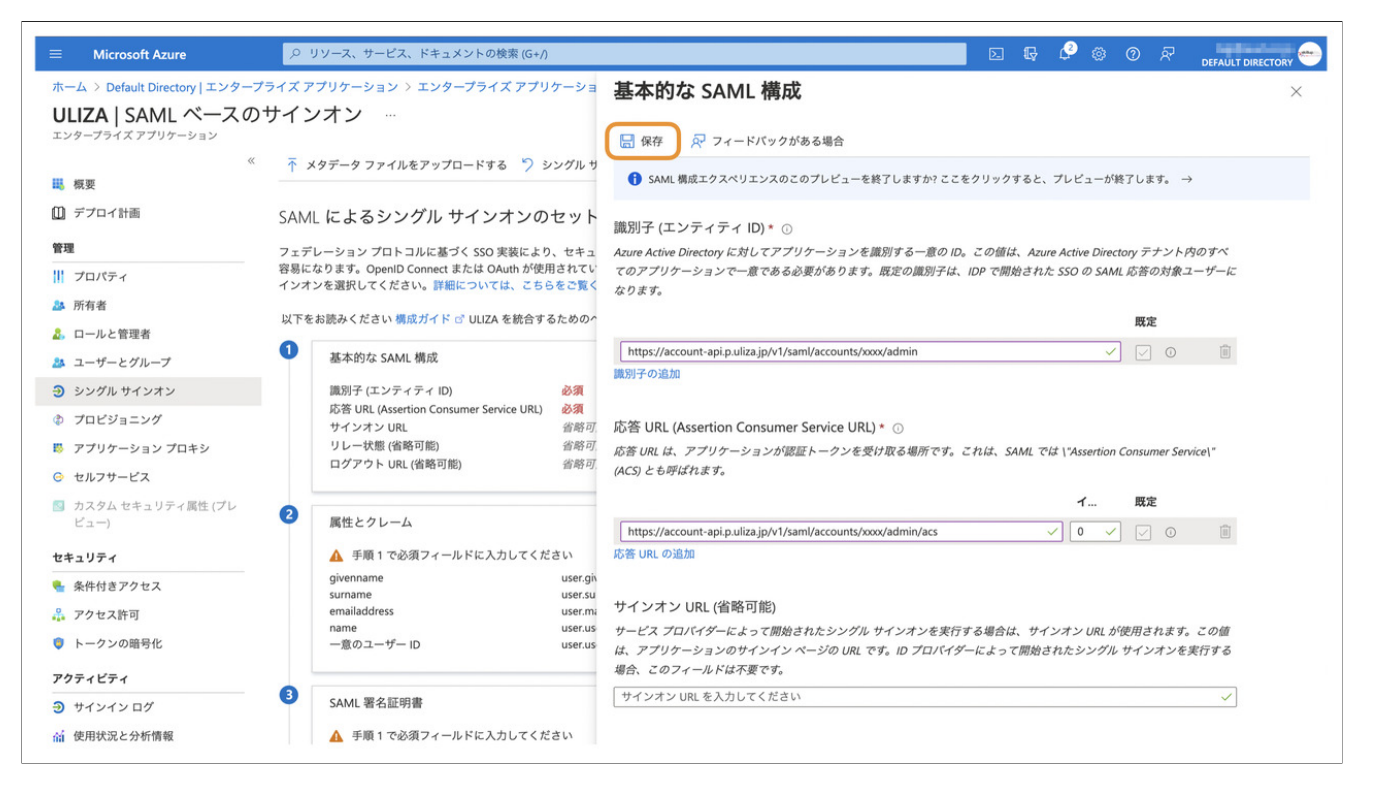

12.「フェデレーション メタデータXML」の右にある「ダウンロード」をクリックして、メタデータXMLをダウンロードしておきま す。

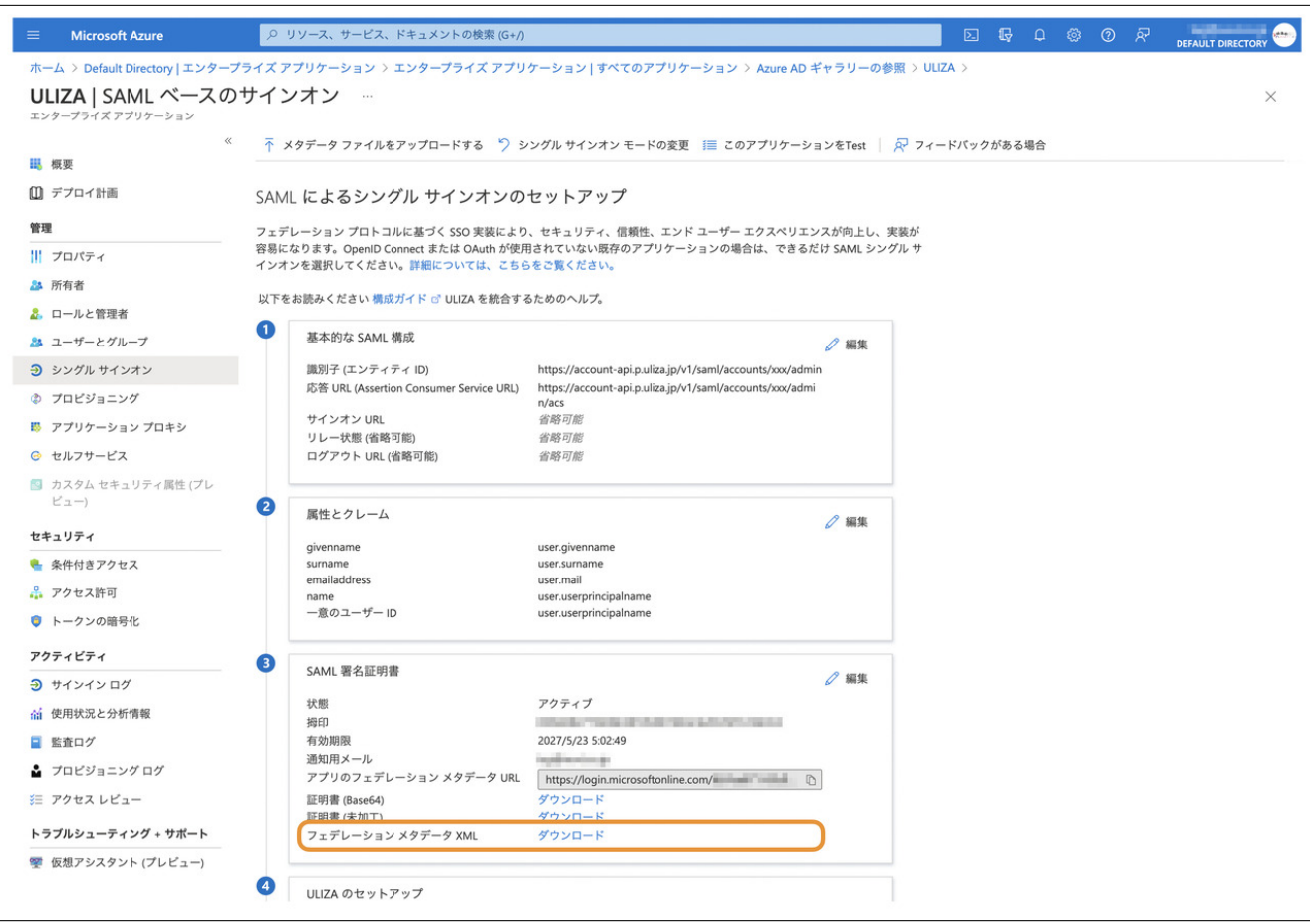

続いて、ULIZAにユーザーを割り当てます。

1.左側のメニューから「ユーザーとグループ」をクリックします。 2.画面上部にある「ユーザーまたはグループの追加」をクリックします。

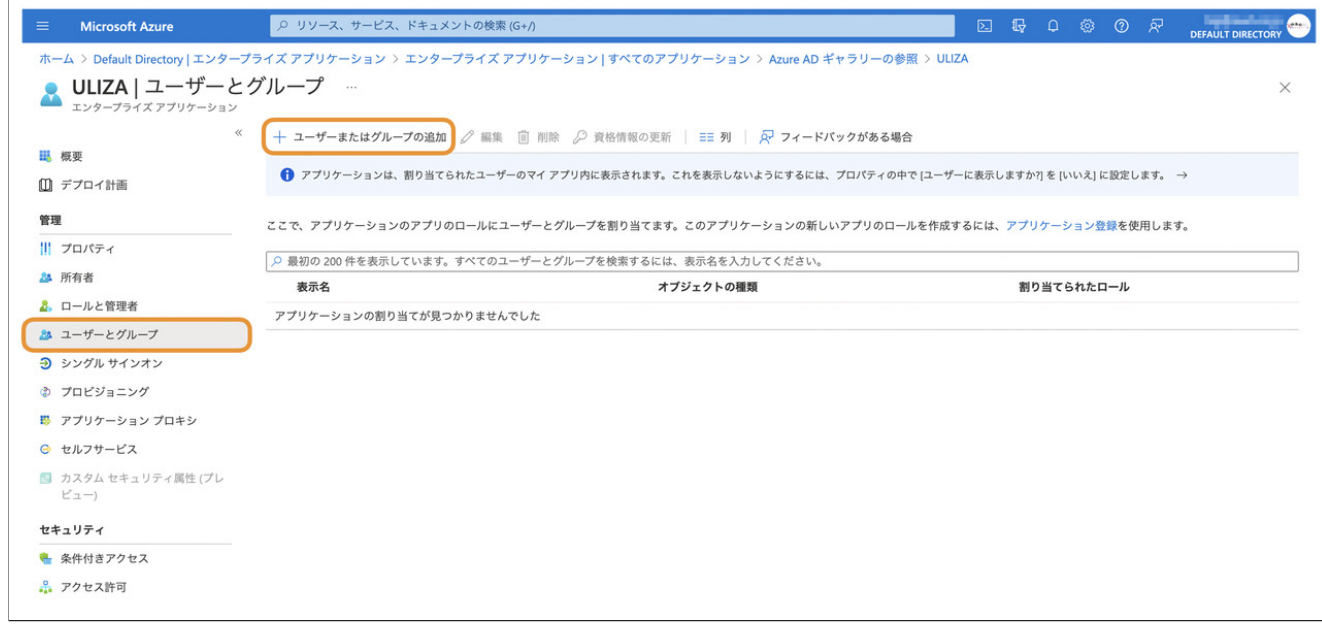

3.「ユーザー」の下にある「選択されていません」をクリックします。

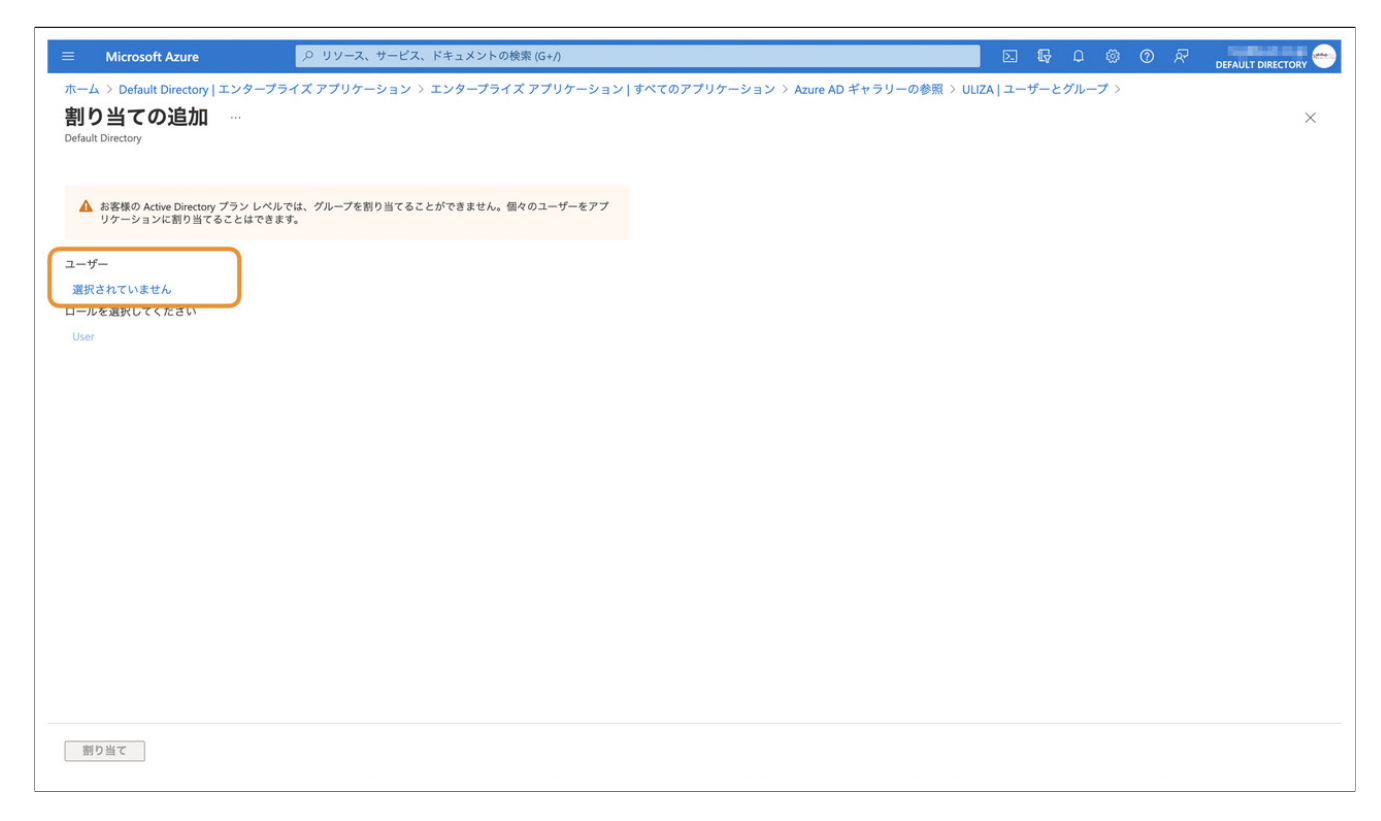

### 4.ULIZAへのアクセス権限を割り当てるユーザーをクリックして「選択」ボタンをクリックします。

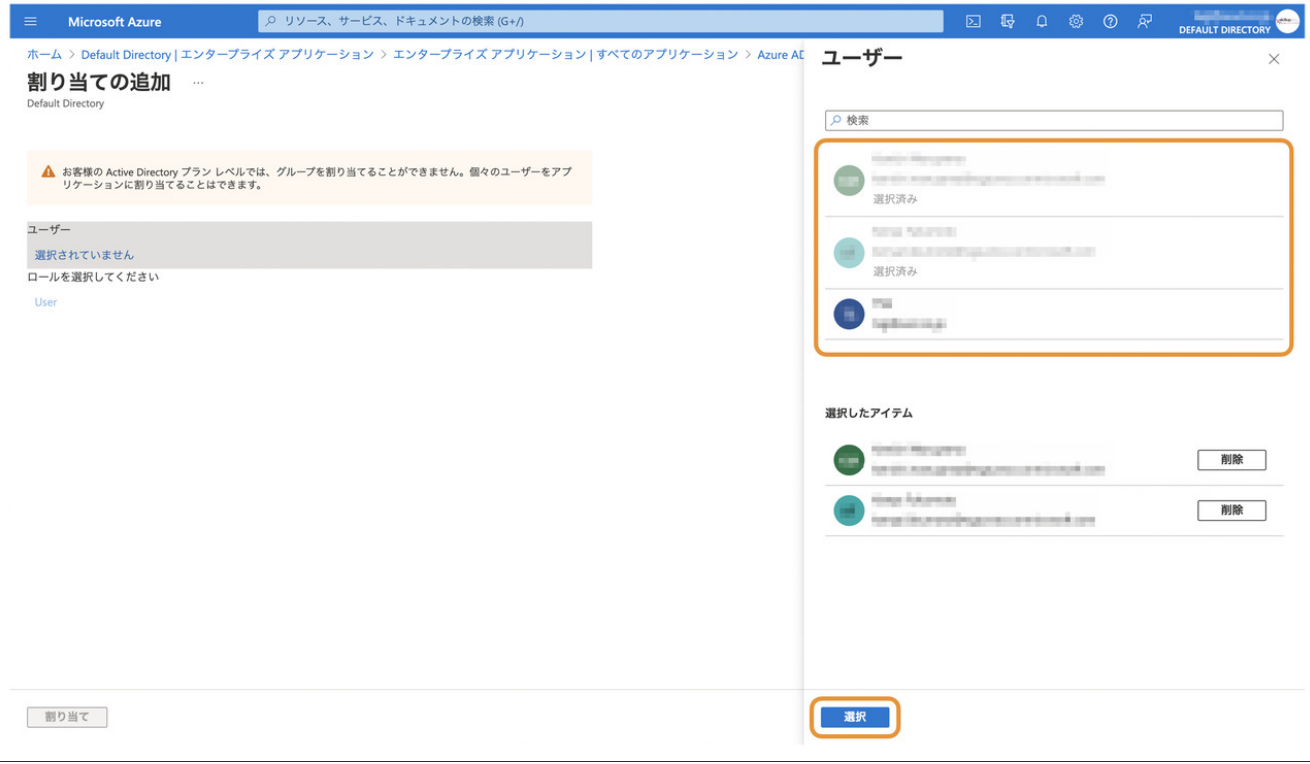

5.「割り当て」ボタンをクリックします。

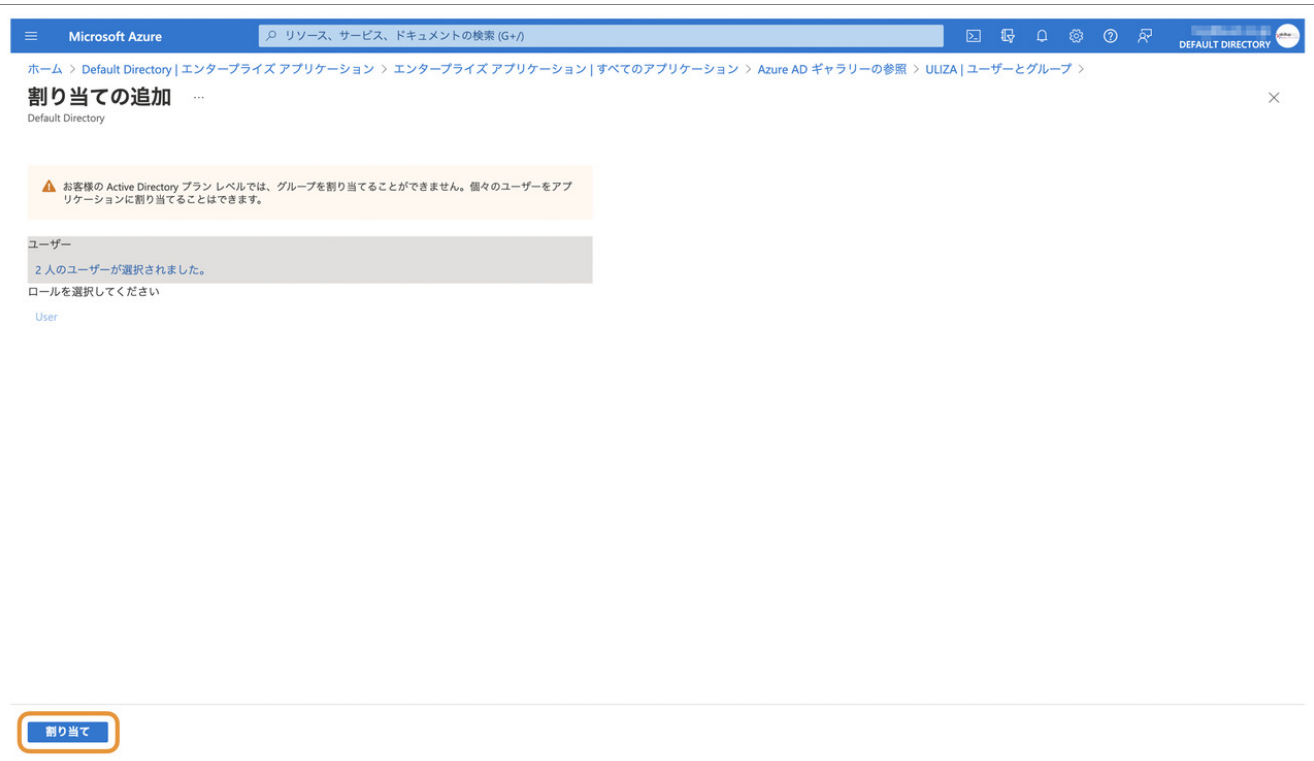

6.割り当てられたユーザーのマイ アプリ にULIZAへのリンクが表示されることを確認します。

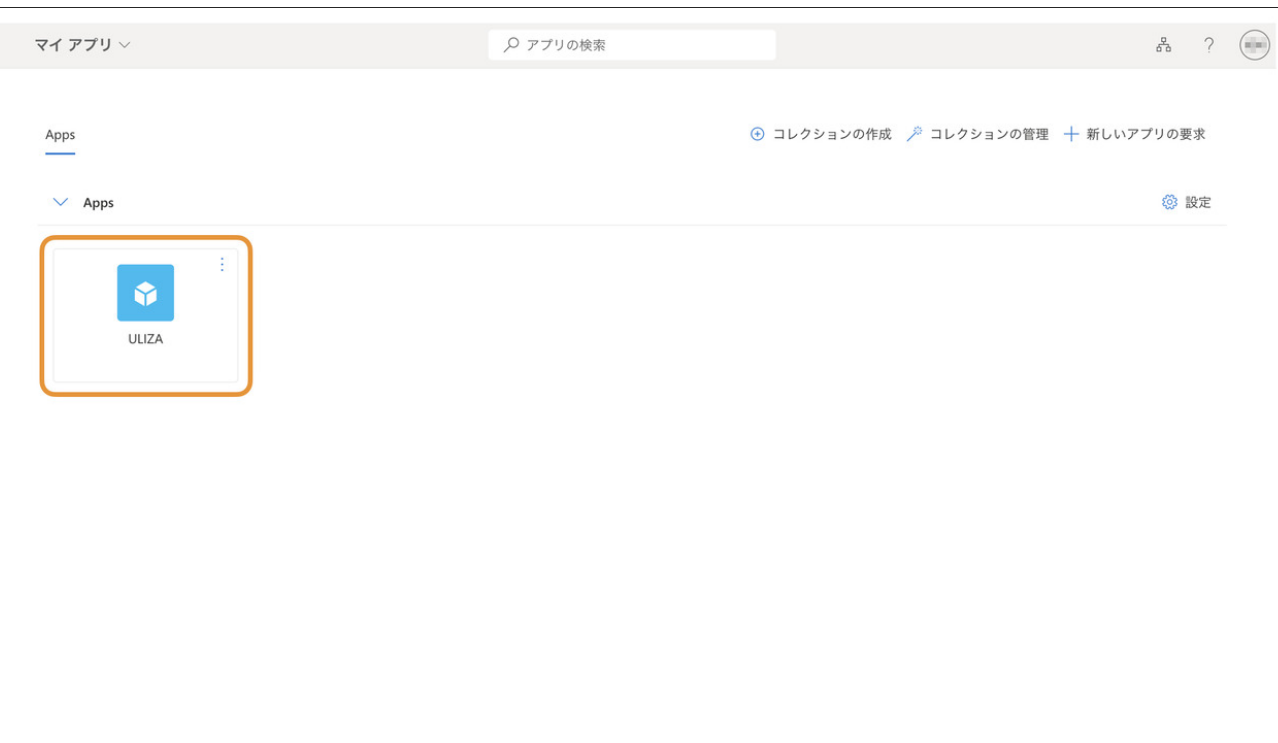

# 注意 この時点ではULIZA側での設定が完了していないため、ULIZAへのリンクをクリックするとエラーが発⽣します。

引き続きULIZA側での設定を⾏います。

### CloudGate UNOの場合

- 1. CloudGate UNO管理者サイト (CloudGate UNO Admin Site) を開きます。
- 2. 左側のメニューから「設定>サービスプロバイダー」をクリックしてサービスプロバイダー一覧画面を開きます。
- 3. 一覧画面上部にある「サービスプロバイダー追加」ボタンをクリックします。

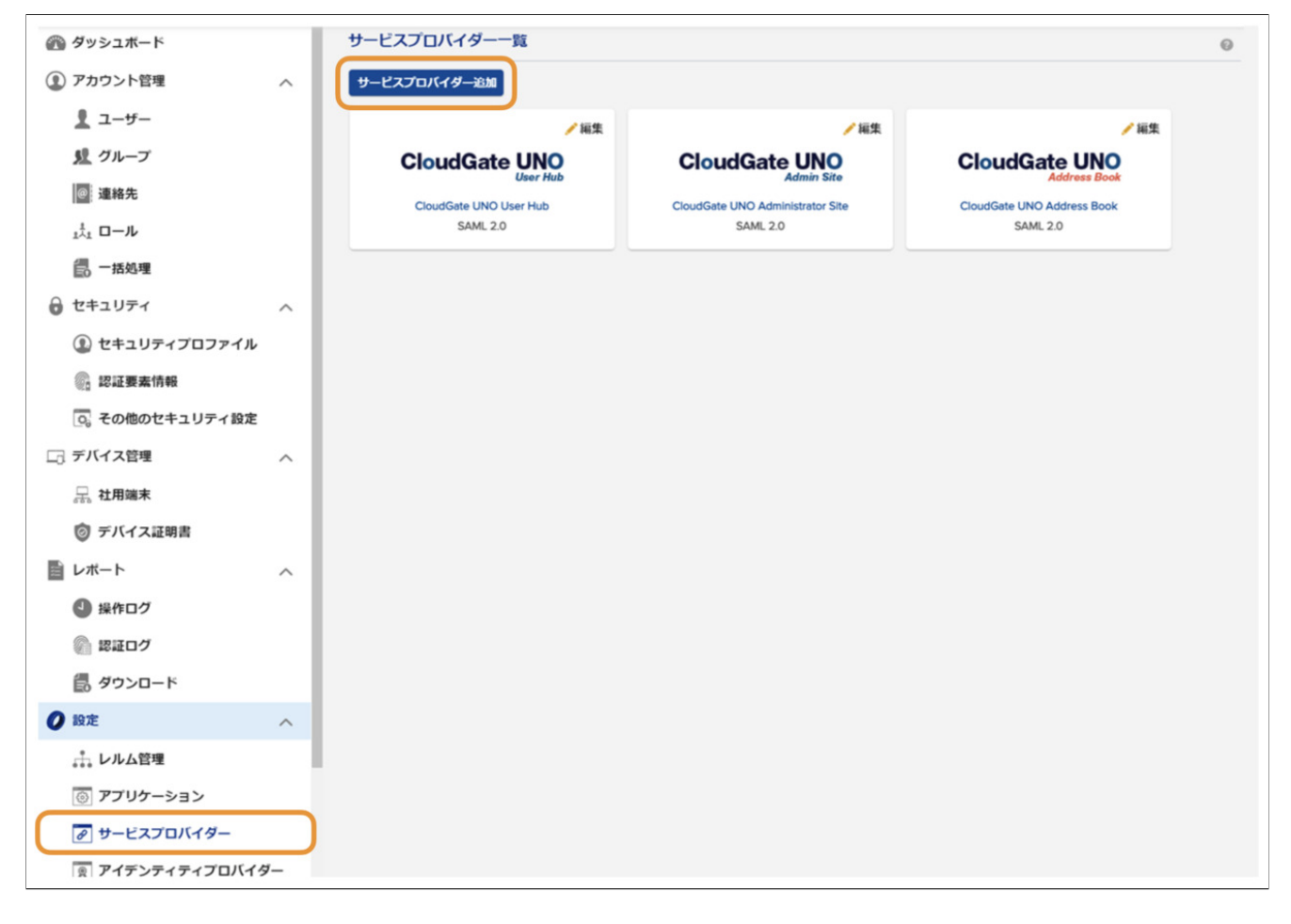

4. 検索ボックスに「xxxxxxForSaml」と入力して「検索」ボタンをクリックし、表示されたCustom Serviceの右上にある「追加」を クリックします。

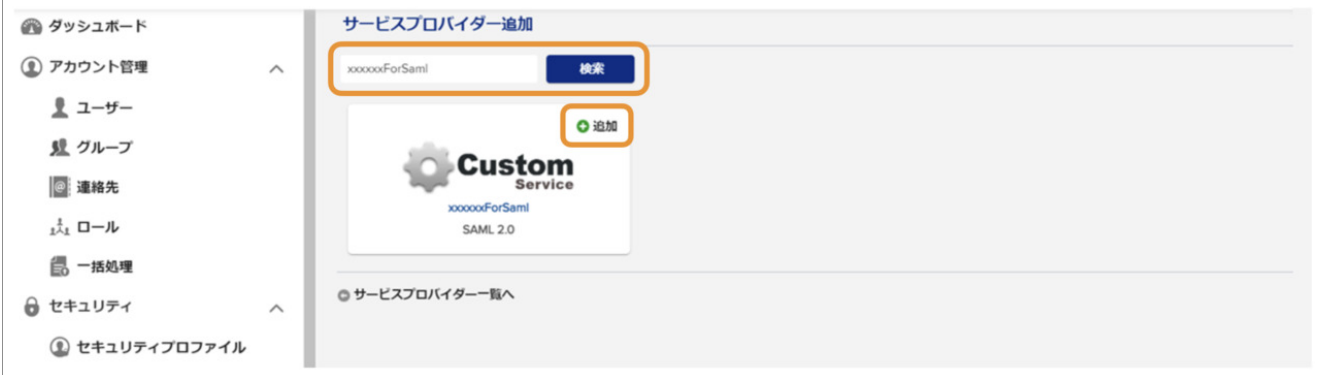

5. 任意の表示名(例: 「ULIZA」)を入力して「追加」ボタンをクリックします。

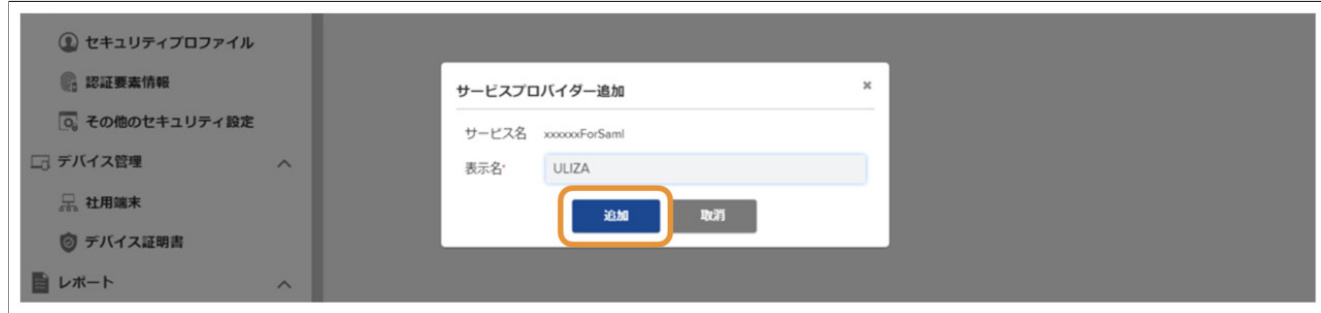

6. サービスプロバイダの「一般設定」画面が表示されます。必要に応じて「サービスの選択状態」や「ロゴ画像」などを設定し、 「保存」ボタンをクリックします。

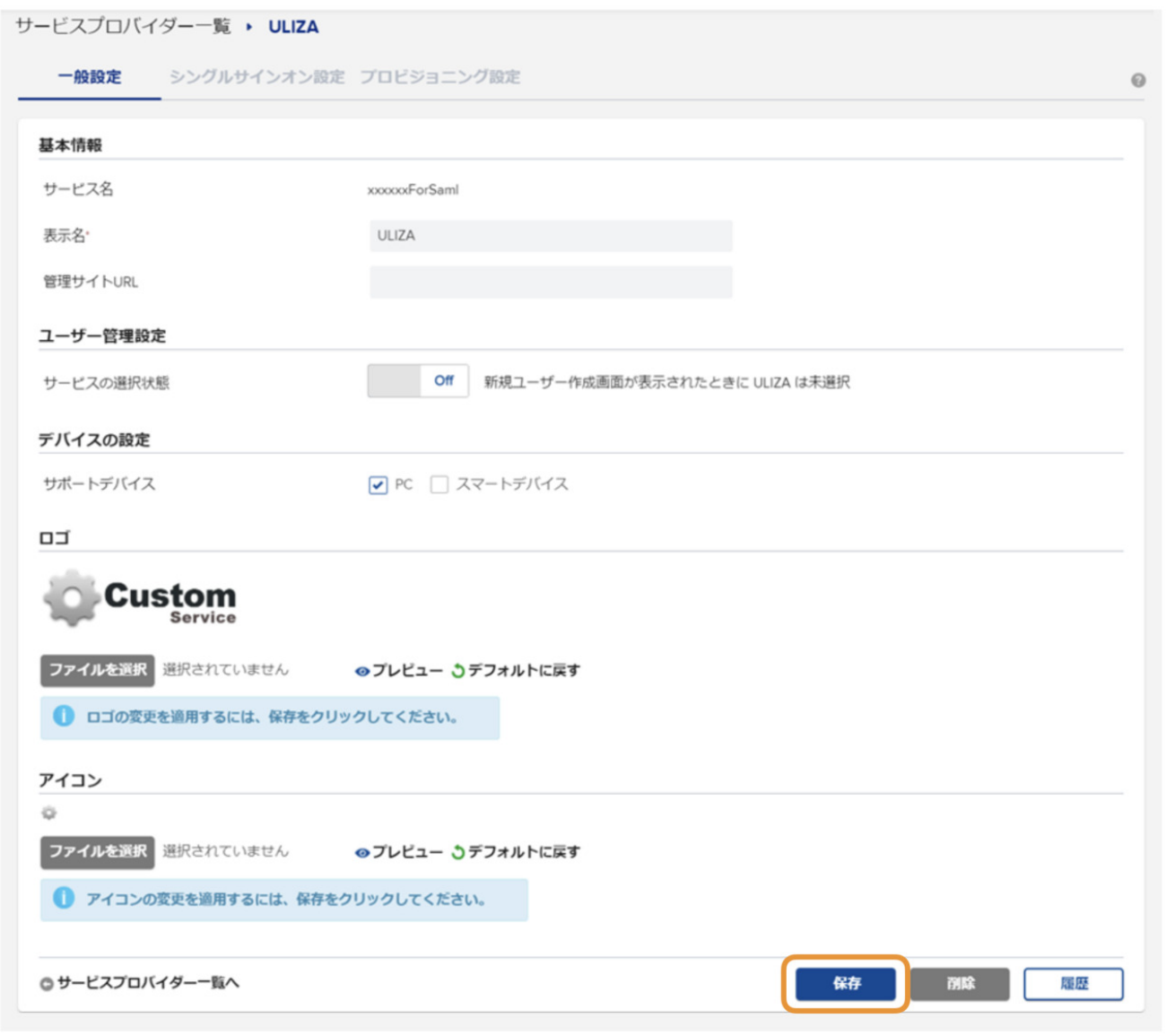

7.「シングルサインオン設定」タブをクリックします。

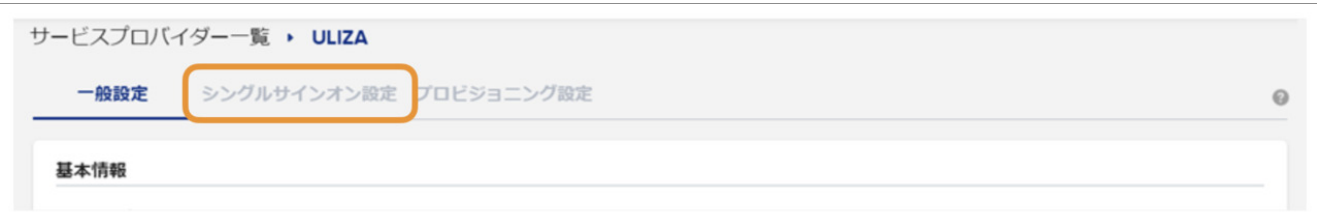

8.「シングルサインオンの設定」および「シングルサインオフの設定」セクションについて、以下のように設定します。

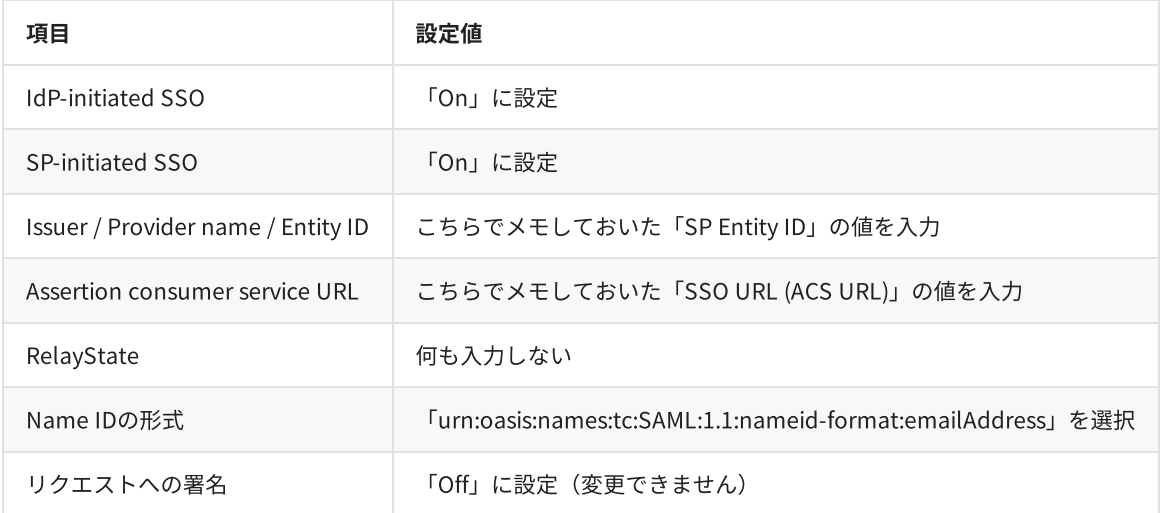

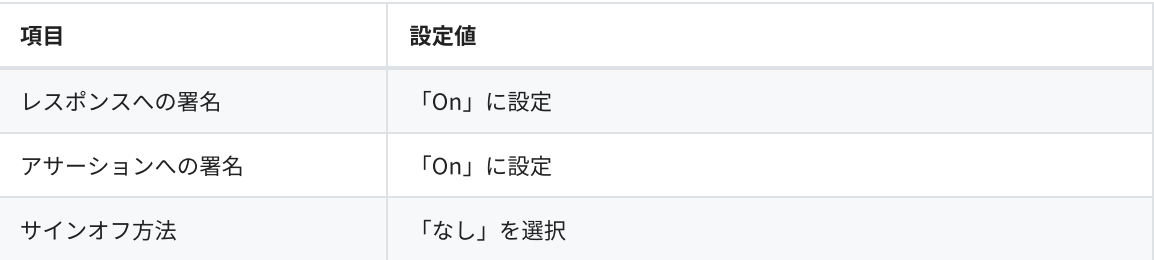

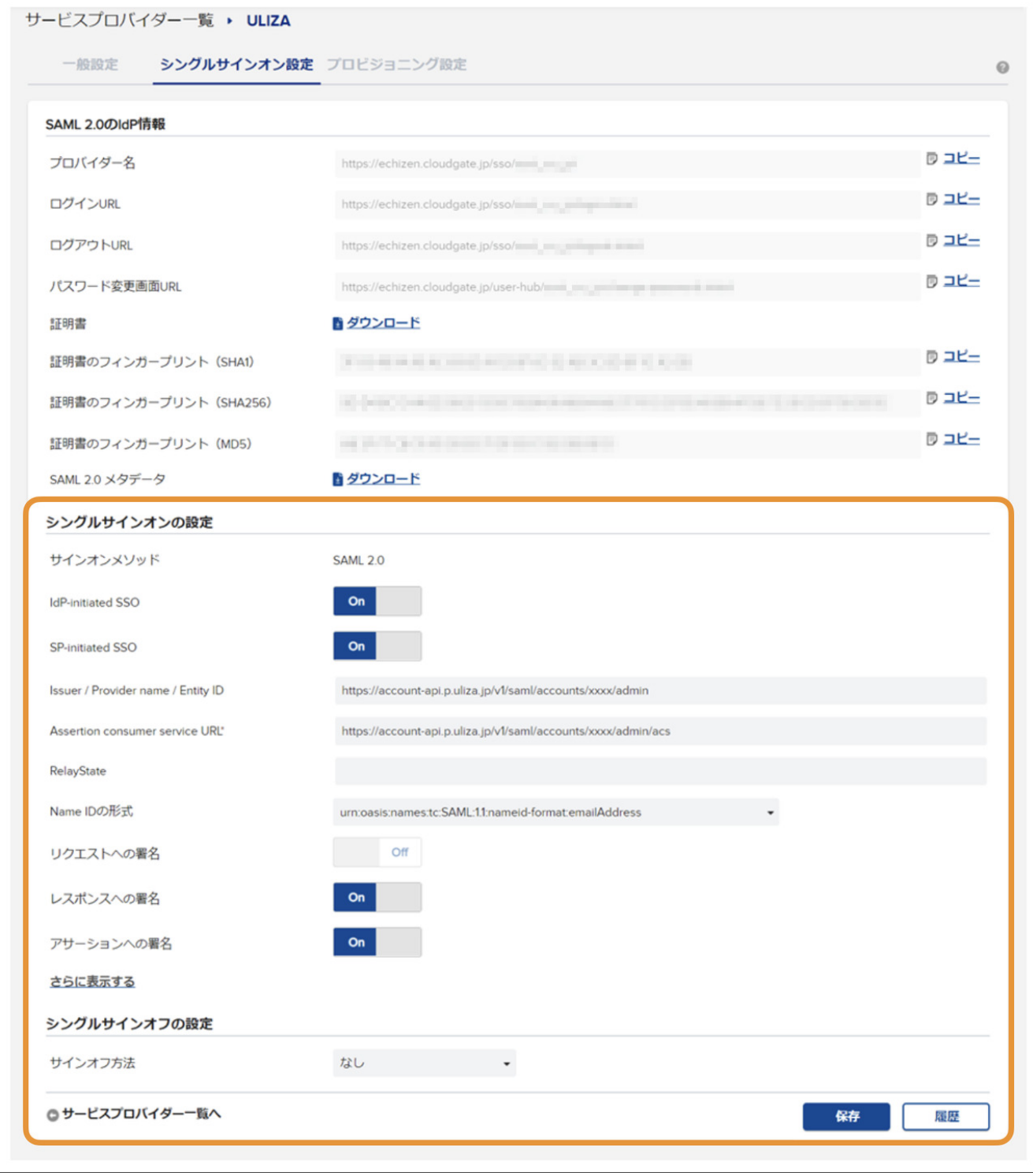

9.「保存」ボタンをクリックします。

10.「SAML2.0メタデータ」の右にある「ダウンロード」をクリックして、メタデータXMLをダウンロードしておきます。

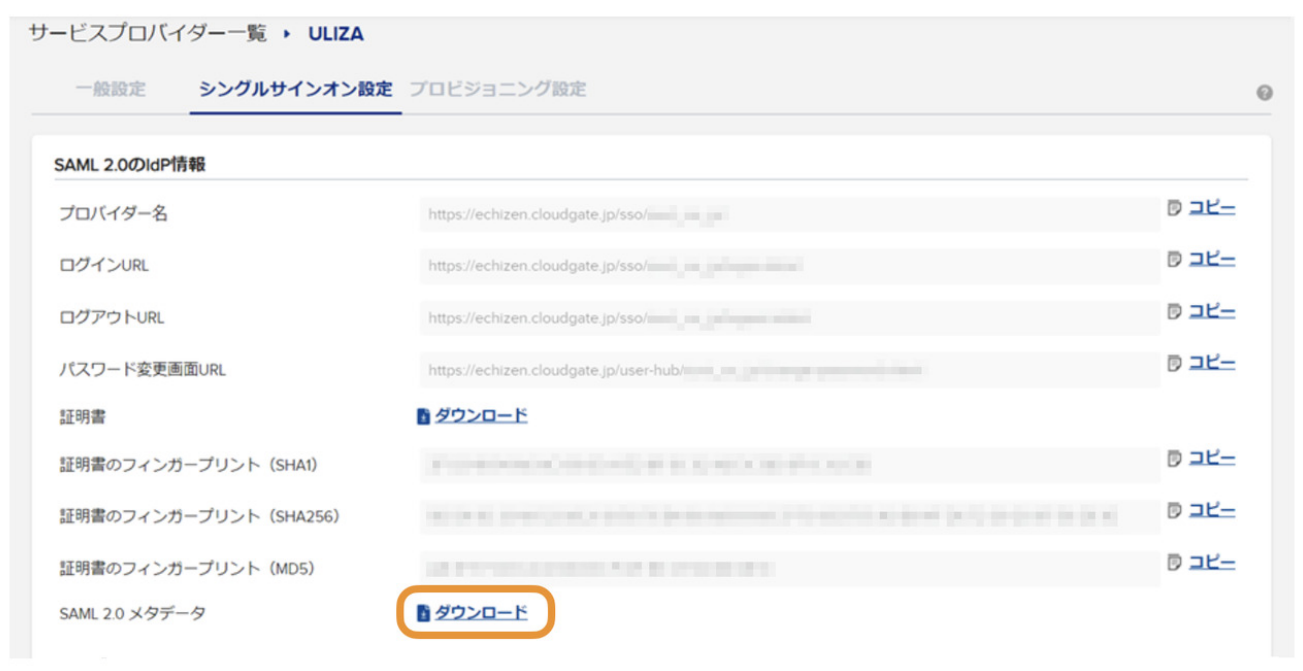

続いて、ULIZAにユーザーを割り当てます。

1. 左側のメニューから「アカウント管理>ユーザー」をクリックしてユーザー管理画面を開きます。

2.ULIZAへのアクセス権限を割り当てるユーザーのユーザーIDをクリックします。

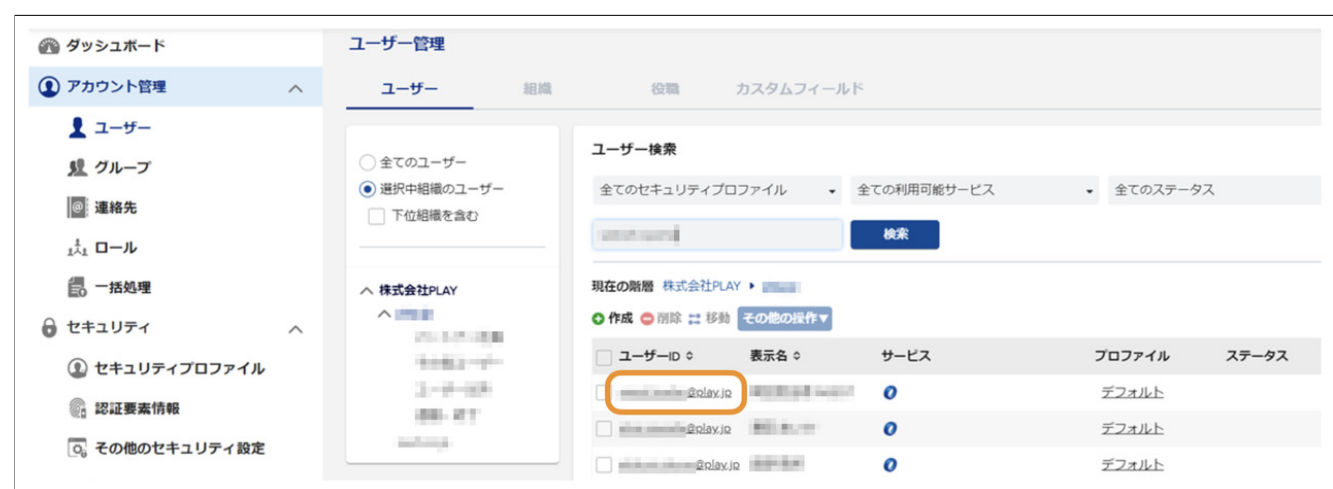

3.「サービス」セクションで「ULIZA」にチェックを入れ、任意のアカウントIDを入力し「保存」ボタンをクリックします。

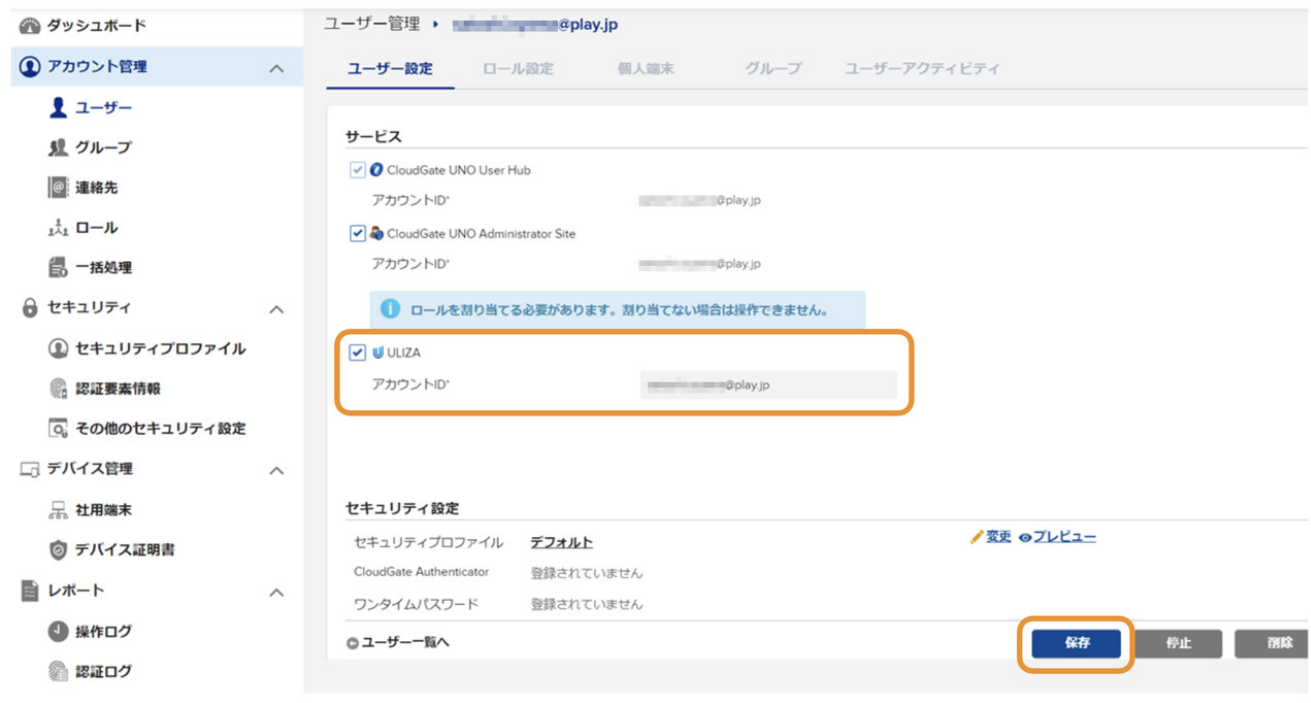

4. 割り当てられたユーザーのユーザーハブ (CloudGate UNO User Hub) にULIZAへのリンクが表示されることを確認します。

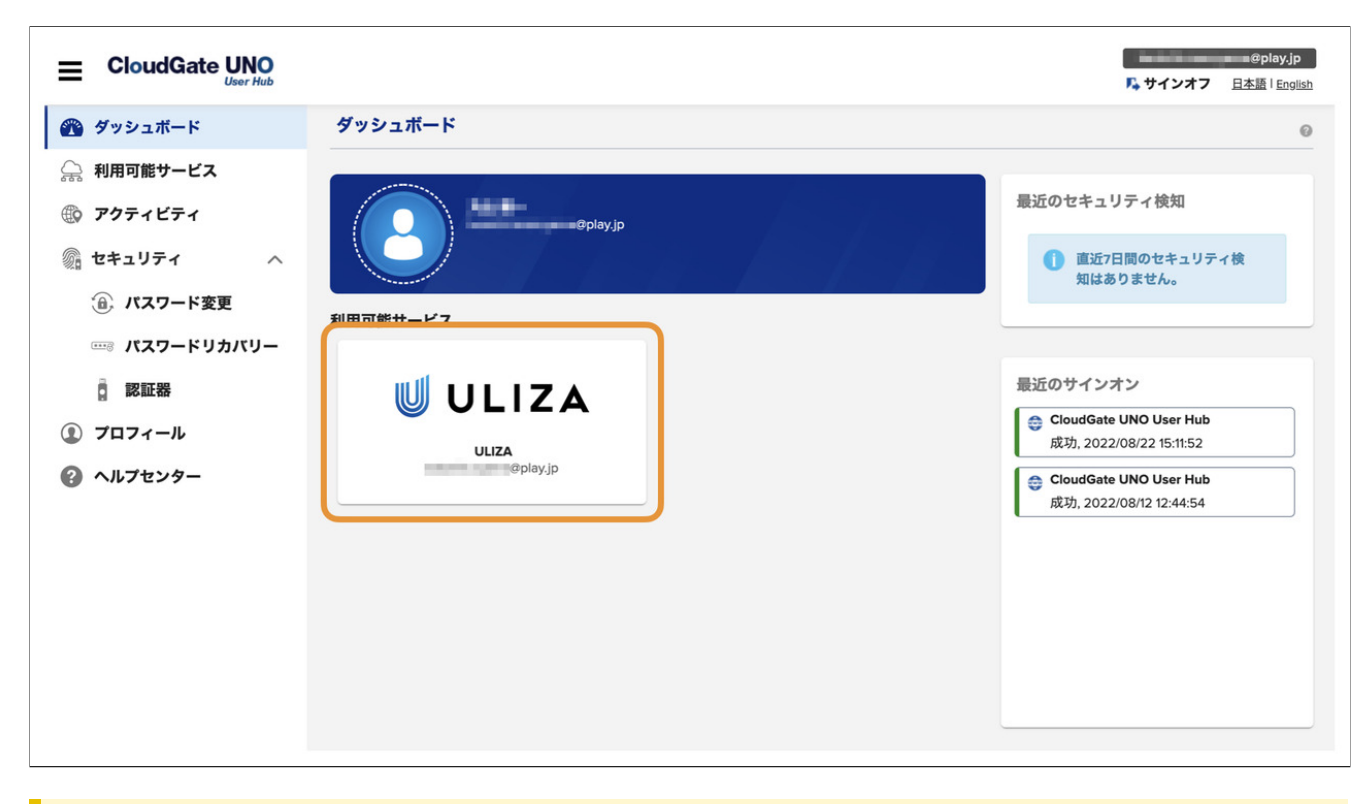

# 注意 この時点ではULIZA側での設定が完了していないため、ULIZAへのリンクをクリックするとエラーが発⽣します。

引き続きULIZA側での設定を⾏います。

## Oktaの場合

- 1. Okta Admin Consoleを開きます。
- 2. 左側のメニューから「Applications>Applications」をクリックしてアプリケーション一覧画面を開きます。
- 3. 画面上部にある「Create App Integration」ボタンをクリックします。

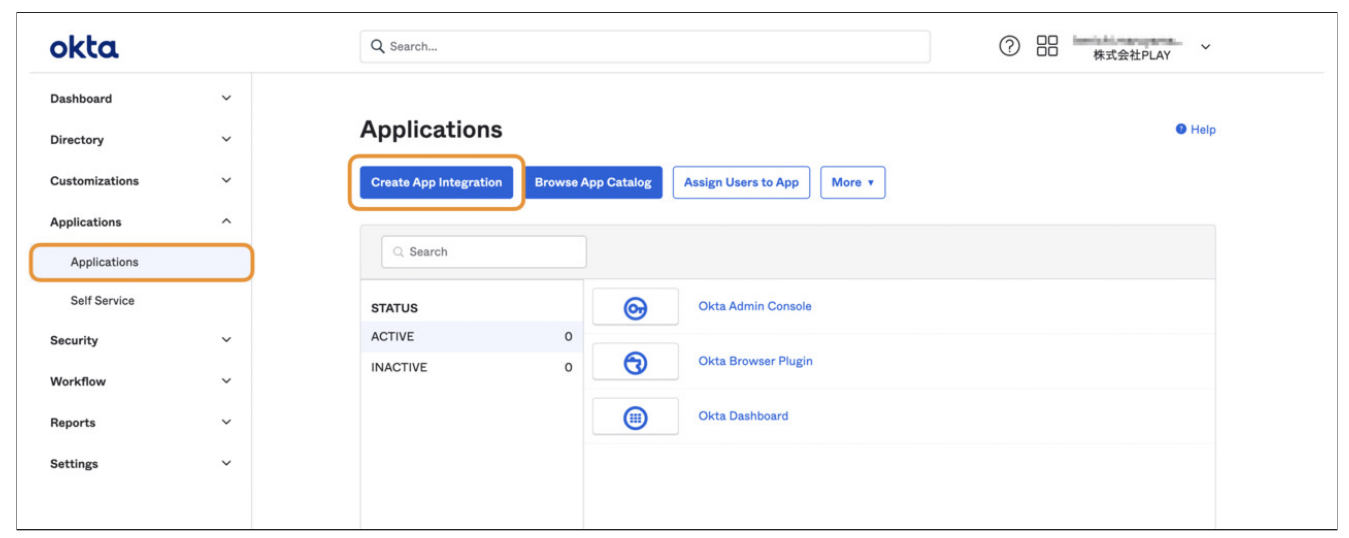

4.「SAML2.0」を選択して「Next」ボタンをクリックします。

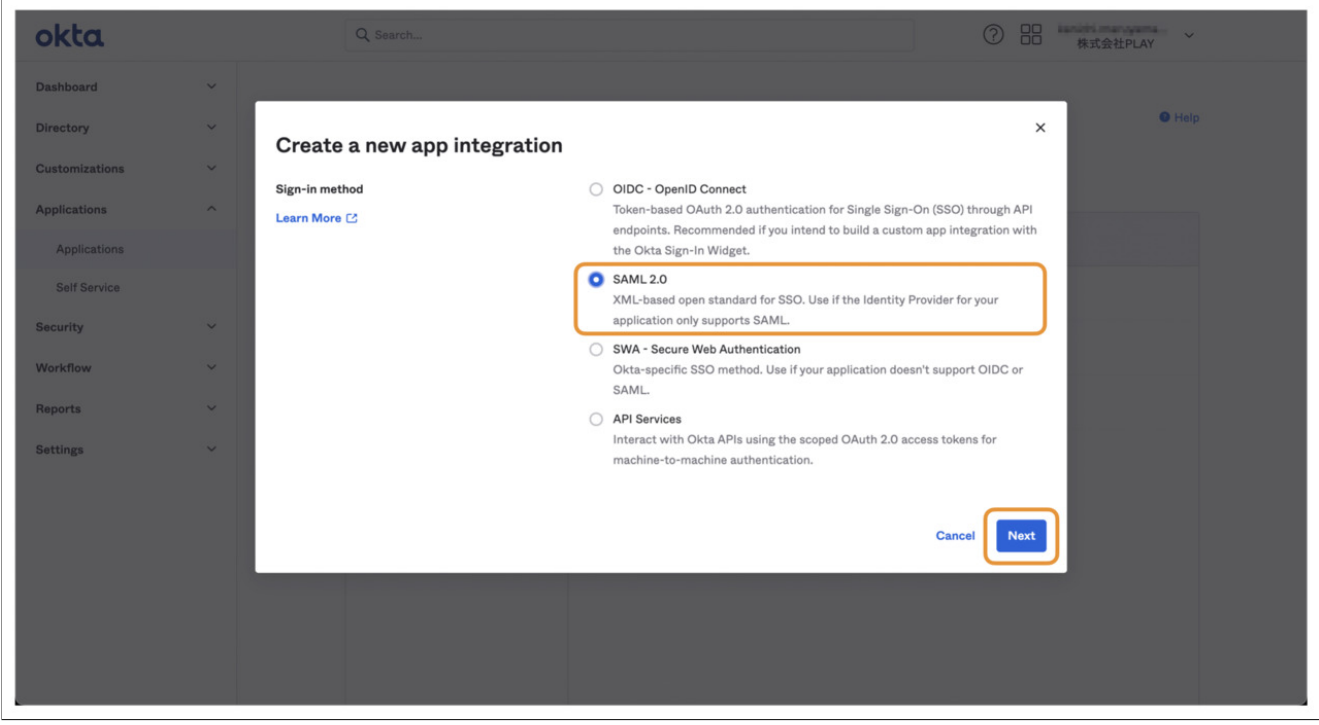

5. 「App Name」に任意のアプリケーション名(例: 「ULIZA」)を入力します。必要に応じてロゴ画像などを設定し「Next」ボタ ンをクリックします。

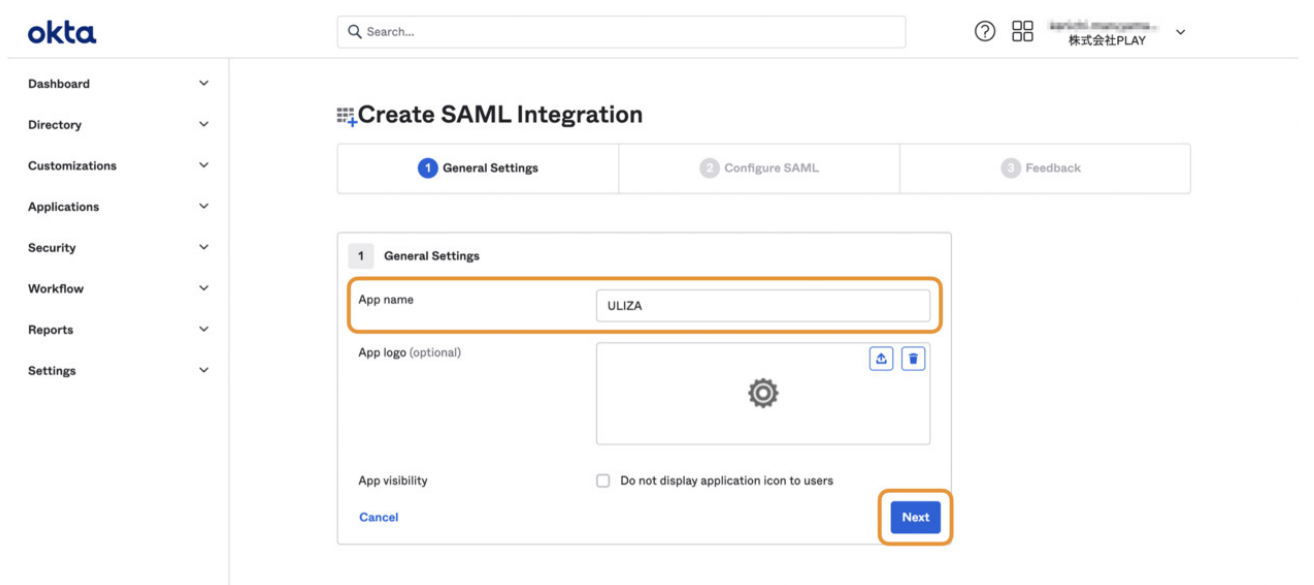

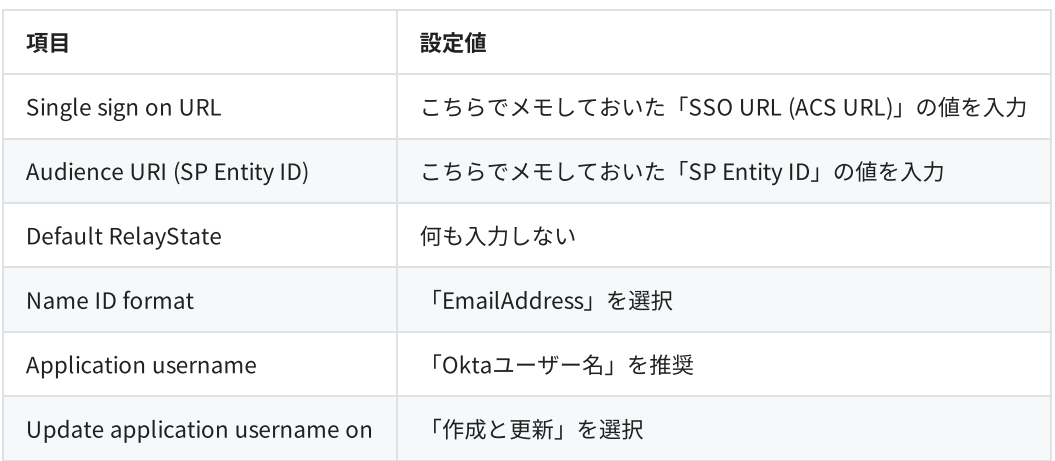

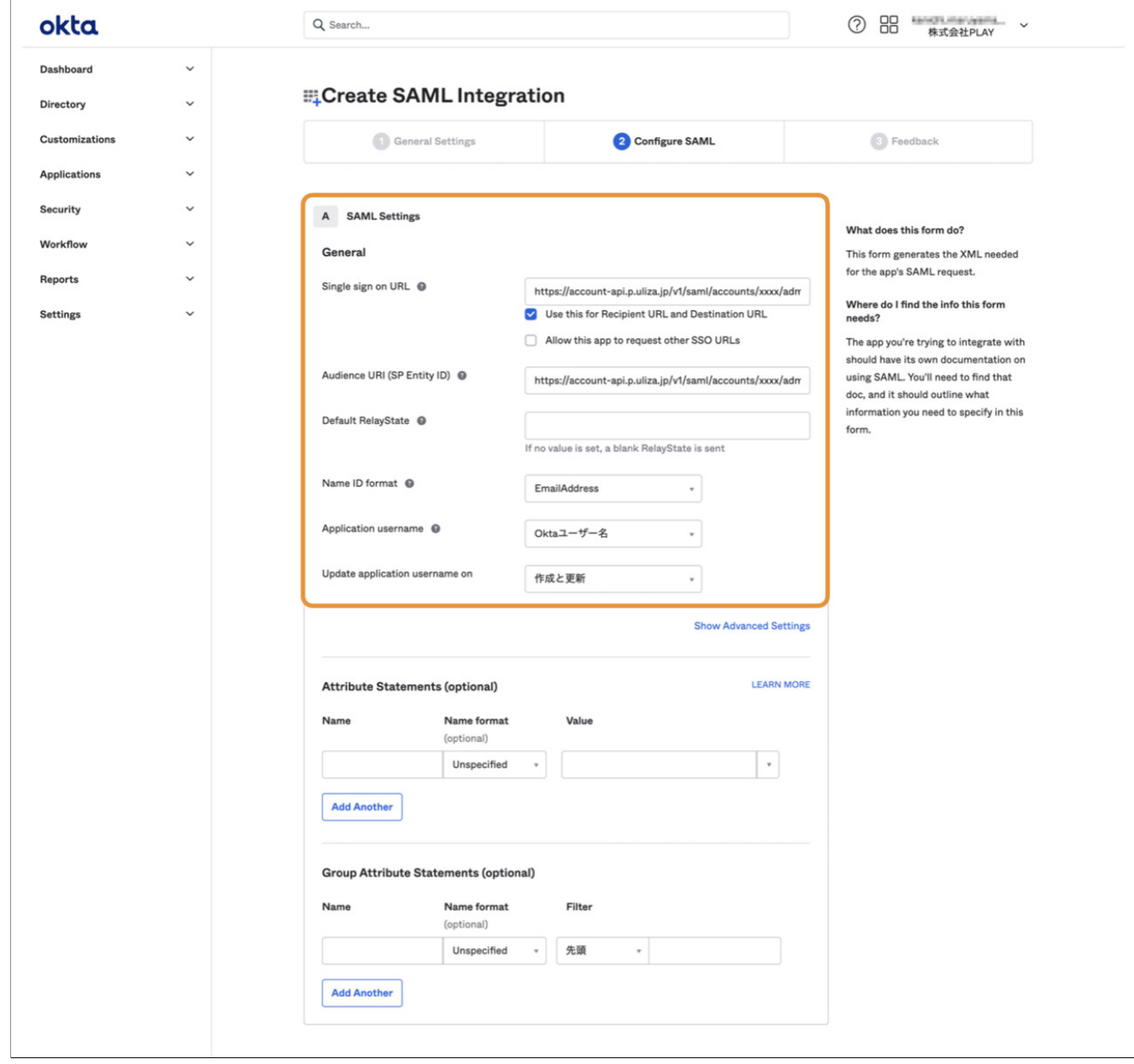

7.「Next」ボタンをクリックします。

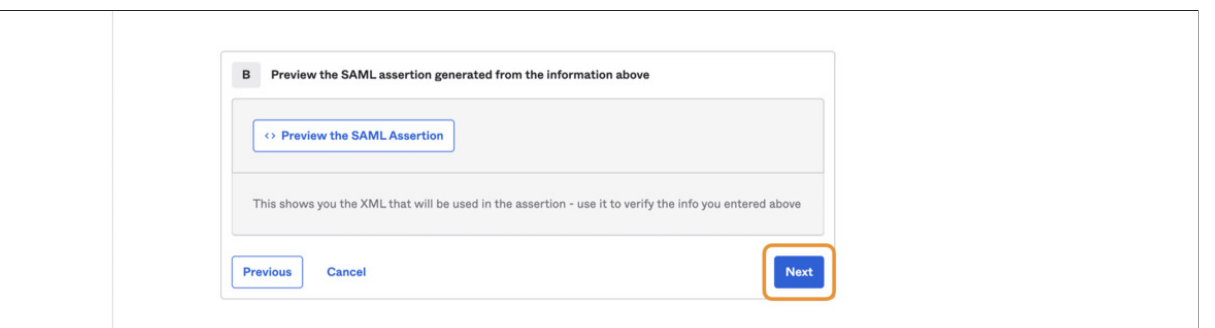

8. 「I'm an Okta customer adding an internal app」を選択し「Finish」ボタンをクリックします。

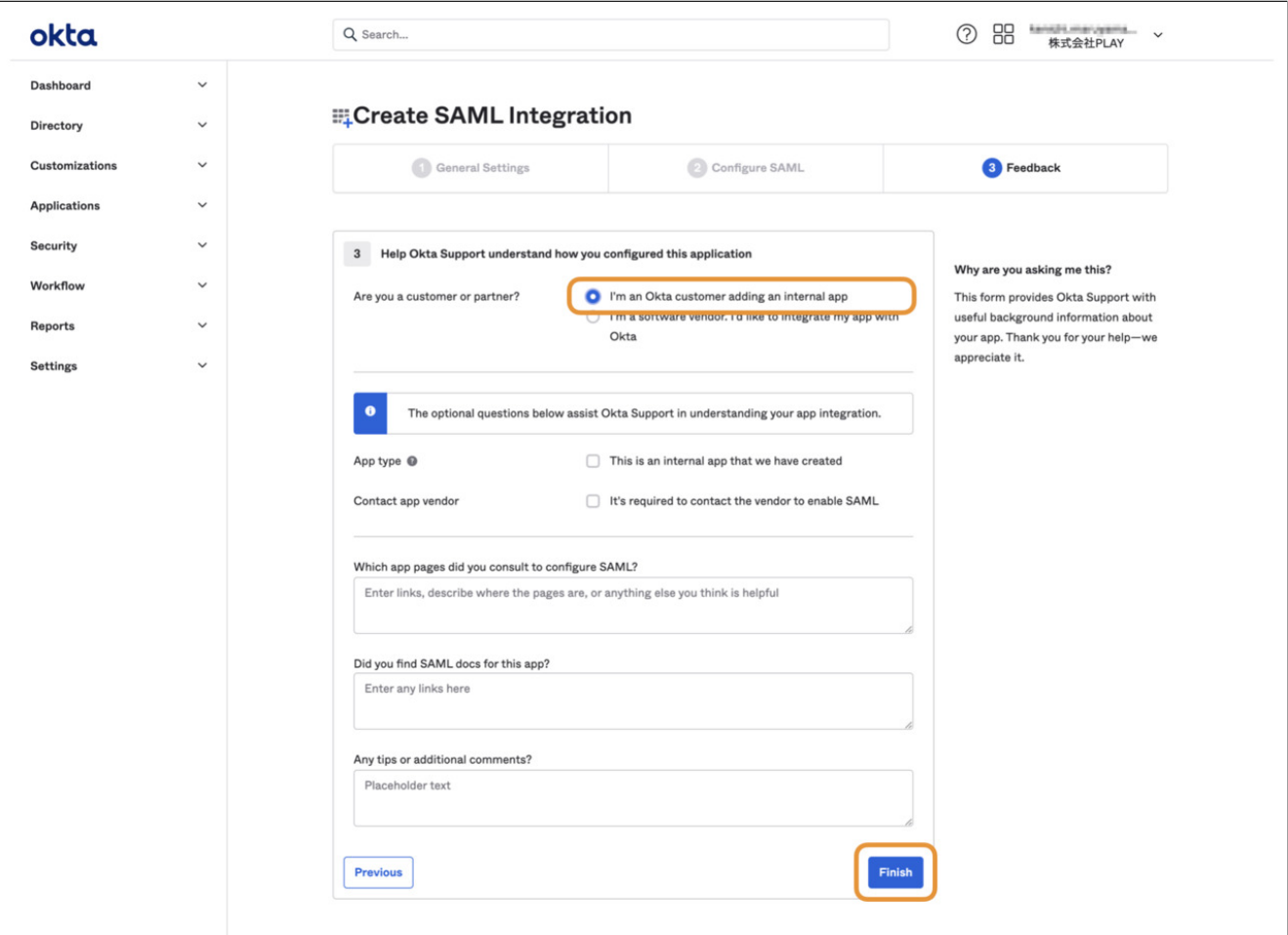

9.「ViewSAMLsetupinstructions」ボタンをクリックします。

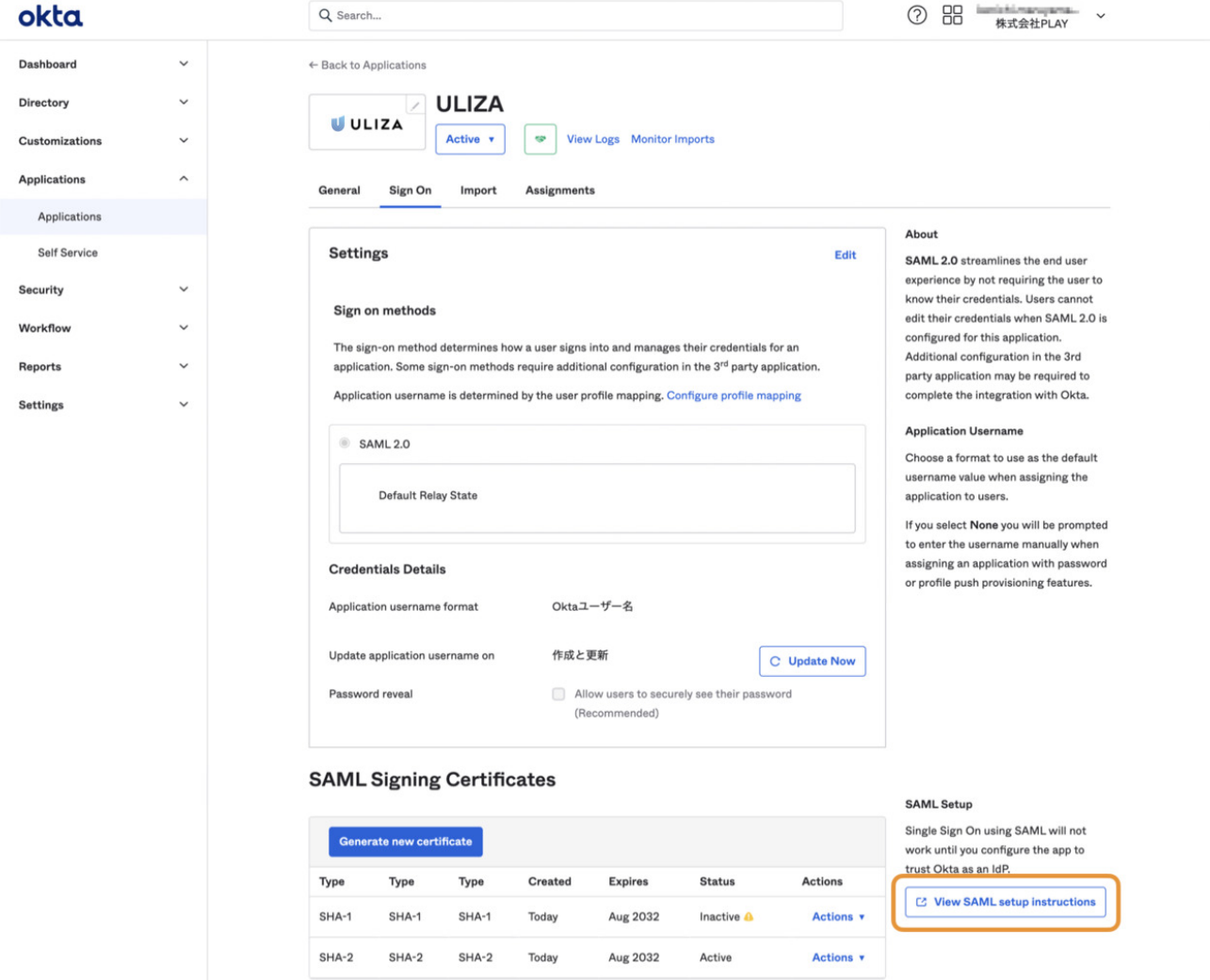

10.最下部にある「IDPmetadata」の内容全体をテキストエディタに貼り付け、「idp-metadata.xml」というファイル名で保存しま す。

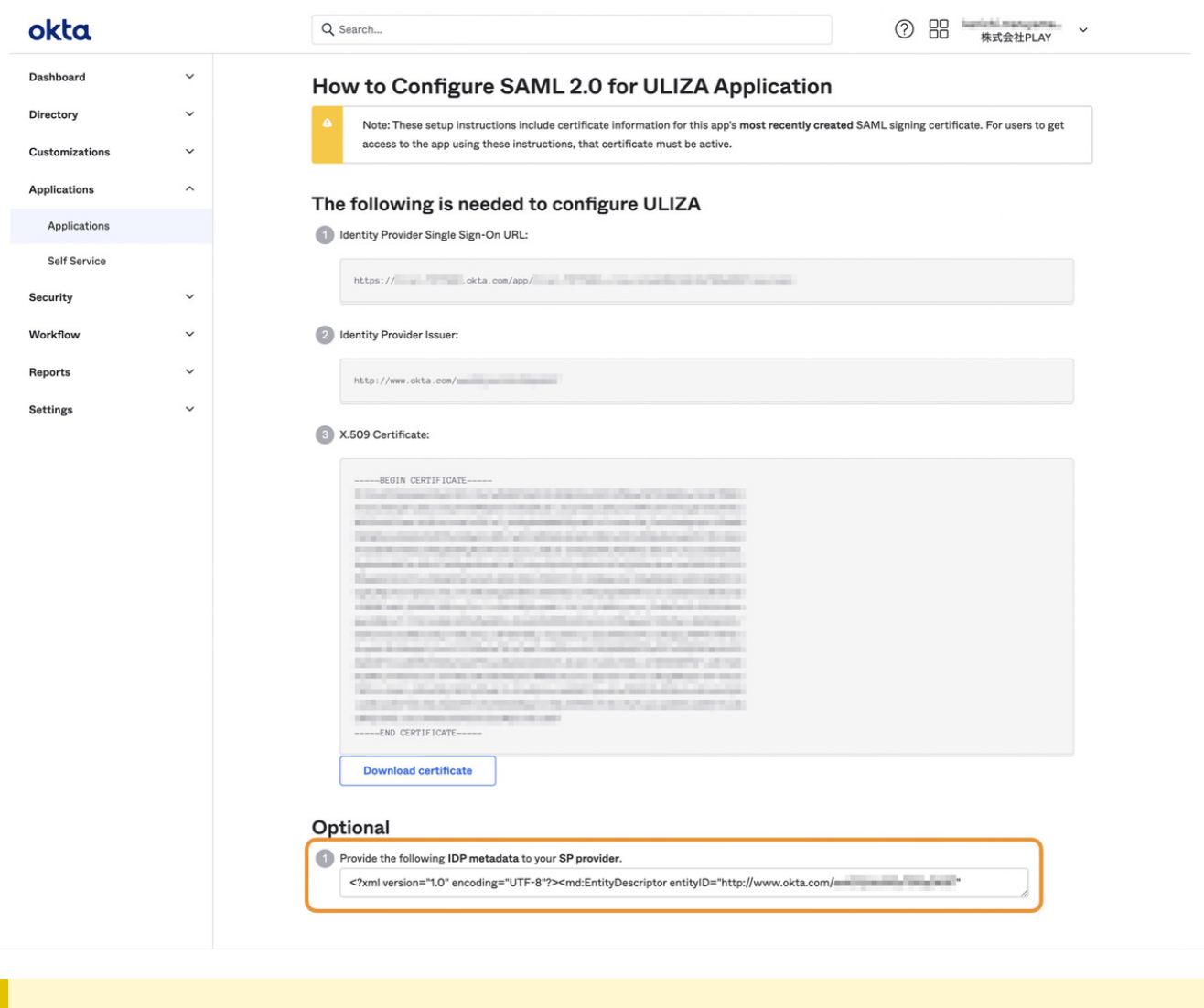

```
注意
```
IDPmetadataは複数⾏にまたがる⻑い⽂字列です。テキストボックスを右クリックして「すべて選択」をクリックする か、Ctrl+Aキーを使⽤して、IDPmetadataの内容全体が確実にコピーされていることを確認してください。

続いて、ULIZAにユーザーを割り当てます。

1.アプリケーション詳細画⾯で「Assignments」タブをクリックします。

2. 「Assign」ボタンをクリックし、表示されるメニューから「Assign to People」を選択します。

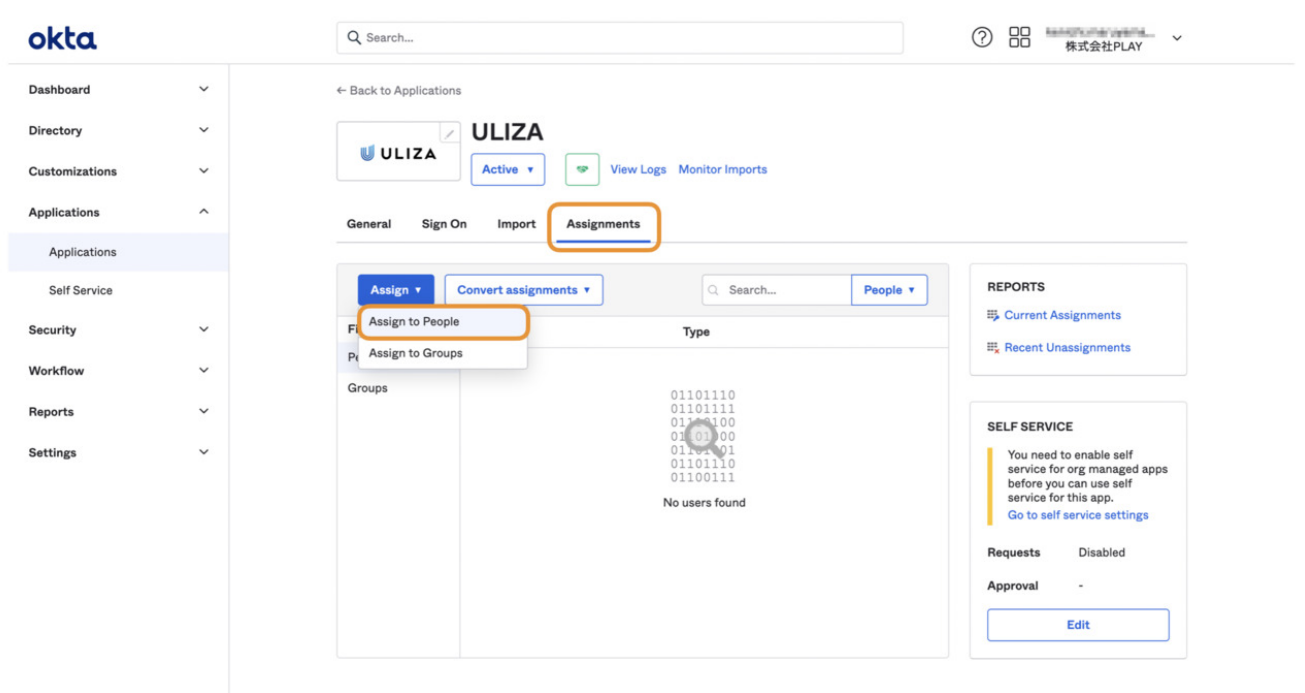

3.ULIZAへのアクセス権限を割り当てるユーザーの右にある「Assign」をクリックします。

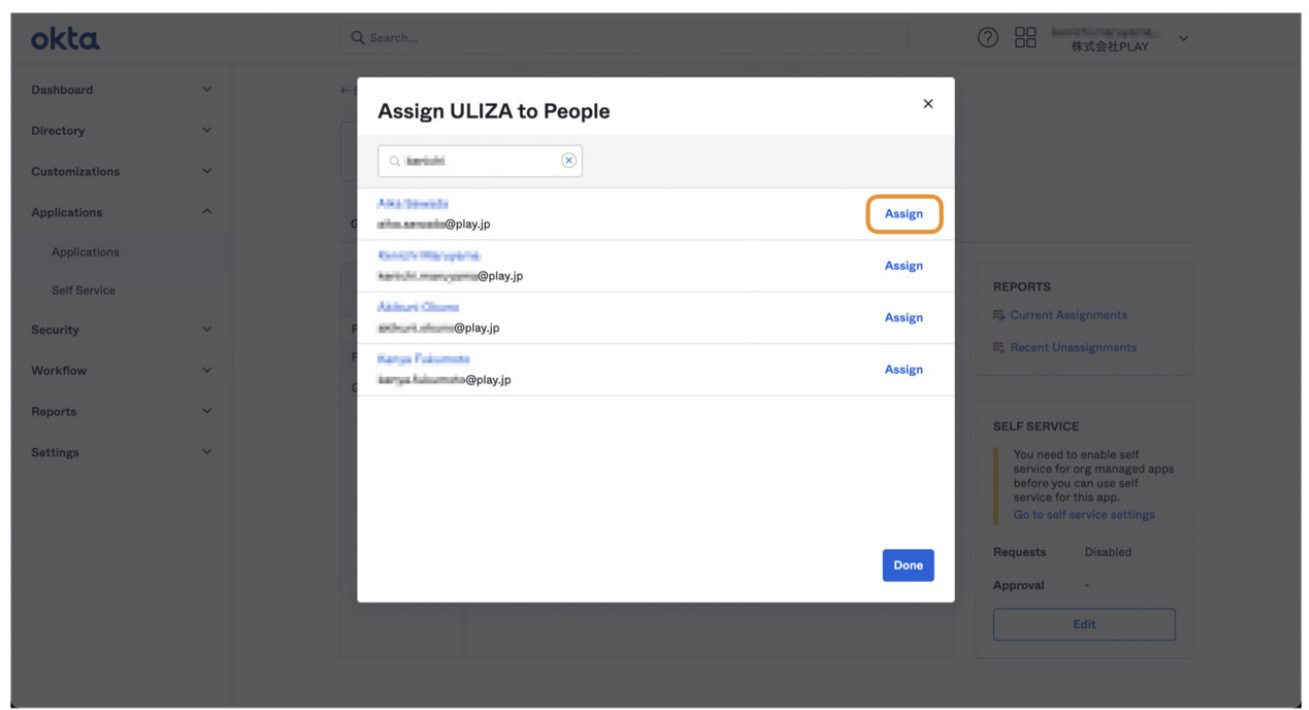

4.「SaveandGoBack」ボタンをクリックします。

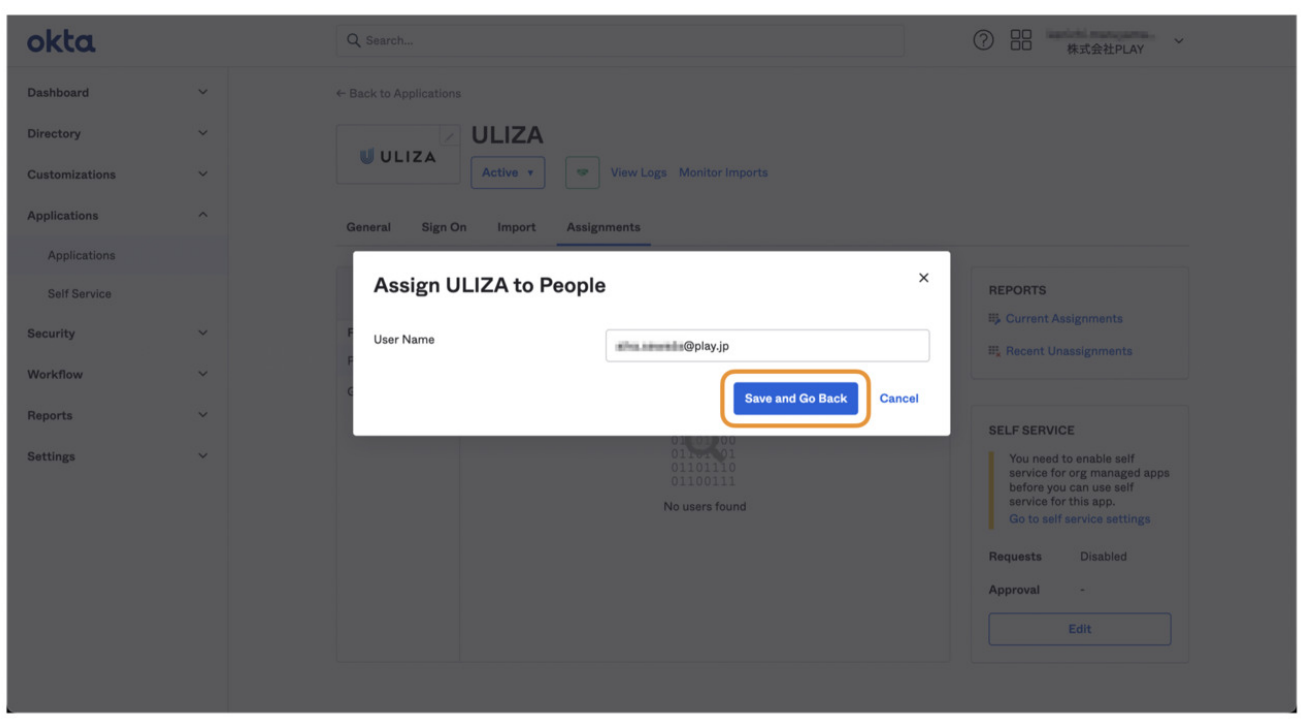

5.引き続きユーザーの割り当てを行います。終わったら「Done」ボタンをクリックします。

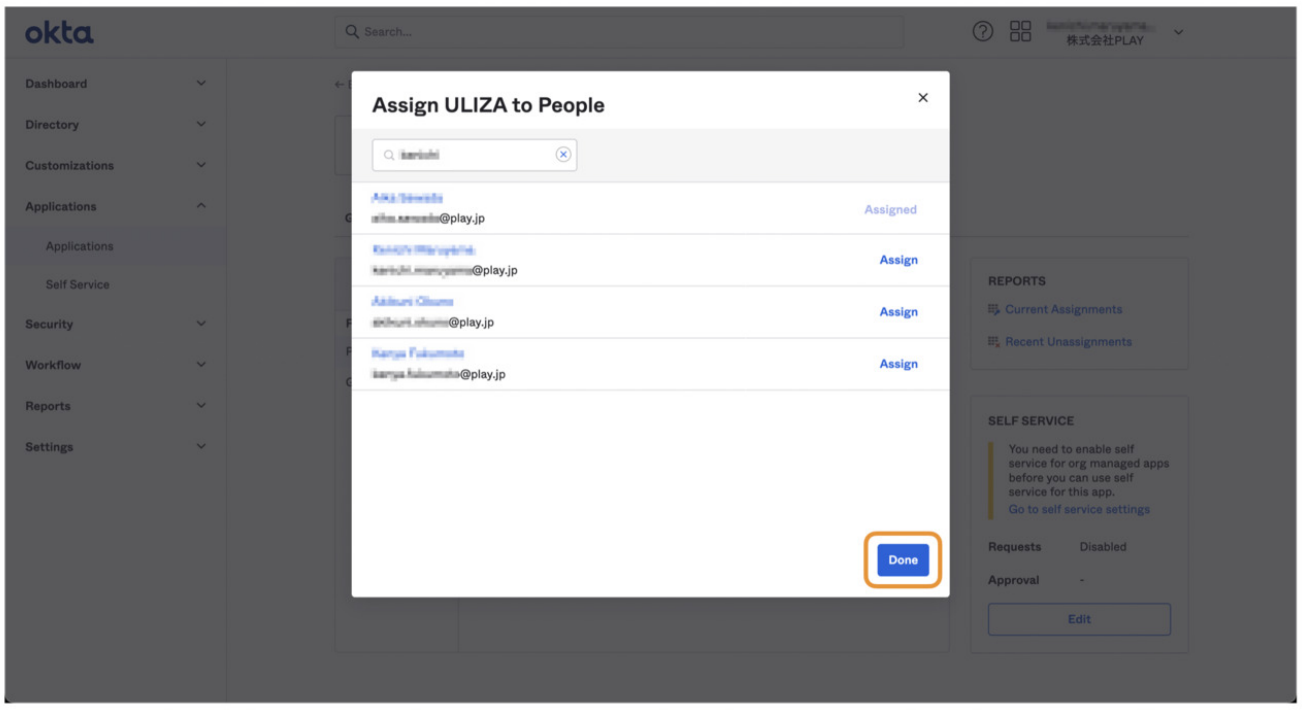

6.割り当てられたユーザーのダッシュボードにULIZAへのリンクが表示されることを確認します。

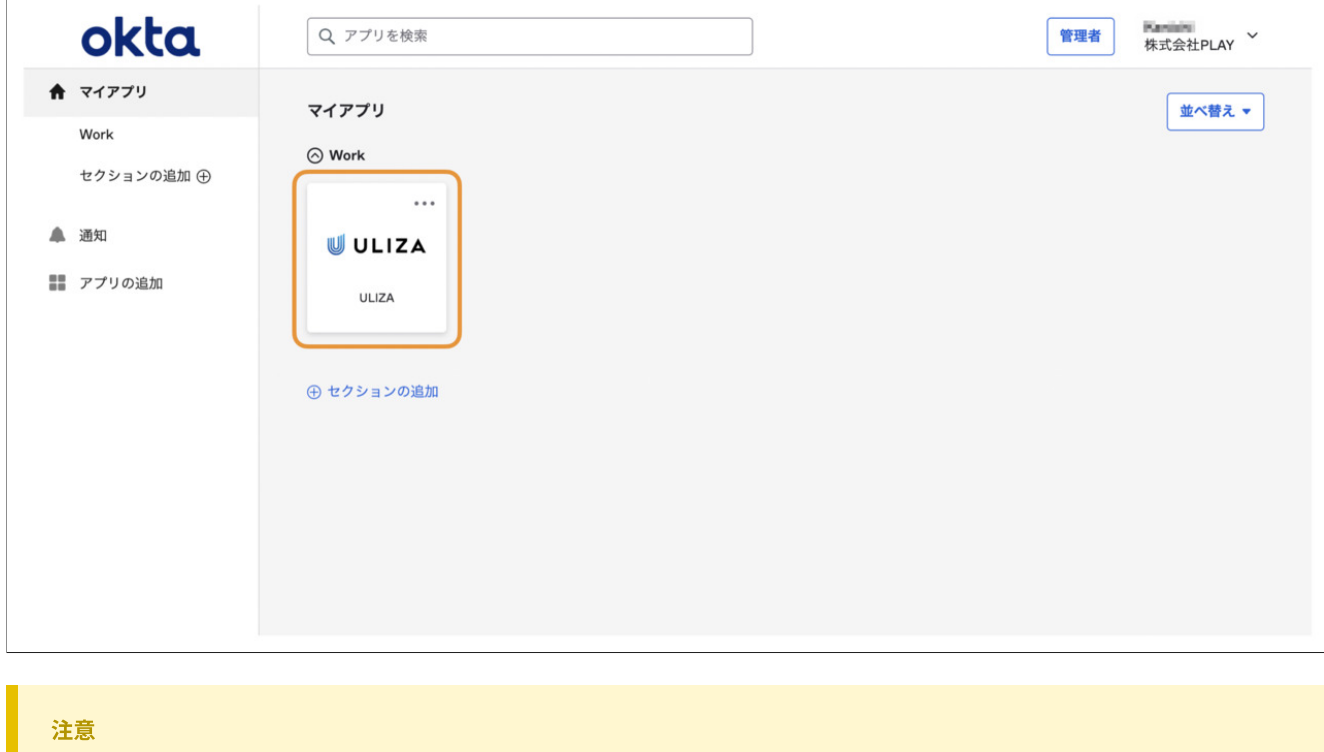

この時点ではULIZA側での設定が完了していないため、ULIZAへのリンクをクリックするとエラーが発⽣します。

引き続きULIZA側での設定を⾏います。

# OneLoginの場合

- 1.OneLogin管理コンソールを開きます。
- 2. 画面上部のメニューから「Applications」をクリックしてアプリケーション一覧画面を開きます。
- 3.「AddApp」ボタンをクリックします。

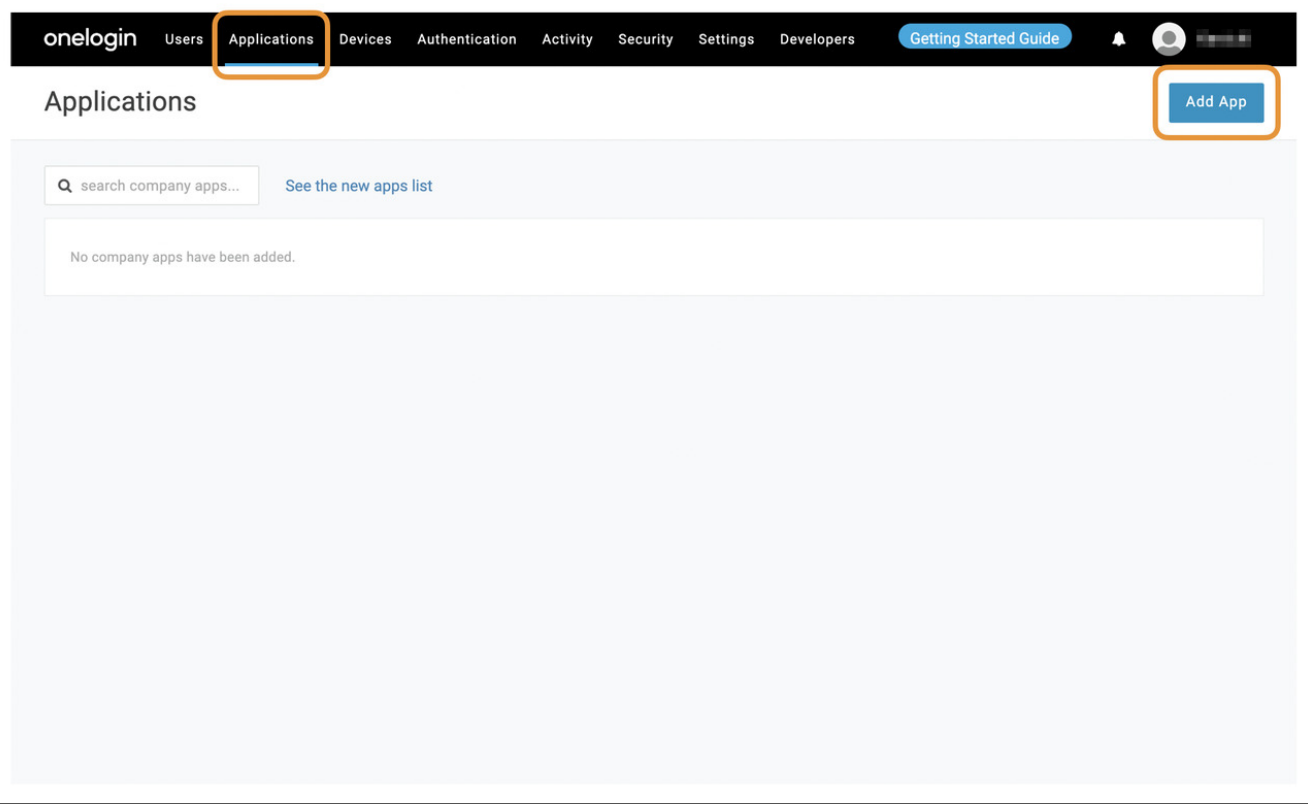

4. 検索ボックスに「SAML Custom Connector (Advanced)」と入力し、表示された「SAML Custom Connector (Advanced)」をクリ ックします。

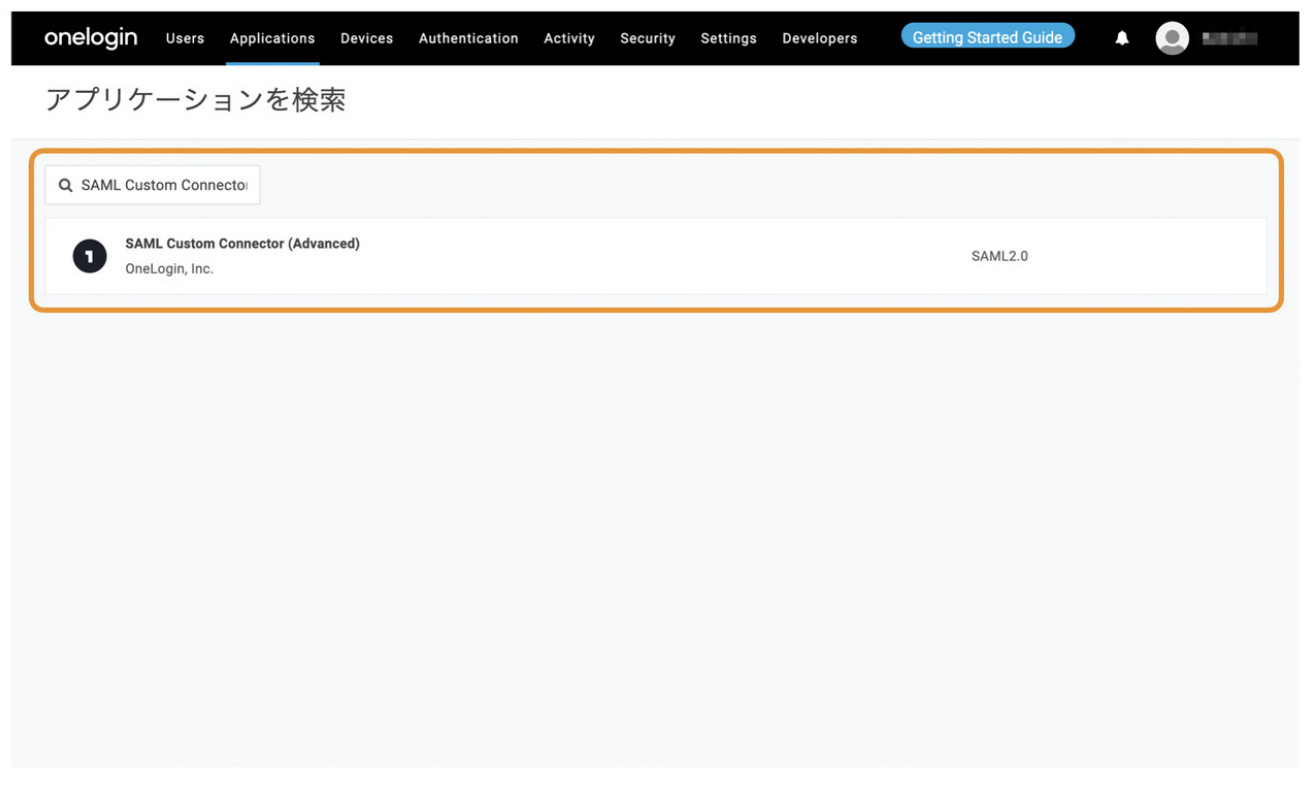

5. 「Display Name」に任意の表示名(例: 「ULIZA」)を入力します。必要に応じてロゴ画像などを設定し「Save」ボタンをクリッ クします。

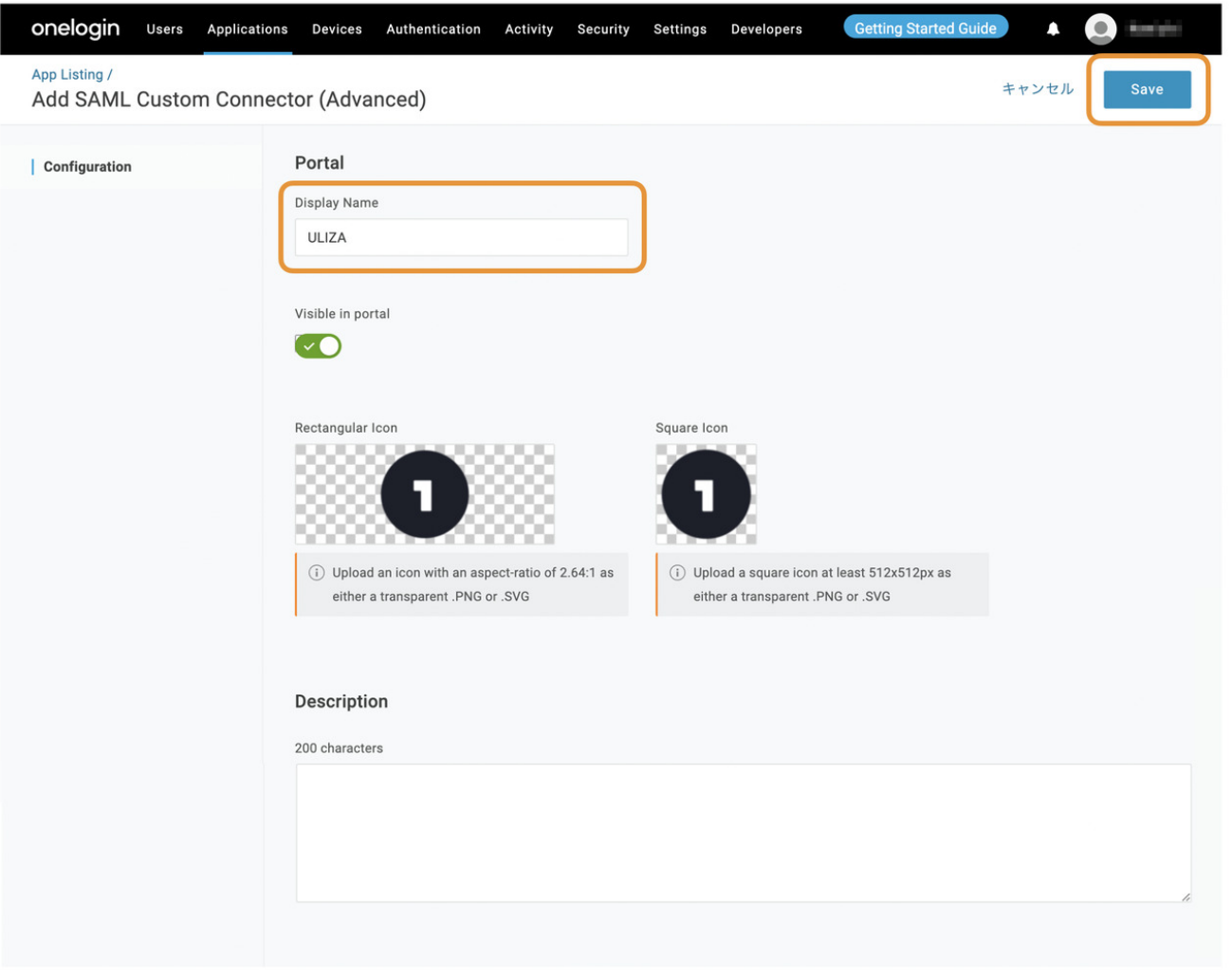

- 6.左側のメニューから「Configuration」をクリックします。
- 7.各項⽬について、以下のように設定します。特に指定のない項⽬については、変更する必要はありません。

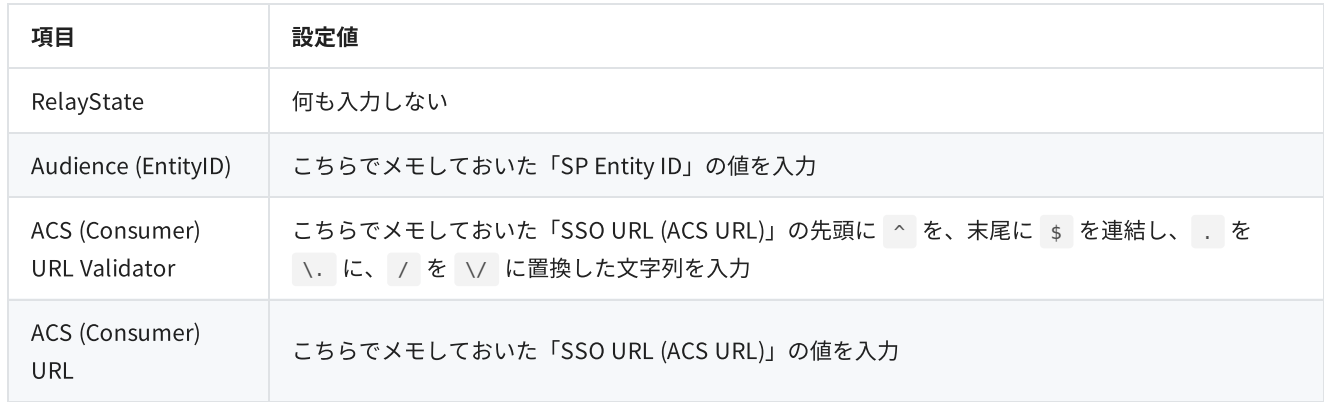

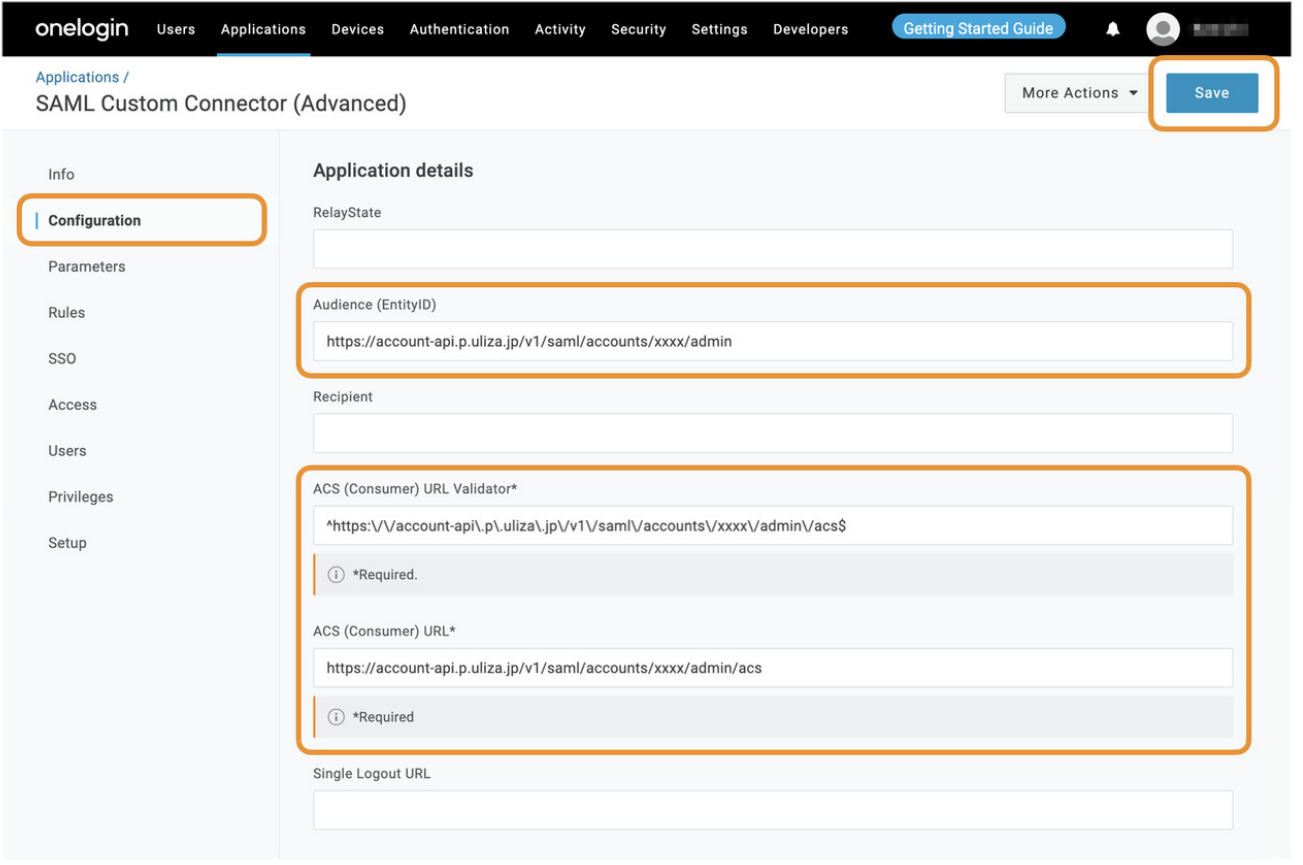

8.「Save」ボタンをクリックします。

9. 画面右上にある「More actions」メニューから「SAML metadata」をクリックし、メタデータXMLをダウンロードしておきます。

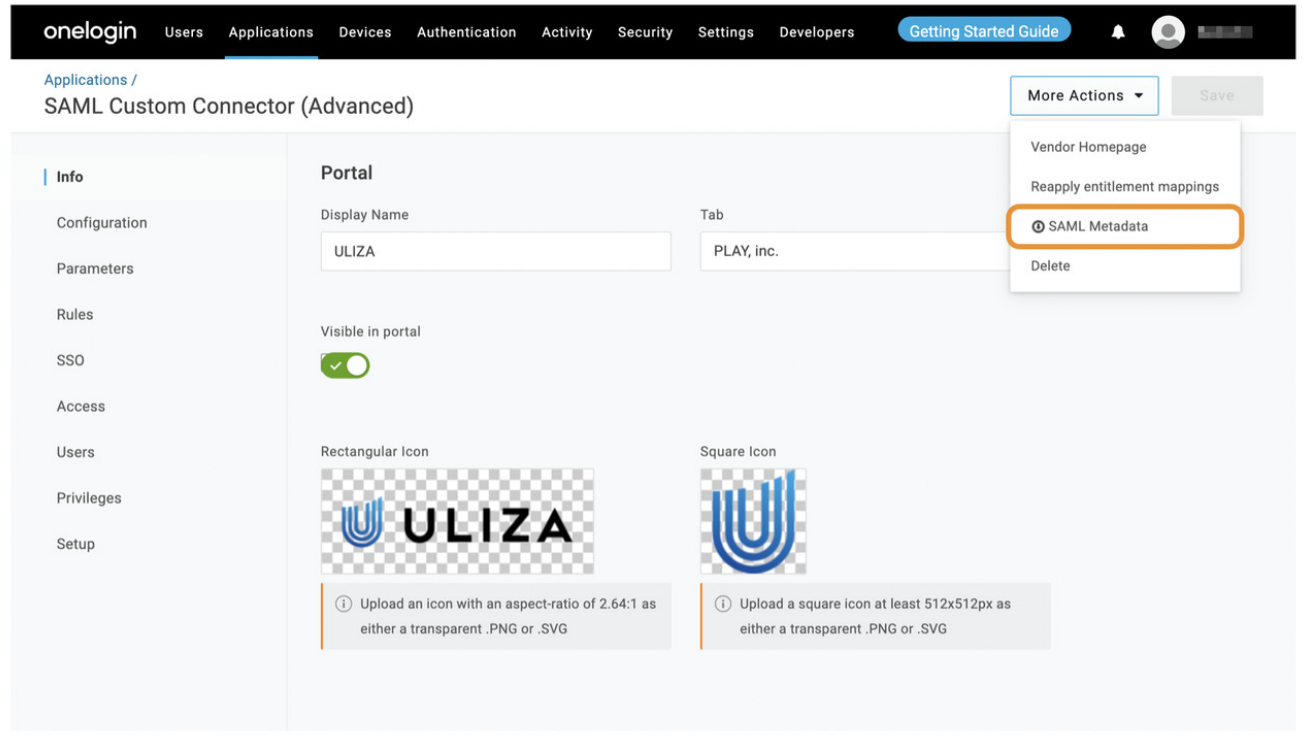

10.左側のメニューから「Access」をクリックします。

11.ULIZAへのアクセス権限を割り当てるロールを選択して「Save」ボタンをクリックします。

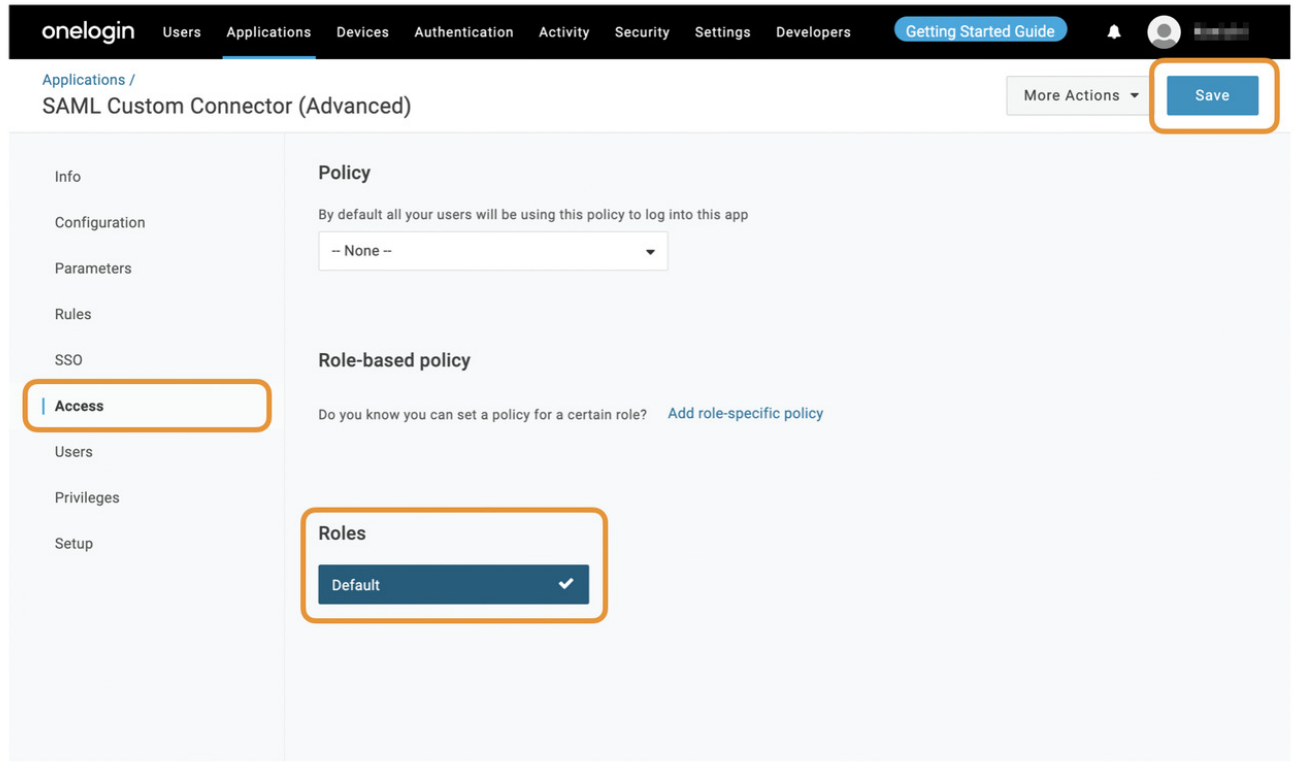

12.割り当てられたロールを持つユーザーのポータルにULIZAへのリンクが表示されることを確認します。

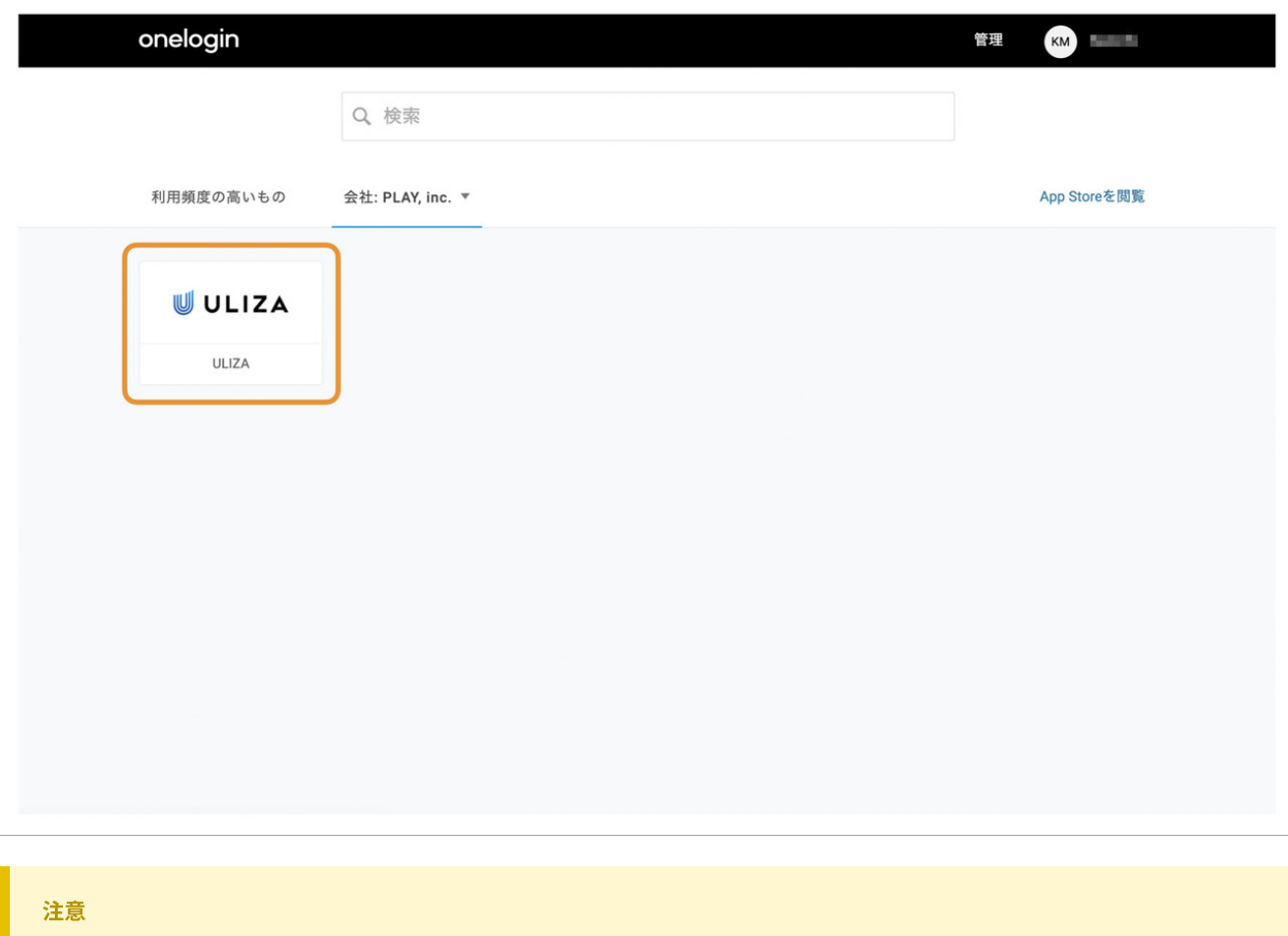

この時点ではULIZA側での設定が完了していないため、ULIZAへのリンクをクリックするとエラーが発⽣します。

引き続きULIZA側での設定を⾏います。

# お問い合わせ

サービス利⽤制限の緩和や選択可能な権限の変更が必要な場合、または解決できないエラーが発⽣した場合は、弊社までお問い合わせ ください。

# 改版履歴

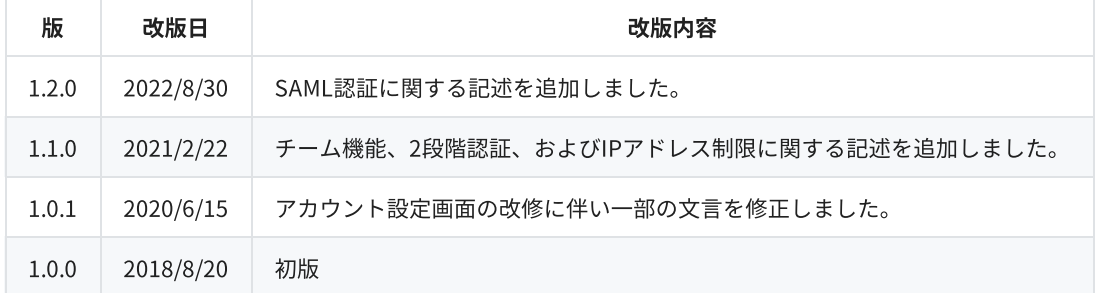